**KATEDRA ELEKTRICKÝCH POHONŮ A TRAKCE**

**ČESKÉ VYSOKÉ UČENÍ TECHNICKÉ V PRAZE**

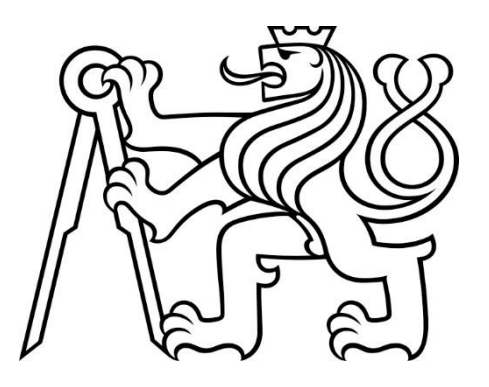

# **FAKULTA ELEKTROTECHNICKÁ MODEL VÝTAHU ŘÍZENÝ PLC SIMATIC**

**BAKALÁŘSKÁ PRÁCE**

**BŘEZEN 2021**

**JIŘÍ MAREK**

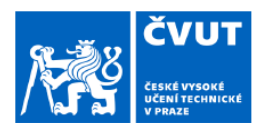

# ZADÁNÍ BAKALÁŘSKÉ PRÁCE

# I. OSOBNÍ A STUDIJNÍ ÚDAJE

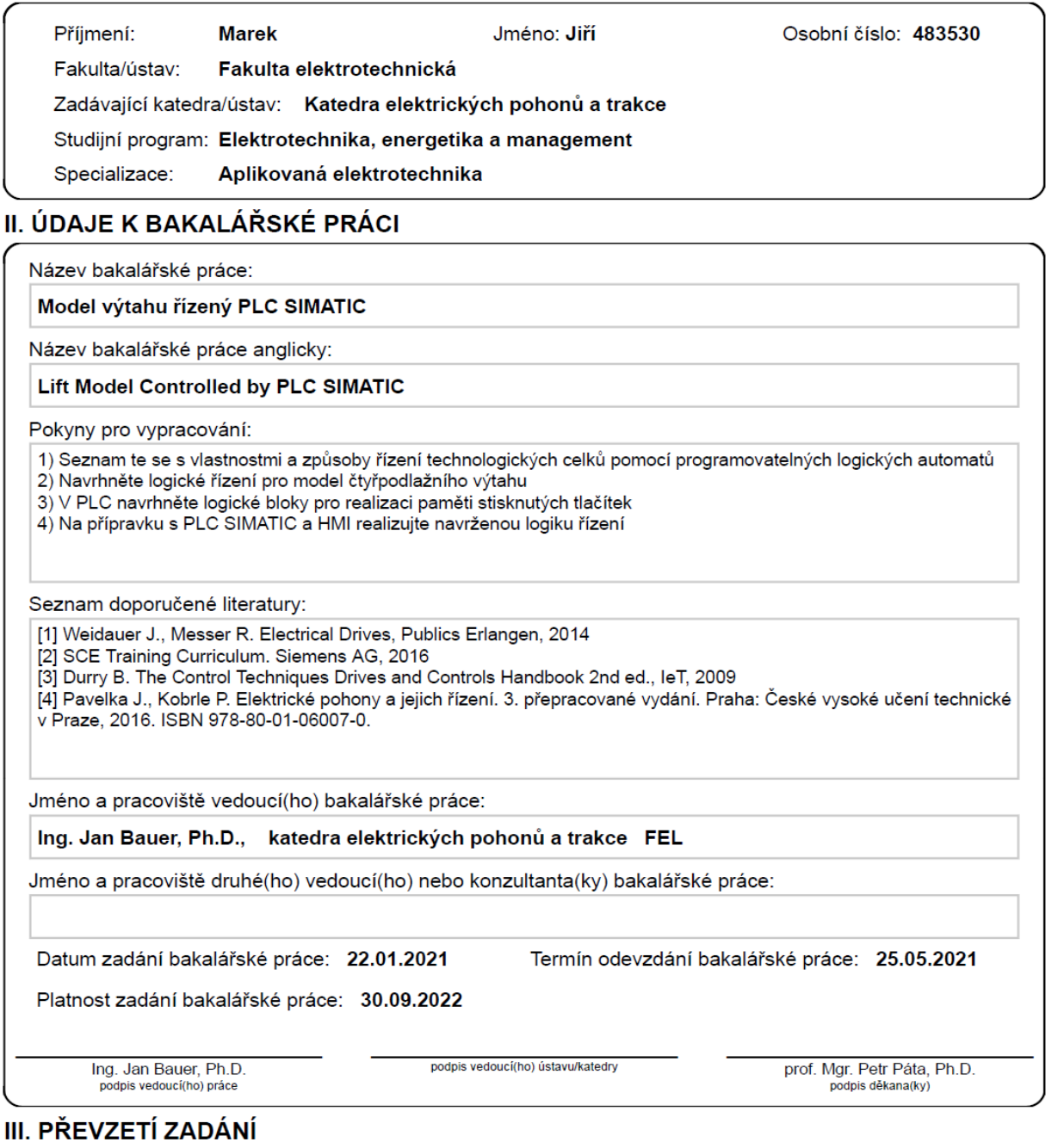

Student bere na vědomí, že je povinen vypracovat bakalářskou práci samostatně, bez cizí pomoci, s výjimkou poskytnutých konzultací.<br>Seznam použité literatury, jiných pramenů a jmen konzultantů je třeba uvést v bakalářské p

Datum převzetí zadání

Podpis studenta

# PODĚKOVÁNÍ

Rád bych poděkoval vedoucímu práce Ing. Janu Bauerovi, Ph.D. za jeho podporu a profesionální pohled během vypracování této práce. Děkuji také katedře pohonů a trakce Fakulty elektrotechnické ČVUT za zapůjčení přípravku modelu výtahu.

# PROHLÁŠENÍ

Prohlašuji, že jsem předloženou práci vypracoval samostatně a že jsem uvedl veškeré použité informační zdroje v souladu s Metodickým pokynem o dodržování etických principů při přípravě vysokoškolských závěrečných prací.

V Praze dne 24. května 2021

...........................................................................................

## ABSTRAKT

Tato práce se věnuje oblasti automatizace a PLC programování. Předmětem práce je návrh řízení modelu čtyřpatrového výtahu řízeného pomocí PLC zařízení Siemens SIMATIC S7-1200 společně s návrhem obsluhy modelu výtahu pomocí HMI panelu Siemens KTP700 Basic. Práce obsahuje teorii programovatelných logických automatů, jejich historii, sestavu, principy a základní nástroje k jejich programování, seznámení s vývojovým prostředí TIA Portal a V-ASSISTANT a popis základních kroků při návrhu logiky řízení a obsluhy v programu TIA Portal.

**Klíčová slova:** ČVUT FEL, katedra elektrických pohonů a trakce, závěrečná práce, automatizace, PLC, Siemens, model, řízení, výtah, TIA Portal

## ABSTRACT

This document is dedicated to automation a PLC programming field. Subject of the thesis is designing a control of four floor elevator model operated by Siemens PLC device SIMATIC S7-1200 along with designing a operation HMI panel using Siemens KTP700 Basic. Thesis consist of programmable logic controller theory with its history, structure, principle and fundamental programming tools, getting to know a software platform TIA Portal and V-ASSISTANT and, at last, basic description when designing a control logic and operation panel using TIA Portal.

**Keywords:** CTU FEE, Department of Electric Drives and Traction, final thesis, automation, PLC, Siemens, model, control, elevator, TIA Portal

# **OBSAH**

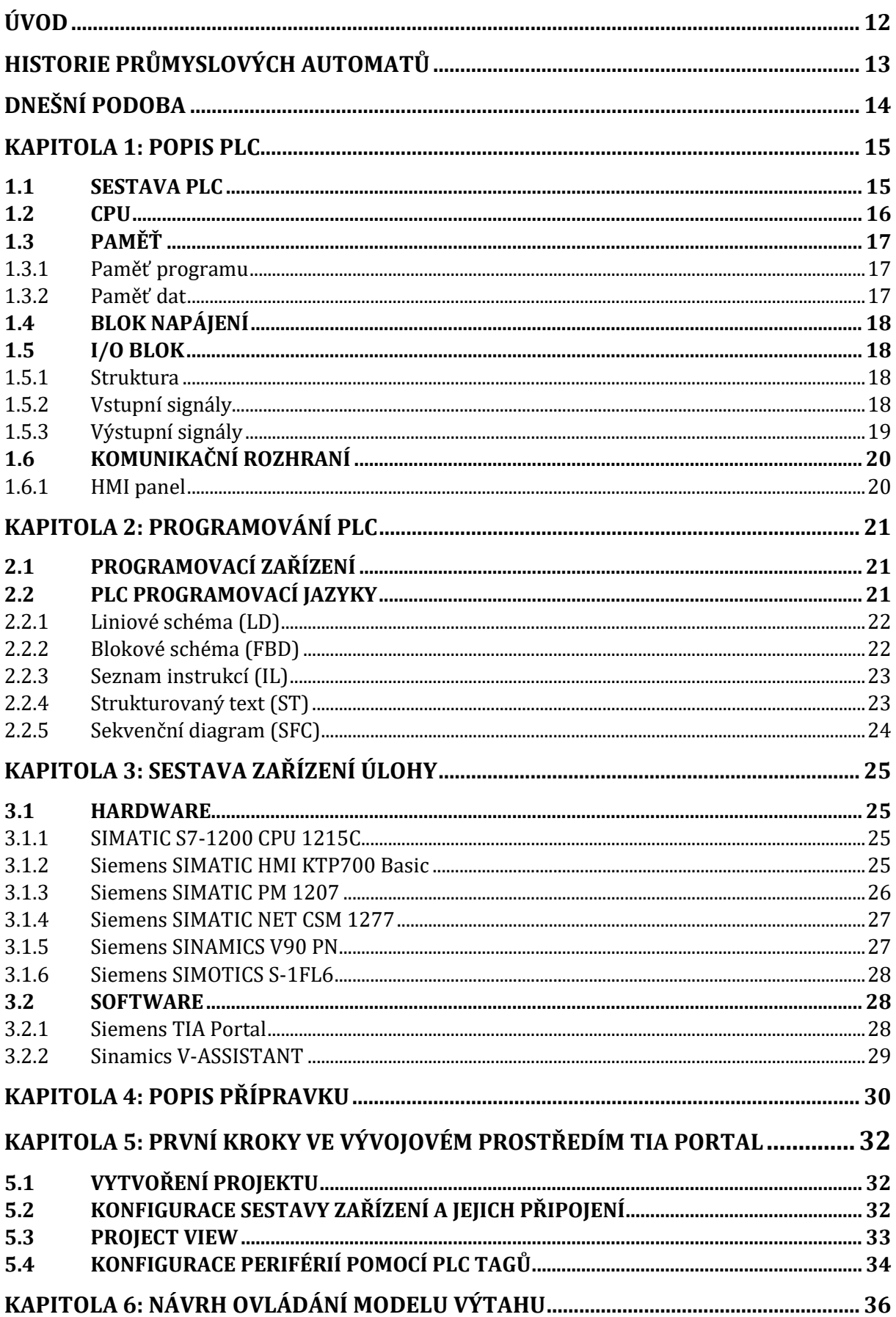

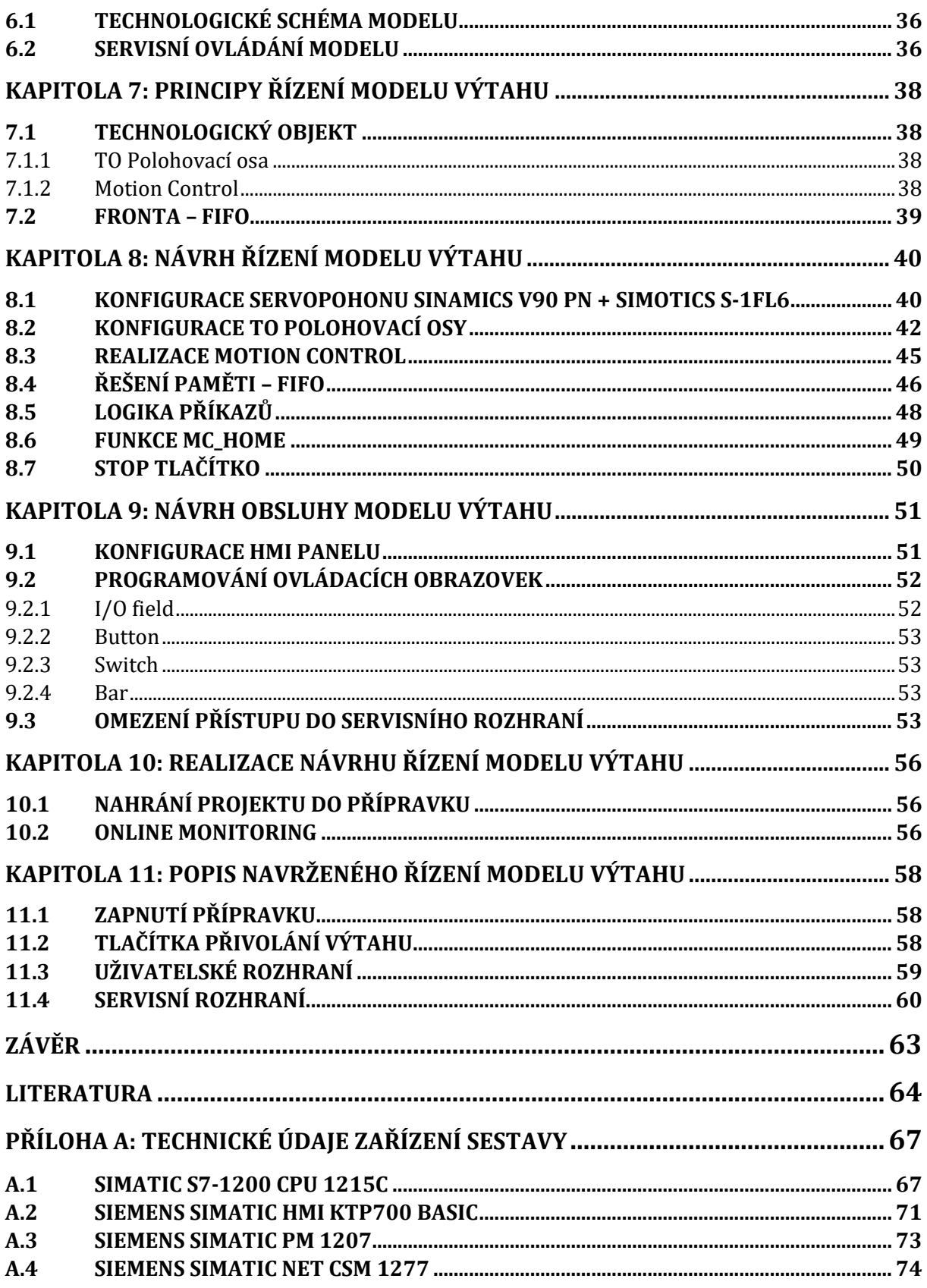

# SEZNAM OBRÁZKŮ

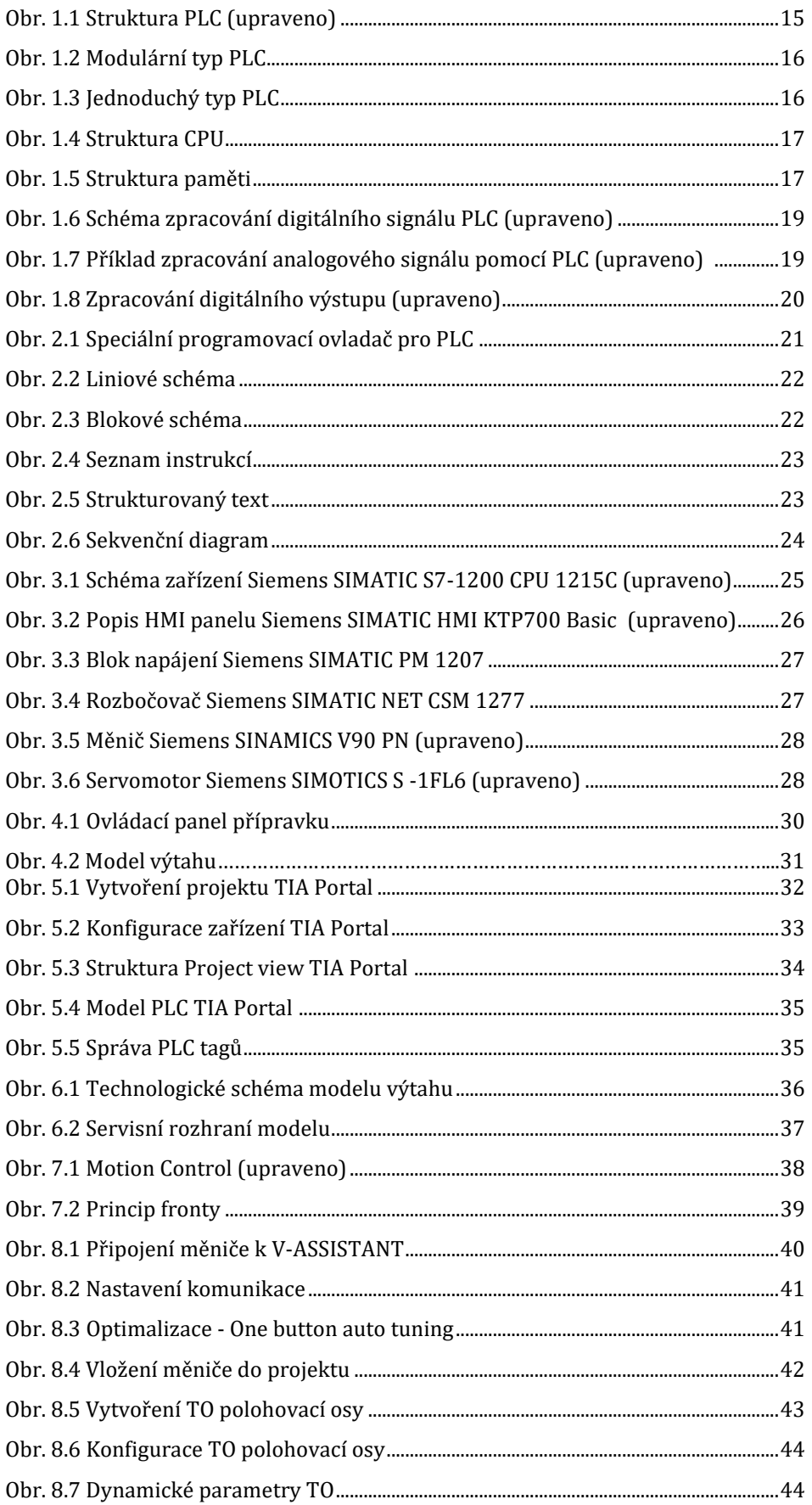

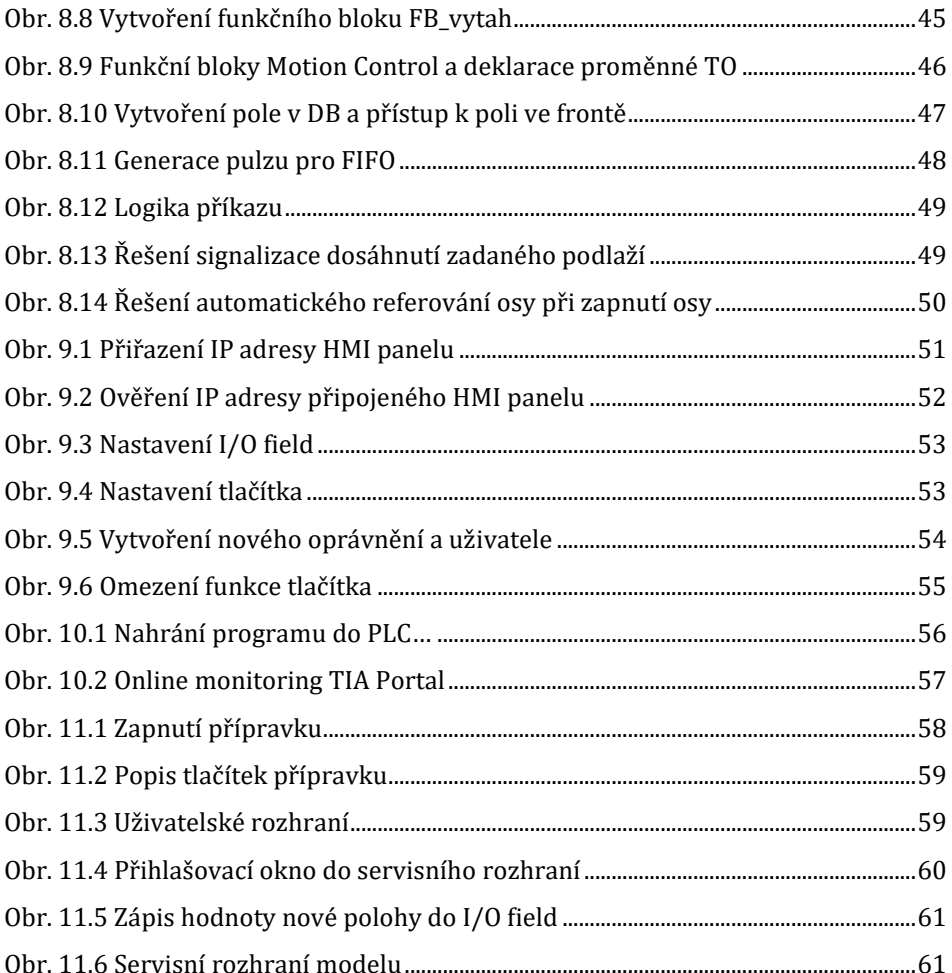

# ZKRATKY A SPECIÁLNÍ VÝRAZY

- DC stejnosměrný proud (*direct current*)
- AC střídavý proud (*alternating current*)
- PLC programovatelný logický automat
- I/O blok blok se vstupy a výstupy
- CPU centrální procesorová jednotka
- RAM paměť s přímým přístupem
- EPROM přepisovatelná paměť, jejíž obsah není závislý na napájení
- ON/OFF Zapnuto/vypnuto
- Drag & drop princip vložení objektu do programu pomocí přetažení objektu do žádaného okna spolu se zmáčknutým levým tlačítkem myši
- TO technologický objekt

# <span id="page-11-0"></span>ÚVOD

Dnešní programovatelné logické automaty neboli PLC disponují širokými možnostmi uplatnění. Obrovský rozsah programovatelnosti dnes předurčuje téměř neomezené použití a integrace PLC zařízení v automatizačních úlohách. S využitím PLC se můžeme setkat v rozličných aplikacích v odvětví průmyslu nebo dopravy. Řízení elektrických pohonů rozhodně patří mezi ně.

Výtahy a jiné dopravní prostředky poháněné převážně elektrickým pohonem dnes používají složitou logiku řízení, která v podstatě není realizovatelná jinak než pomocí programovatelných logických automatů. Programování PLC probíhá výhradně ve speciálních vývojových prostředích vytvořených přímo pro tato zařízení. Vývojová prostředí mají za cíl usnadnit práci vývojářům, přesto však je orientace a jejich použití velice náročnou úlohou. Vyžaduje to perfektní znalost prostředí a problematiky PLC, stejně tak jako problematiku řízení elektrických pohonů a dalších oblastí.

V Praze dne 28.4.2021

Jiří Marek

# <span id="page-12-0"></span>HISTORIE PRŮMYSLOVÝCH AUTOMATŮ

Výrobní či technologické procesy jsou převážně složeny z jednoduchých příkazů a postupů, které pracovníci provádějí opakovaně. Proto již od samého začátku těchto procesů byla snaha tyto procesy zautomatizovat. Před rozšířením PLC automatů byla automatizace realizována především pomocí velkého počtu fyzických součástek, a to zejména přepínačů a elektrických relé. Přepínače a elektrická relé zajistily základní příkazy jako například odpojení hydraulické pumpy, připojení motoru k napájení nebo zapnutí ohřevu elektrické pece. Součástky propojené navzájem tvořili tzv. logiku, která prováděla zadaný proces. Toto řešení však postupem času přestávalo stačit stále složitějším nárokům ovládání a kontroly. Velkým problémem tzv. *reléových skříní* byla hlavně skutečnost, že řídící systém byl realizován pomocí pevné logiky, kde jednotlivá relé a další součástky byly navzájem propojeny fyzickými vodiči. Možnost jejich úpravy nebo změny tak byla opravdu obtížná a v mnohých případech dokonce nerealizovatelná [1], [2].

S cílem vyřešit a eliminovat potíže, se kterými se reléová logika potýkala, vypsala na konci 60. let minulého století Hydramatic, divize společnosti General Motors, soutěž se souborem požadavků na nový typ zařízení, které by reléové skříně nahradilo. Zařízení mělo být mj. programovatelné a modifikovatelné, dostatečně odolné pro provoz v drsných podmínkách a mělo disponovat výstupy, které zajistí proudové řízení stejně jako reléové skříně. Vítězné zařízení představil Richard Morley v roce 1968 a vzniklo tak první PLC známé pod označení 084. Zasadil se tím o novou éru automatického řízení ve jménu programovatelných logických automatů. Programovatelné logické automaty oproti svému předchůdci v podobě reléových skříní vyřešily jejich nedostatky a přinesly do praxe velice pokrokové atributy [3], [4].

- Programování logiky zařízení je mnohem méně náročné. Zároveň je stále možnost navrhnout program pomocí žebříčkového schématu, které se používalo dosud.
- PLC logiku je možné snadno upravit bez zásahu do již fungujícího procesu. Jakmile je logika upravena, jednoduše se nahraje do zařízení.
- Zařízení PLC je ve srovnání s reléovými skříněmi mnohem menší.

# <span id="page-13-0"></span>DNEŠNÍ PODOBA

Historicky první vyrobené PLC bylo původně navrhnuto jako náhrada reléového systému pro řízení technologického procesu v automobilovém průmyslu. Pracovalo pouze s diskrétní logikou jako původní relé a složitost řízení byla omezena výpočetním výkonem tehdejších procesorů. S rozvojem výpočetní techniky a polovodičových součástek rostly možnosti PLC. Postupem času se objevily systémy, které umožňovaly zpracování analogových signálů. Větší výkon výpočetní techniky umožnil realizaci mnohem složitějších struktur řízení. Dnešní PLC mají zcela běžně paměťový člen k uchování získaných dat, naměřená data mohou dále zpracovávat a provádět rozsáhlejší kontrolu procesu, mohou také komunikovat s jinými systémy. PLC je navrhnuto jako zařízení, které je možné jednoduše naprogramovat a rychle v případě potřeby upravit. Z tohoto důvodu je využití PLC opravdu obrovské a může být použito prakticky kdekoli, pokud zajistíme správné spojení s daným zařízením [1], [2].

# <span id="page-14-0"></span>KAPITOLA 1: POPIS PLC

V případě popisu PLC napoví již jeho název, neboť PLC je pouze zkratka pro programovatelný logický automat. Český název bohužel nekoresponduje se zažitou zkratkou, ale pomůžeme si anglickým označením *Programmable Logic Controller*. PLC si můžeme představit jako programovatelný mikroprocesor určený pro automatické řízení výrobních či technologických procesů. Program sloužící k řízení je uložen v paměti a procesor provádí na základě vstupních signálů dle instrukcí programu logické operace, čítání, časování apod. Oproti osobnímu počítači, se kterým se běžně setkáváme, je program PLC vykonáván cyklicky a určen pro kontrolu a ovládání zadaných úloh. PLC je na rozdíl od PC určeno pro přímé řízení procesu, a proto jsou periferie PLC rovnou součástí zařízení. Ne nutně však tzv. I/O blok musí tvořit s PLC jeden blok, existují modulární varianty [1], [5].

PLC se skládá ze základních stavebních bloků, jakými jsou zejména CPU, paměť, I/O blok, zdroj a komunikační rozhraní [5]. Podle [6] je nedílnou součástí také programovací zařízení. Programovací zařízení zajišťuje vytvoření programu pro PLC v dané úloze. Program je následně do zařízení nahrán a uložen v paměti. Vzhledem k tomu, že programovací zařízení není hardwarovou součástí zařízení PLC, bude programovacímu zařízení věnován prostor v kapitole *[Programování PLC](#page-20-0)*.

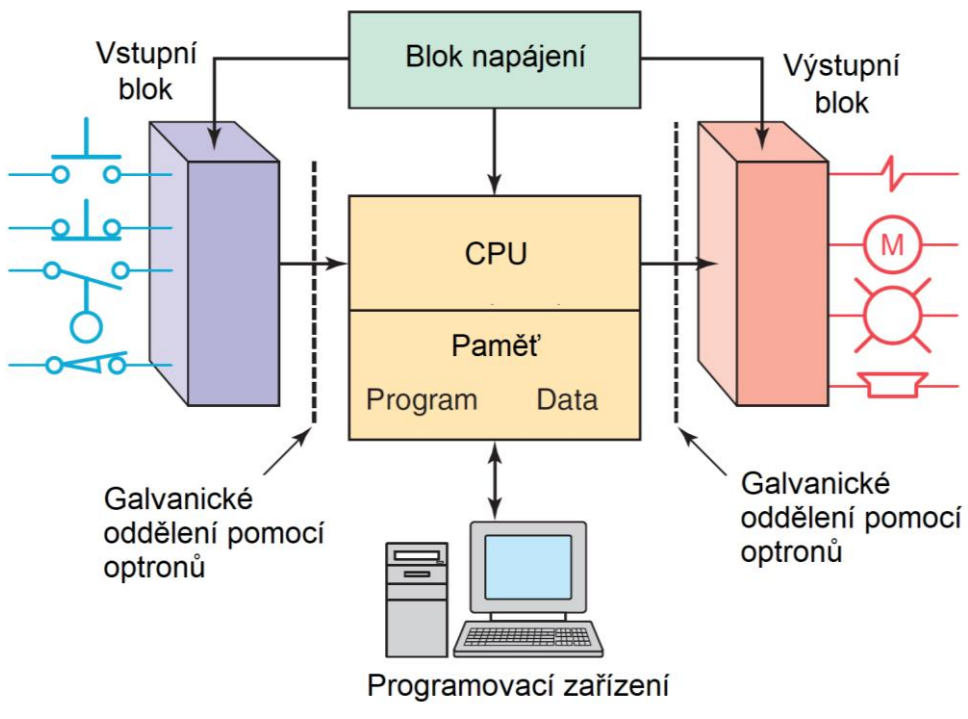

Obr. 1.1 Struktura PLC (upraveno) [2]

## <span id="page-14-1"></span>1.1 Sestava PLC

PLC je na rozdíl od běžných počítačů a jiné mikroelektroniky koncipováno jako zařízení, které je určeno do drsných průmyslových podmínek. Zařízení musí být schopné pracovat ve velkém teplotním rozsahu, musí odolat prachu, vibracím nebo velké vlhkosti. Běžně se setkáme se dvěma variantami řešení přístrojové skříně PLC. Častěji PLC tvoří jednoduchá skříň, podle [6] tzv. *single box*. Potom existuje modulární varianta, podle [6] tzv. *modular/rack type*. Jednoduchá skříň se používá především pro méně náročné aplikace. Všechny základní bloky PLC jsou součástí jedné přístrojové skříně. Jakmile úloha vyžaduje větší počet vstupů nebo výstupů, používá se modulární typ PLC. Na rozdíl od předchozí varianty jsou základní bloky jako napájení, CPU nebo I/O blok dodávány samostatně a v aplikaci jsou navzájem propojeny. Výhody této varianty spočívají v lepší modularitě a přizpůsobení pro žádanou úlohu. V případě jednoduché skříně je programátor limitován počtem a typem vstupů a výstupů. S modulárním typem PLC se setkáme u složitějších aplikací, které vyžadují například větší počet vstupních nebo výstupních kanálů [2].

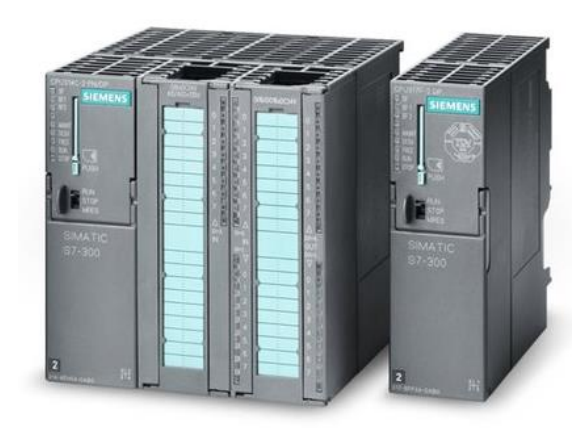

Obr. 1.2 Modulární typ PLC [7]

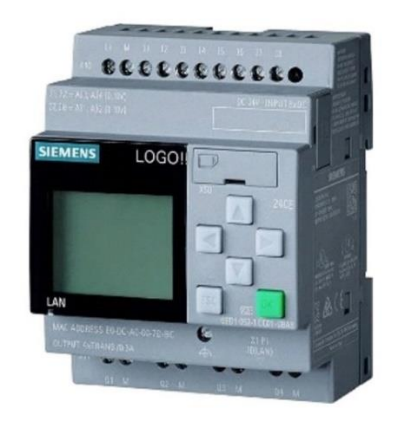

Obr. 1.3 Jednoduchý typ PLC [8]

# <span id="page-15-0"></span>1.2 CPU

CPU neboli centrální procesorová jednotka (častěji používaný název procesor) čte hodnoty vstupních signálů, realizuje soubor příkazů řídící logiky a následně vysílá výstupní signály do akčních členů ovládané úlohy. CPU se obecně skládá z registrů sloužících jako krátkodobá paměť, řídící jednotky nebo také řadiče a aritmeticko-logické jednotky (ALU). Zpravidla CPU tvoří jeden nebo více mikroprocesorů [4].

Práce CPU, tedy vykonávání souboru instrukcí programu, je řízena hodinami s běžnou frekvencí mezi 1 MHz až 8 MHz. Hodinová frekvence určuje rychlost, s jakou PLC může vykonávat zadaný program, časuje tok programu a zajišťuje synchronizaci všech bloků PLC [7, s. 39,40]. Hodiny jsou součástí tzv. *control unit* neboli řídící jednotky.

Aritmeticko-logická jednotka, zkráceně nazývaná ALU, zpracovává data a vykonává základní aritmetické operace (sčítání, odčítání) a logické operace AND, OR, NOT a XOR [10], [6].

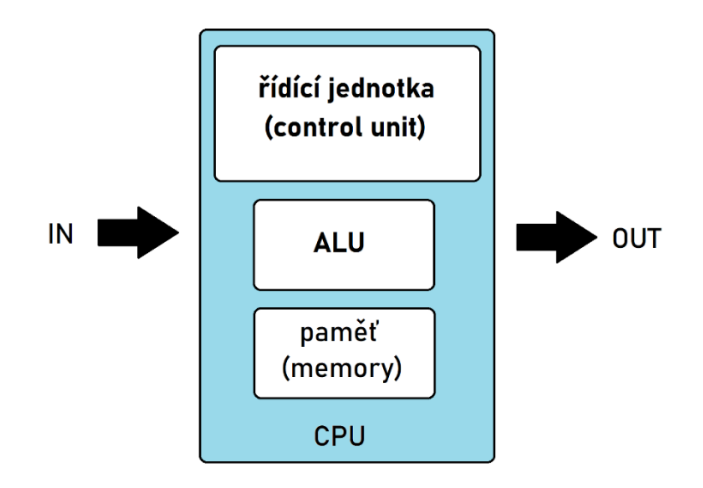

Obr. 1.4 Struktura CPU

# <span id="page-16-0"></span>1.3 Paměť

Paměť je nedílnou součástí každého zařízení PLC. Slouží především k uložení souboru instrukcí pro CPU a krátkodobému uchování dat ze vstupních kanálů. Z tohoto důvodu paměť většinou rozdělujeme na dvě části: paměť programu a paměť dat [6].

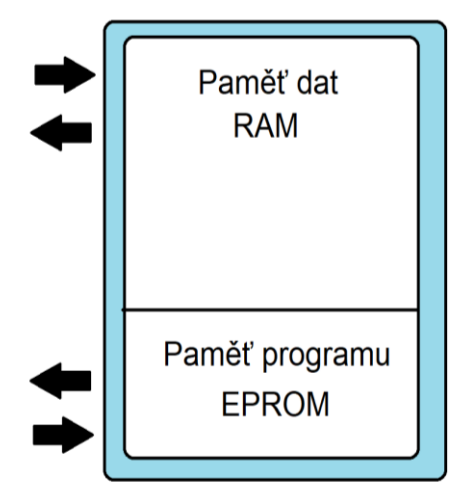

Obr. 1.5 Struktura paměti

# <span id="page-16-1"></span>1.3.1 Paměť programu

Paměť sloužící k uchování programu musí zajistit permanentní uložení dat, vyžadujeme tedy, aby byl její obsah uchován i při ztrátě napájení. Dříve se využívala tzv. Read-only paměť (ROM). ROM je paměť určená pro permanentní uložení dat, není ovšem možné paměť v případě potřeby přepsat. Z toho důvodů se dnes setkáme s pamětí typu EPROM. EPROM je pokročilejší typ paměti, který umožňuje elektrické přepisování obsahu a zároveň zachovává vlastnosti ROM paměti [2], [5].

## <span id="page-16-2"></span>1.3.2 Paměť dat

Paměť dat je využívána k uložení dat ze vstupních kanálů, hodnot čítačů nebo časovačů. Data a hodnoty jsou tvořeny během běhu programu a zpracovány v CPU pro další výkon programu. Uložení je realizováno běžně pomocí *Random access memory* (RAM) paměti. Obsah RAM paměti je možné měnit a přepisovat. Důvodem použití RAM paměti je rychlost přístupu k datům, v případě ztráty napájení jsou však data ztracena. Tomu v některých případech předcházíme použitím baterie, která paměť napájí po dobu ztráty napájení, abychom o uložená data nepřišli [5], [6].

# <span id="page-17-0"></span>1.4 Blok napájení

PLC jako každé jiné elektrické zařízení musí být pro svůj provoz napájeno. Úkolem zdroje napájení je transformace síťového napájení, u nás běžně 230 V AC, na napájení vhodné pro provoz PLC [11]. CPU zařízení běžně vyžaduje napájení stejnosměrným proudem a napětí 5 V. Některá rozhraní PLC jako vstupní a výstupní kanály I/O bloku však často vyžadují jiný typ napájení. Z tohoto důvodu zdroj napájení většinou poskytuje více hladin napětí kromě 5 V DC. Běžně zdroj dodává také 24 V DC, 120 V AC nebo 230 V AC. Důležitou roli hraje napájení 24 V DC, které používá velká řada vstupů a výstupů [2], [5], [6].

U menších zařízení, zpravidla používaných pro jednodušší aplikace, je zdroj napájení uvnitř přístrojové skříně a tvoří společně s dalšími bloky jedno zařízení. Náročnější úlohy vyžadující modulární typy PLC mohou mít zdroj napájení jako samostatný blok [5].

### <span id="page-17-1"></span>1.5 I/O blok

Input/Output (zkráceně I/O) blok zajišťuje komunikaci CPU se vstupními a výstupními kanály. Obecně zpracovává informace ze vstupních signálů tak, aby mohly být vyhodnoceny CPU a po provedení programu posílá řídící signály pomocí výstupních kanálů akčním členům. Výstupní signály jsou opět I/O blokem převedeny takovým způsobem, aby jimi mohly být řízeny konkrétní akční členy [6]. Signály, vstupní i výstupní, mohou být dvou typů, analogové nebo diskrétní, často označované jako digitální [9, s. 39].

Analogový signál je signálem spojitým v čase. Informace je zakódována jako úroveň spojité veličiny. V případě PLC to zpravidla bývá napětí či proud [12].

Naproti tomu diskrétní signál přenáší informaci pomocí logické hodnoty *ON/OFF*. Nabývá pouze dvou úrovní představujících logickou jedničku a logickou nulu. Příkladem je napětí stanovené hladiny, buď napětí nabývá dané hladiny a máme na vstupu logickou jedničku, nebo je napětí nulové, což představuje logickou nulu [6].

#### <span id="page-17-2"></span>1.5.1 Struktura

I/O blok je zpravidla buď přímo implementován do PLC, nebo figuruje samostatně a je připojen k ostatním blokům PLC. Druhý zmiňovaný typ implementace I/O bloku je využíván v případě modulárních typů PLC. Modulární typy PLC obyčejně umožňují připojit několik I/O bloků a lépe se tak přizpůsobit konkrétní úloze. Běžně mají PLC I/O blok s 8 vstupy a výstupy. Existují však bloky s větším počtem vstupů a výstupů. Takové bloky mohou mít běžně až 64 vstupů nebo výstupů na jeden I/O blok [2].

#### <span id="page-17-3"></span>1.5.2 Vstupní signály

#### 1.5.2.1 Diskrétní signály

Procesor PLC běžně operuje s digitálním signálem o velikosti 5 V. Navíc je procesorová jednotka (CPU) velice náchylná na kvalitu vnitřního signálu. Problém představují například rušení nebo přepětí [5]. Vstupní digitální signály však mohou být různého typu (AC/DC) a především různé úrovně napětí (například 5 V, 24 V, 230 V). Z tohoto důvodu je nezbytné izolovat vnitřní obvod PLC, aby nedošlo k nenávratnému zničení drahých logických komponentů PLC [2]. Ke galvanickému oddělení se využívá optoelektronických členů, tzv. *optronů*. Optron je tvořen dvěma členy, které mezi sebou využívají fotonovou vazbu. První člen je zdroj záření, obvykle luminiscenční dioda (např. GaAs LED) a druhým členem je detektor záření, obvykle Si fototranzistor, mohou být použity i další optoelektronické prvky jako například fotodiody [5][13].

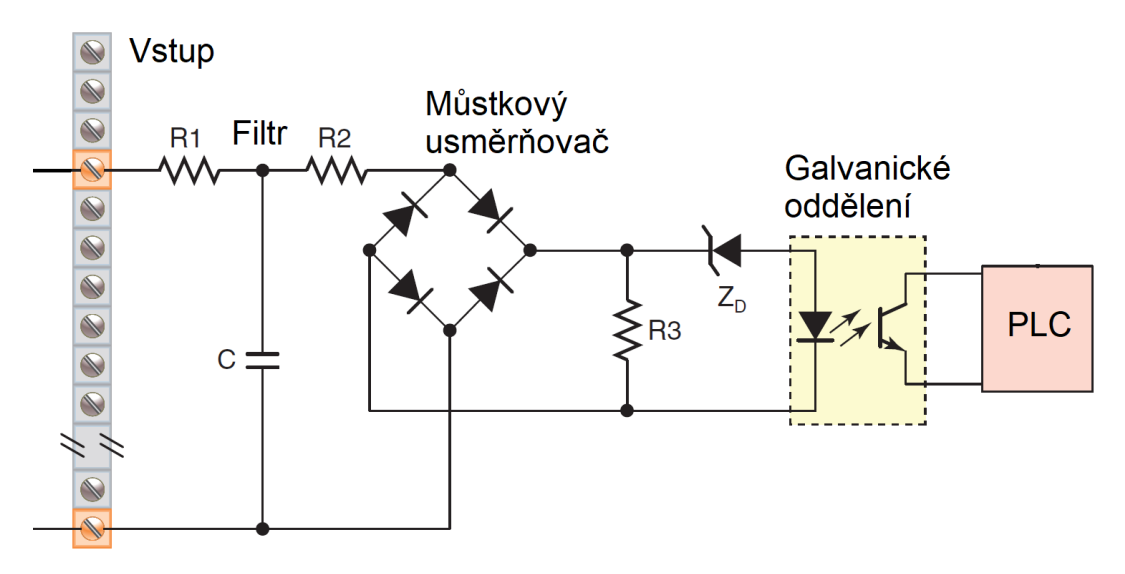

Obr. 1.6 Schéma zpracování digitálního signálu PLC (upraveno) [2]

#### 1.5.2.2 Analogové signály

Analogové signály mají informaci zakódovanou jako úroveň spojité veličiny. Obvykle pomocí analogových signálů zpracováváme fyzikální nebo technické veličiny jako například teplotu, váhu, výšku nebo rychlost [2]. Hodnotu měřených veličin je nutno nejprve převést na hodnotu elektrické veličiny, napětí nebo proudu. K tomu využíváme součástky zvané *senzory*, známé jako čidlo nebo snímač. Analogový signál je následně převeden ve vstupním modulu na digitální pomocí analogově-číslicového převodníku, A/D převodníku. Digitální signál je dále zpracován vnitřní logikou PLC [14], [5].

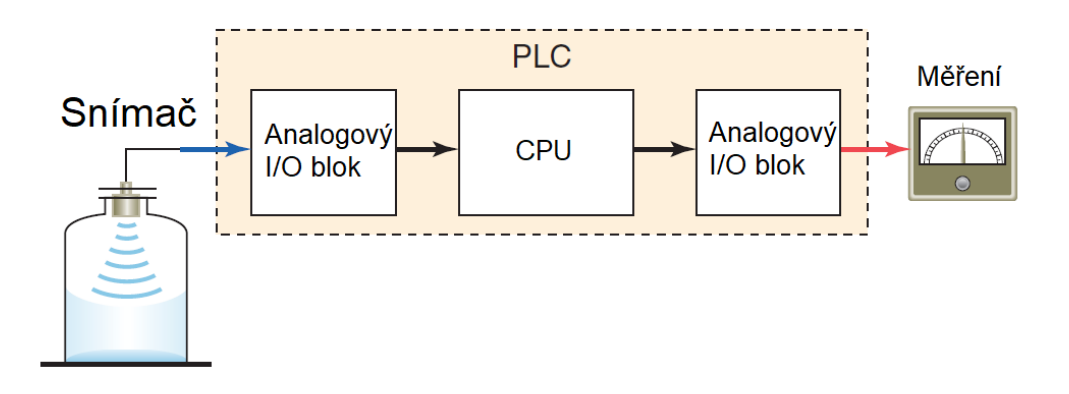

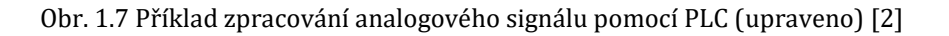

#### <span id="page-18-0"></span>1.5.3 Výstupní signály

#### 1.5.3.1 Diskrétní signály

Výstupní diskrétní, zvané také digitální, signály slouží ke spínání akčních členů řízeného procesu. Akční členy vykonávají na základě řídícího signálu z PLC určitou úlohu v rámci řízeného procesu. Vnitřní logické obvody PLC jsou stejně jako u vstupů odděleny od vnějších obvodů, ke kterým jsou připojena výstupní zařízení (akční členy). O řízení výstupních obvodů se stará výstupní modul a může být realizován třemi způsoby - pomocí relé, tranzistoru nebo triaku. Relé umožňuje spínat jak DC, tak AC signály různých hodnot napětí. Výhodou je možnost spínat velké proudové signály. Nevýhoda spočívá však v poměrně dlouhé spínací době. Tranzistor spíná proud v obvodu s výstupním zařízením, ovšem pouze DC obvody. Galvanické oddělení je řešeno pomocí optoelektronických členů a fotonové vazby. Oproti reléovému typu je však tranzistorové spínání rychlejší. Posledním způsobem je řízení pomocí triaku. Triak se používá pouze pro spínání AC signálů. Je vhodný pro aplikace, kde požadujeme rychlé spínání. Izolace je provedena opět pomocí optronu, tzn. optoelektronických členů. Triakový typ výstupu není moc rozšířený [2], [5], [6]. Schéma zpracování výstupního signálu je zobrazeno na obr. 1.8.

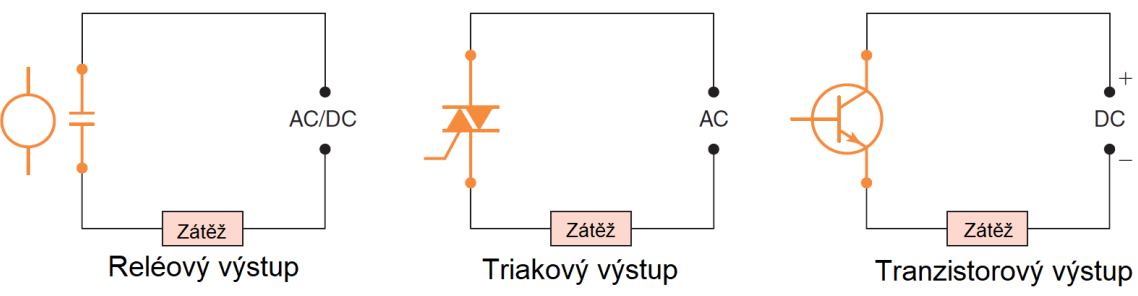

Obr. 1.8 Zpracování digitálního výstupu (upraveno) [2]

## 1.5.3.2 Analogové signály

Výstupní analogové moduly převádějí vnitřní digitální signál z procesoru PLC na analogový signál. Převod je obstarán pomocí číslicově-analogového převodníku neboli D/A převodníku. Výstupní analogový signál je běžně napěťový nebo proudový. Vzhledem k tomu, že signál je spojitý a plynule měnitelný, používá se pro spojité řízení akčních členů. Jako příklad můžeme zmínit řízení otáček motoru nebo jednoduché měření žádané veličiny [2], [15].

## <span id="page-19-0"></span>1.6 Komunikační rozhraní

Komunikační rozhraní PLC má za úkol posílat a přijímat data z připojených zařízení k PLC [6]. Důležitým zařízením, které k PLC připojujeme, je programovací zařízení (anglicky *programming device*). Kromě programovacího zařízení dnešní PLC běžně umožňují připojit další zařízení sloužící pro rozšíření jejich funkce stejně jako známe z osobních počítačů. Příkladem může být třeba ovládací panel HMI, tiskárna nebo rozhraní SCADA [5].

## <span id="page-19-1"></span>1.6.1 HMI panel

HMI panel, *human machine interface*, představuje komunikační rozhraní, které má za úkol zprostředkovat komunikaci mezi obsluhou a samotným zařízením. HMI panel zpravidla předává obsluze informace o stavu procesu a zároveň umožňuje obsluze proces skrze panel ovládat [16].

Velká řada dnešních HMI panelů je, stejně jako PLC, plně programovatelná. Záleží tedy na možnostech konkrétního zařízení a zadání aplikace, k jakému účelu bude HMI panel sloužit. Setkáme se jak s řízením a ovládáním úlohy, tak také s možností diagnostiky či vizualizace dat.

# <span id="page-20-0"></span>KAPITOLA 2: PROGRAMOVÁNÍ PLC

Jak vyplývá ze samotného názvu zařízení (programovatelný logický automat), princip funkce PLC spočívá v cyklickém vykonávání určitého souboru instrukcí, který požadovaným způsobem zpracovává vstupy a na základě programu ovládá výstupní akční členy. Soubor instrukcí, často hovoříme o programu, je nutné předem nejprve vytvořit na programovacím zařízení a nahrát do paměti PLC. Při návrhu programu pro PLC se zpravidla uplatňují specifické programovací jazyky, kterým se bude tato kapitola také věnovat [2], [6].

## <span id="page-20-1"></span>2.1 Programovací zařízení

Programovací zařízení slouží především k vytvoření programu PLC pro danou úlohu. Pomocí programovacího zařízení lze vzhledem k povaze PLC program dále upravovat, měnit či konfigurovat. Programovací zařízení ve většině případů dnes představuje obyčejný osobní počítač (PC). Výrobci PLC zařízení zpravidla poskytují ke svým zařízením svůj vlastní software pro tvorbu programu, který je možný nainstalovat na obyčejný osobní počítač a využívat ho jako programovací zařízení. Programovací zařízení však může být jakékoli jiné zařízení, které umožní programátorovi vytvořit program a posléze ho nahrát do paměti PLC. Jednodušší PLC tak mohou být naprogramována například speciálními ovladači, které mnohdy mají pouze základní programovací schopnosti [2], [3]. Příklad můžeme vidět na obr. 2.1.

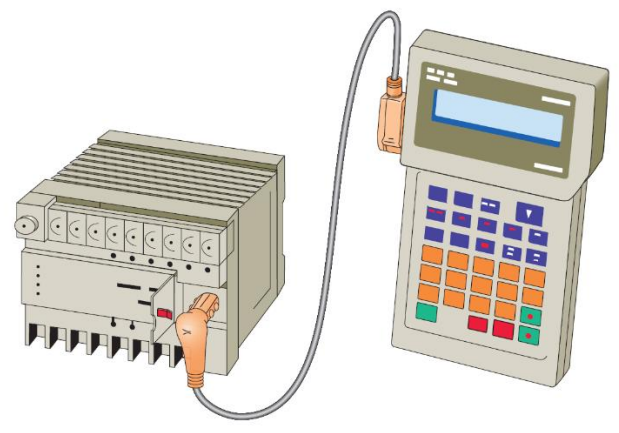

Obr. 2.1 Speciální programovací ovladač pro PLC [2]

Důležitým faktorem pro programovací zařízení je jeho kompatibilita s konkrétním PLC. Pokud používáme PC s programovacím softwarem, je vždy nutné, aby software byl určen pro konkrétní zařízení PLC. Často se setkáme s případem, že výrobci PLC zařízení mají své speciální programy určené k programování PLC dané značky a není možné použít jiný software [2].

## <span id="page-20-2"></span>2.2 PLC programovací jazyky

Programy pro PLC musí být stejně jako u ostatních mikroprocesorových zařízení nahrány do zařízení ve formě spustitelného strojového kódu, neboť mikroprocesor pracuje s binárním kódem. Vytvořit program ve strojovém kódu je však velice náročné, a proto pro zjednodušení používáme programovací jazyky, které mohou být jak nižší (jazyk symbolických adres/žebříčkové schéma), tak i vyšší (C, Pascal, SCL apod.). Programovací jazyky umožňují používat předem připravené funkce tak, aby bylo možné snadněji vytvořit žádaný program [2], [6].

Dle normy IEC 61131, která se zabývá mikrokontrolery, bylo stanoveno následujících pět programovacích jazyků jako základních pro programování PLC [2]:

- Liniové schéma (LD)
- Blokové schéma (FBD)
- Seznam instrukcí (IL)
- Strukturovaný text (ST)
- Sekvenční diagram (SFC)

Je nutné ovšem podotknout, že dnešní možnosti PLC programování jsou opravdu široké. Většina výrobců PLC zařízení má svoje vývojová prostředí, která se postarají o kompletní proces návrhu programu a mnohdy umožňují kombinovat více způsobů programování dohromady, což zajistí nejelegantnější realizaci programu na dané úrovni.

#### <span id="page-21-0"></span>2.2.1 Liniové schéma (LD)

Liniové schéma je zřejmě nejrozšířenějším programovým jazykem pro PLC. Liniové, často známé pod názvem žebříčkové schéma, z anglického znění *ladder diagram*, hraje zásadní roli ve světě PLC, neboť konstruuje reléovou logiku používanou před nástupem PLC. Tvorba programu s použitím LD je tak velice podobná návrhu elektrického obvodu, jaký byl potřeba pro reléové skříně [9, s. 54].

Výhoda této metody programování spočívá především v její jednoduchosti. Nejenom, že přebírá stejné postupy, které se uplatňovaly dříve při návrhu reléových skříní, ale zároveň nevyžaduje pokročilejší znalosti programování (znalost vyšších programovacích jazyků) [6].

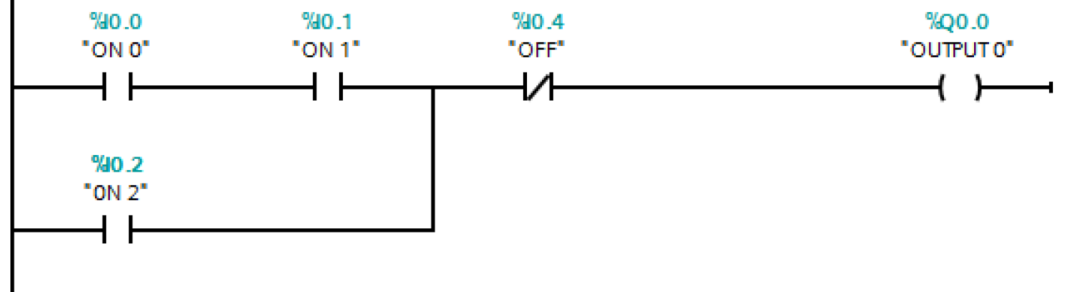

Obr. 2.2 Liniové schéma

#### 2.2.1.1 Struktura LD

Žebříčkové schéma se skládá z vertikální linky, která představuje napájení logiky, a linek horizontální s vytvořenou logikou. Vedení nalevo má zpravidla smysl kladného pólu (fáze). K vertikální lince fáze jsou následně přidány horizontální linky, které realizují žádanou logiku. Horizontální linky čteme zleva doprava, proto na levé straně najdeme kombinaci spínačů představující podmínky a na pravé straně relé, které v případě vyhodnocení podmínky spínají akční člen procesu (například stykač motoru) [5].

#### <span id="page-21-1"></span>2.2.2 Blokové schéma (FBD)

Blokové schéma, v anglickém originálu *function block diagram* (FBD), využívá k programování PLC grafické bloky funkcí, které jsou navzájem propojeny. Hlavním cílem blokového schématu je znázornit tok signálů, se kterými zařízení pracuje. Výhodou blokového schématu je především možnost snadné realizace složitějších funkcí, které můžeme jednoduše naprogramovat pomocí vyšších programovacích jazyků, pokud to vývojové prostředí dovoluje. Často vývojová prostředí dokonce již obsahují knihovnu základních funkčních bloků, které zajišťují základní funkce, jež programátor může při návrhu potřebovat [2].

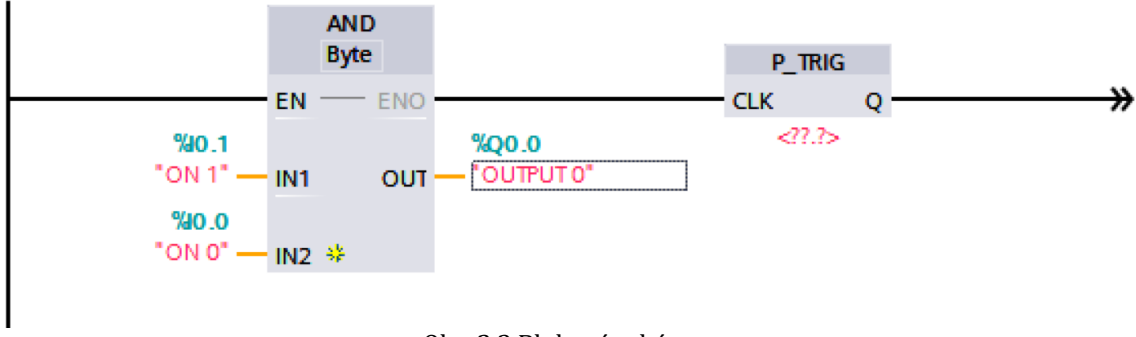

Obr. 2.3 Blokové schéma

#### 2.2.2.1 Struktura FBD

Stejně jako v případě žebříčkového schématu (LD) je blokové schéma (FBD) grafické znázornění programu, které má dle normy IEC 61131 daná pravidla pro tvorbu bloků. Bloky jsou tvořeny obdélníkem, který má na levé straně připojeny vstupní signály a na pravé straně odchází signály výstupní. Jednotlivé vstupy a výstupy musejí být pojmenovány a uvnitř bloku musí být název bloku či funkce, kterou blok vykonává [6].

#### <span id="page-22-0"></span>2.2.3 Seznam instrukcí (IL)

Seznam instrukcí, z anglického *instruction list*(IL), je jednoduchý textový programovací jazyk využívající základní instrukce. Jedná se o soubor instrukcí, kde každá instrukce začíná na novém řádku. Instrukce se obyčejně sestává z jednoho operátoru a jednoho či více operandů. Používá se pro jednoduché PLC aplikace, velké množství výrobců PLC zařízení však již podporují pouze programování pomocí strukturovaného textu (ST), které je seznamu instrukcí do jisté míry podobné [6], [11].

| OPN | "DB1"            | %DB1             | 0 | DB1     |                                   |
|-----|------------------|------------------|---|---------|-----------------------------------|
|     | <b>&amp;DBW2</b> | <b>&amp;DBW2</b> | 0 | 16#4D2  | DB1                               |
|     | <b>&amp;DBW4</b> | <b>&amp;DBW4</b> | 0 | 16#3333 | DB1                               |
| +I  |                  |                  | 0 | 14341   | $OS=0$ , $OV=0$ , $AO=0$ , $A1=1$ |
| т   | "Tag_15"         | \$MW4            | 0 | 14341   |                                   |
|     |                  |                  |   |         |                                   |
|     | 3.0              | 3.0              | 0 | 3.0     |                                   |
|     | "Tag_24"         | %MD10            | 0 | 3.0     |                                   |
|     | 5.0              | 5.0              | 0 | 5.0     |                                   |
|     |                  | .                |   |         |                                   |

Obr. 2.4 Seznam instrukcí [17]

## <span id="page-22-1"></span>2.2.4 Strukturovaný text (ST)

Metoda strukturovaného textu, z anglického *structured text*(ST), využívá vyšší programovací jazyky jako například C, C++ nebo Pascal a přebírá od nich mnohé syntaktické principy, příkazy nebo deklarace. Programování PLC pomocí strukturovaného textu tedy vyžaduje znalosti těchto jazyků, na druhou stranu umožňuje návrh programu pro velice složité aplikace, které je obtížné vytvořit pomocí grafických návrhů žebříčkového nebo blokového schématu. Programování pomocí strukturovaného textu se využívá především při matematických aplikacích [4], [5].

```
WHILE index1 < 100 DO
index2 := 0;Value := Table1[index1];
REPEAT
    Table2[index2] := Value + Table2[index2];IF Table2[index2] > 32767 THEN
        EXIT;
    END IF
    index2 := index2 + 1;UNTIL index2 >25
END REPEAT
index1 := index1 + 1;END WHILE
```
Obr. 2.5 Strukturovaný text [5, s. 395]

# <span id="page-23-0"></span>2.2.5 Sekvenční diagram (SFC)

Posledním jazykem je potom sekvenční diagram, z anglického *sequential function chart*(SFC). SFC stejně jako strukturovaný text (ST) umožňuje návrh složitých programů. Hlavní výhoda SFC spočívá v možnosti rozdělení programu do několika paralelně probíhajících větví [2].

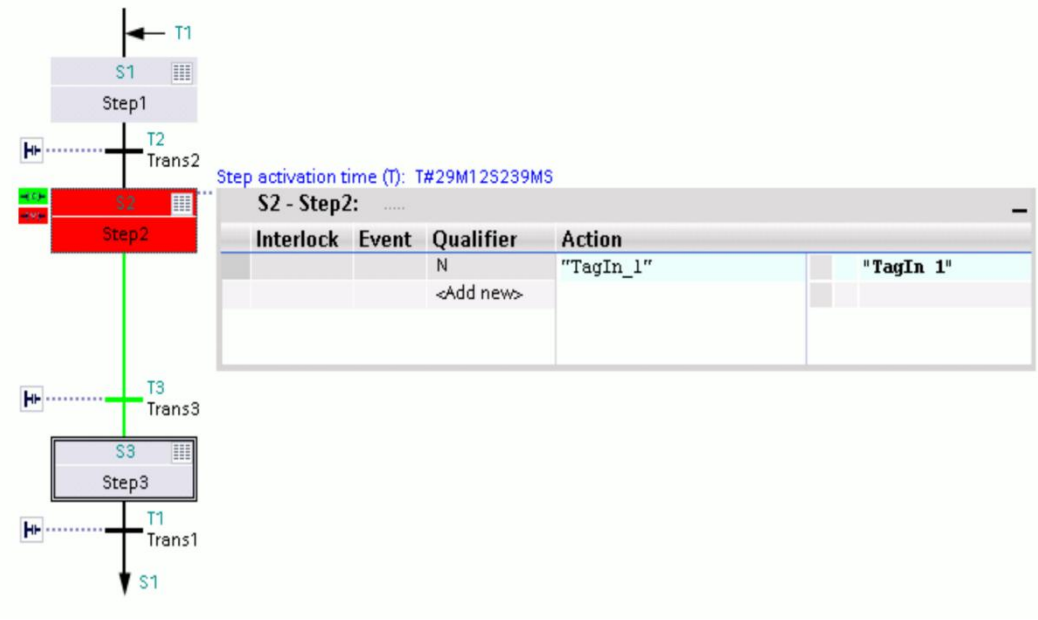

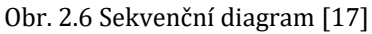

# <span id="page-24-0"></span>KAPITOLA 3: SESTAVA ZAŘÍZENÍ ÚLOHY

## <span id="page-24-1"></span>3.1 Hardware

### <span id="page-24-2"></span>3.1.1 SIMATIC S7-1200 CPU 1215C

SIMATIC S7-1200 je malé PLC vyráběné společností Siemens. Jedná se o modulární typ PLC s integrovaným napájecím a I/O modulem a vnitřní pamětí 125 kB. Pracuje se stejnosměrným napájením 24 V DC. V základním složení disponuje 24 V DC vstupy a výstupy, dvěma analogovými vstupy a výstupy a v neposlední řadě vestavěným komunikačním rozhraním PROFINET. Rozhraní PROFINET umožňuje komunikaci s dalšími řídícími zařízeními jako například HMI panely nebo programovací přístroje. Doplňkové moduly poté mohou komunikovat přes PROFIBUS, GPRS, RS485, RS232 nebo LTE. Slouží především pro malou a střední automatizaci [18]*,* [19]. Technické údaje zařízení jsou obsahem přílohy A.1.

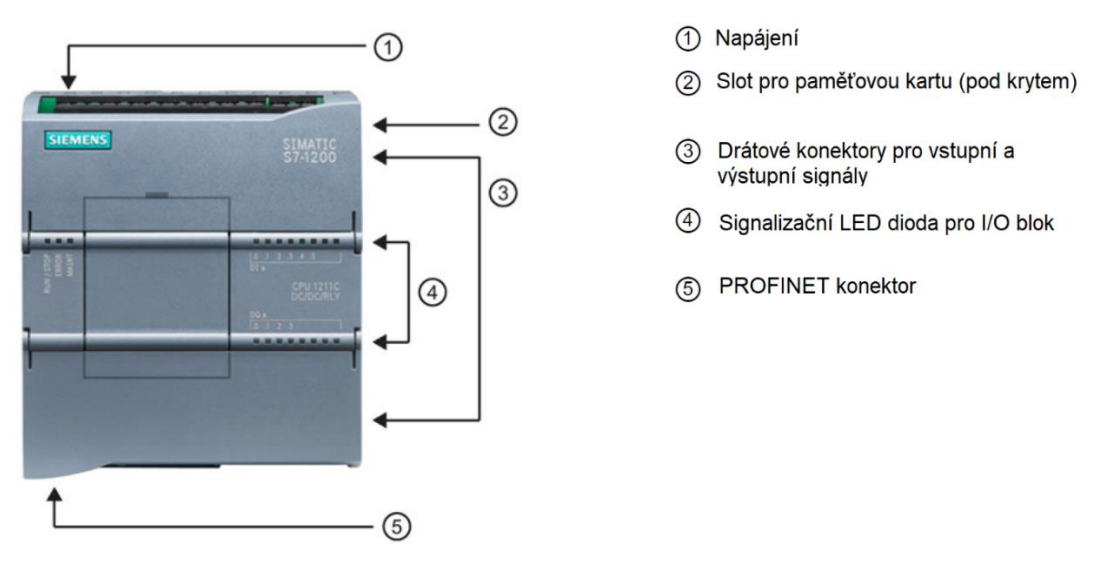

Obr. 3.1 Schéma zařízení Siemens SIMATIC S7-1200 CPU 1215C (upraveno) [20]

## <span id="page-24-3"></span>3.1.2 Siemens SIMATIC HMI KTP700 Basic

HMI KTP700 panel má 7´ barevný dotykový displej a osm funkčních tlačítek pod displejem. Disponuje komunikačním rozhraním PROFINET a USB. Jedná se o základní model určený pro malé a střední automatizace ve spojení s SIMATIC S7-1200 [22]. Slouží především k obsluze řízeného systému. Rozsah jeho použití je dán možnostmi jeho konfigurace ve vývojovém prostředí kompatibilním s HMI panelem jako jsou WinCC Basic V13 nebo STEP 7 Basic V13. V našem případě použijeme vývojové prostředí TIA Portal, které dosavadní konfigurační nástroje společnosti Siemens slučuje do jednoho univerzálního vývojového prostředí [22], [23]. Technické údaje HMI panelu jsou přiloženy v příloze A.2.

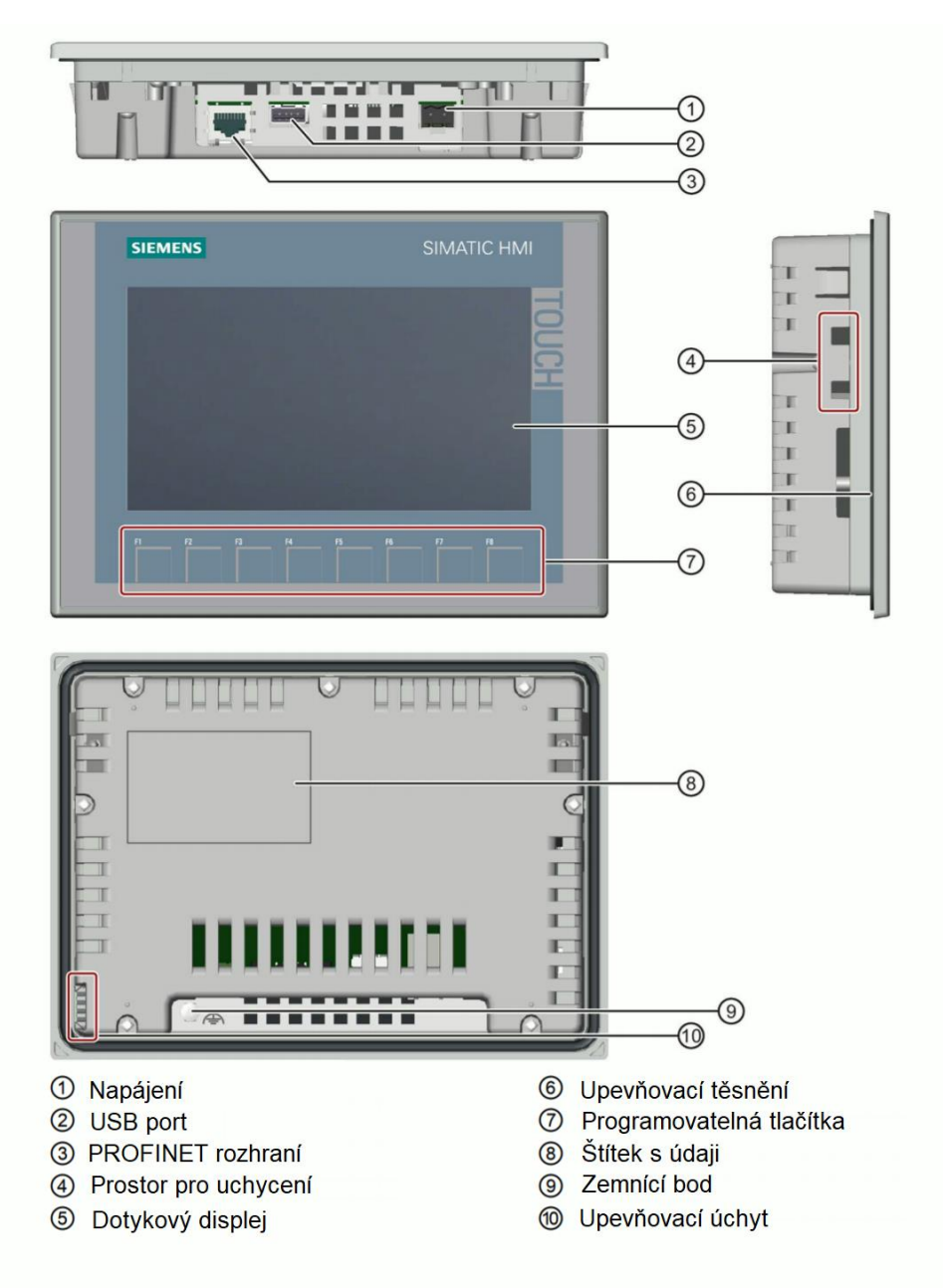

Obr. 3.2 Popis HMI panelu Siemens SIMATIC HMI KTP700 Basic (upraveno) [24]

### <span id="page-25-0"></span>3.1.3 Siemens SIMATIC PM 1207

Jedná se o spínaný stejnosměrný zdroj umožňující napájení zařízení stejnosměrným proudem 24 V DC. Zdroj disponuje jedním vstupem 120/230 V AC s automatickým přepínáním pro napájení z běžně dostupné sítě a jedním výstupem pro napájení 24 V/2,5 A DC. SIMATIC PM 1207 je určen především pro napájení modulárních PLC třídy SIMATIC S7 od společnosti Siemens [25]. Technické údaje zdroje jsou obsahem přílohy A.3.

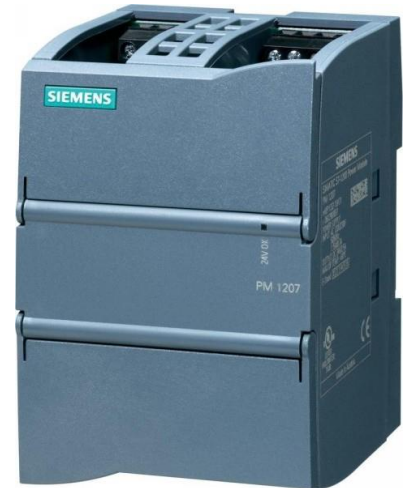

Obr. 3.3 Blok napájení Siemens SIMATIC PM 1207 [25]

## <span id="page-26-0"></span>3.1.4 Siemens SIMATIC NET CSM 1277

Siemens SIMATIC NET CSM 1277 je kompaktní rozbočovač, anglicky *switch module*, určený pro zapojení až 3 zařízení k PLC typu SIMATIC S7-1200. Jedná se o jeden z modulárních bloků určených pro PLC SIMATIC S7-1200. Zajišťuje komunikaci typu Industrial Ethernet mezi PLC a dalšími zařízeními. Disponuje 4 porty typu RJ45. Je napájen pomocí standardních 24 V DC. Jednotlivé porty jsou opatřeny kontrolní LED diodou pro signalizaci připojení [26]. Technické údaje jsou obsaženy v příloze A.4.

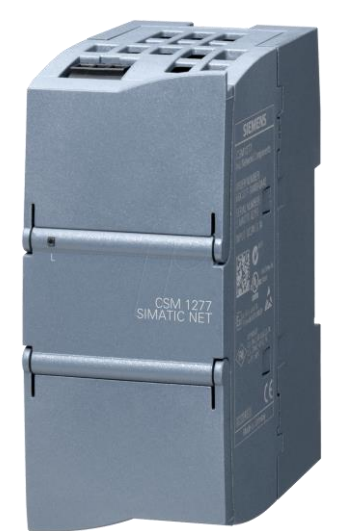

Obr. 3.4 Rozbočovač Siemens SIMATIC NET CSM 1277 [27]

## <span id="page-26-1"></span>3.1.5 Siemens SINAMICS V90 PN

Siemens SINAMICS V90 PN je měnič základní řady od spol. Siemens. Jedná se o základní řadu *Basic* disponující TIA Portal integrací, možností připojit základní ochranu v podobě STOP tlačítka nebo komunikací typu PROFINET s dalšími zařízeními. SINAMICS V90 umožňuje řídit pouze jednu osu, zato je zde však možnost úplného řízení dané osy, resp. motoru. K tomu slouží program V-ASSISTANT, kde je možné provést jak nastavení, tak i diagnostiku ovládané osy [28].

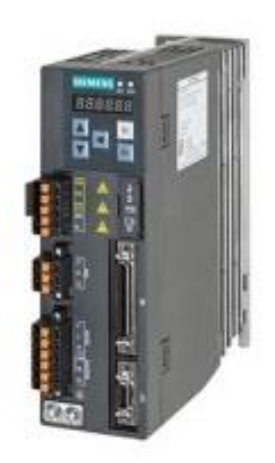

Obr. 3.5 Měnič Siemens SINAMICS V90 PN (upraveno) [29]

## <span id="page-27-0"></span>3.1.6 Siemens SIMOTICS S-1FL6

Jedná se o základní servomotor od spol. Siemens. Servomotor disponuje jmenovitým výkonem 0,1 kW, inkrementálním enkodérem TTL. Díky stupni krytí IP65 je zcela prachotěsný a odolný proti stříkající vodě, je tedy určen do náročných průmyslových aplikací. Maximální otáčky činí 5000 ot/min, přičemž jmenovité dosahují hodnoty 3000 ot/min, jmenovitý proud činí 1,2 A a jmenovitý moment potom 0,32 Nm. Servomotor je běžně součástí kitu společně se základním měničem SINAMICS V90 a tvoří dohromady sestavu elektrického pohonu.

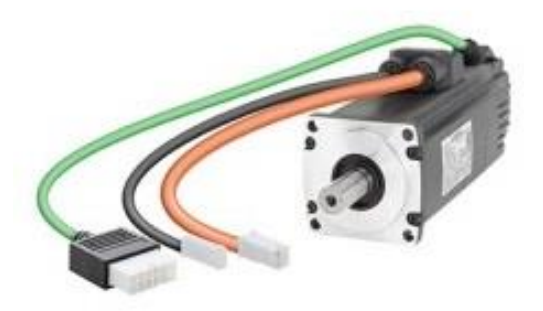

Obr. 3.6 Servomotor Siemens SIMOTICS S – 1FL6 (upraveno) [29]

## <span id="page-27-1"></span>3.2 Software

## <span id="page-27-2"></span>3.2.1 Siemens TIA Portal

*Totally Integrated Automation Portal*, zkráceně TIA Portal, je software od společnosti Siemens sloužící v oblasti projektování a údržby automatizačních systémů. Jedná se o vývojové prostředí, někdy označované také jako inženýrské, které má za cíl integrovat veškeré potřebné nástroje pro realizaci automatizačního projektu do jednoho prostředí s jednotným ovládáním. Hlavní devízou softwaru TIA Portal je integrace několika již dostupných softwarových nástrojů od společnosti Siemens jako například STEP7, WinCC, SINAMICS Startdrive nebo SIMOTION SCOUT TIA do jednoho vývojového prostředí. Pomocí TIA Portal je tedy možné pracovat zároveň jak na řídících systémech pohonů, tak také například na operátorských HMI panelech sloužících k ovládání a vizualizaci nebo systémech SCADA. Patří mezi první prostředí, které toto umožňují [22], [30].

# <span id="page-28-0"></span>3.2.2 Sinamics V-ASSISTANT

Program V-ASSISTANT je tzv. *commissioning* nástroj, což můžeme volně přeložit jako ladící nástroj pro měnič řady SINAMICS V90. Program umožňuje správně nakonfigurovat, nastavit a připravit měnič řady SINAMICS V90. V-ASSISTANT zajišťuje kompletní správu měniče a k němu připojeného servomotoru. Podporuje spouštění, řízení a diagnostiku měniče SINAMCS V90 [31].

# <span id="page-29-0"></span>KAPITOLA 4: POPIS PŘÍPRAVKU

K demonstraci navrženého logického řízení byl vytvořen přípravek sestávající ze sestavy zařízení popsaných v kapitole 3 a modelu čtyřpatrového výtahu. Sestava zařízení zahrnuje PLC Siemens SIMATIC S7-1200 a jeho modulární bloky zahrnující blok napájení a rozbočovač, HMI panel Siemens KTP700 Basic, měnič Siemens SINAMICS V90 PN a servomotor Siemens SIMOTICS S – 1FL6. Ovládací panel obsahující PLC, měnič a HMI panel je zobrazen na obr. 4.1.

Model výtahu využívá principu šroubového pohybu. Dle [30] je šroubový pohyb složen ze dvou pohybů, a to otáčivého kolem své osy úhlovou rychlostí a posuvného ve směru dané osy. Velikost posunutí je přitom přímo úměrná otočení. V případě přípravku rychlost posunu činí 8 mm/ot. Osa v podobě šroubovice je napojena na servomotor, který zajišťuje jeho otáčení. Na šroubovici je nasazen model výtahu pomocí závitu. Otáčení osy zajišťuje pohyb modelu výtahu ve směru osy, a to jak v kladném, tak i záporném.

Jednotlivá patra včetně přízemí jsou tvořena spínacími kontakty směrem od servomotoru. Spínacími kontakty jsou vytvořeny stejně tak i HW limit kontakty nutné pro absolutní pohyb po ose. HW limit kontakty se nacházejí na obou koncích osy. Včetně HW limit kontaktů jsou zde bezpečností zarážedla k zamezení dalšího pohybu. Osa včetně modelu výtahu je chráněna plexisklem, aby nedošlo k jejímu poškození. Kompletní model výtahu je zobrazen na obr. 4.2.

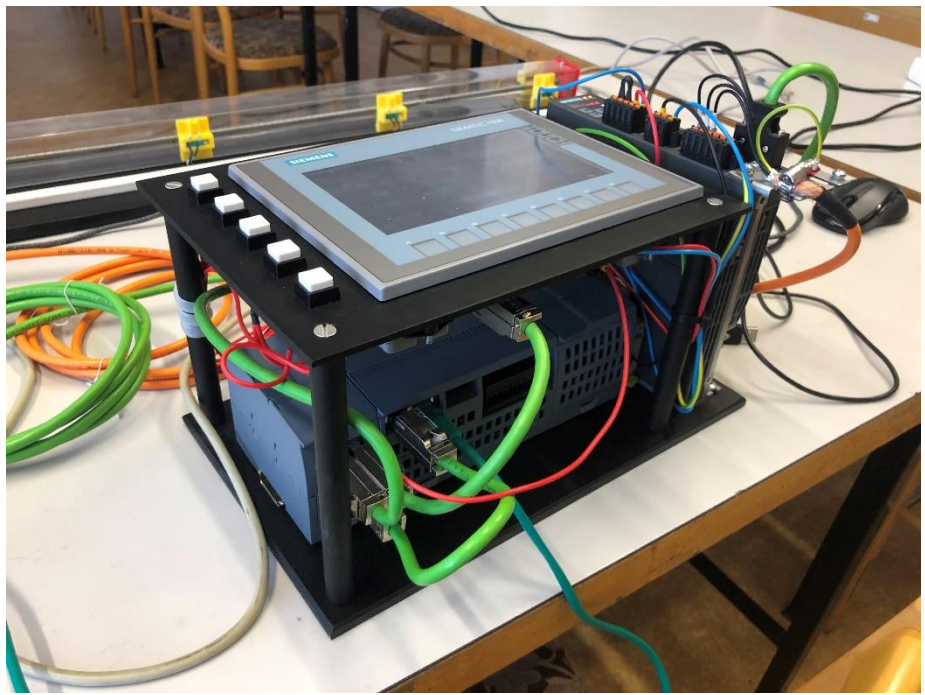

Obr. 4.1 Ovládací panel přípravku

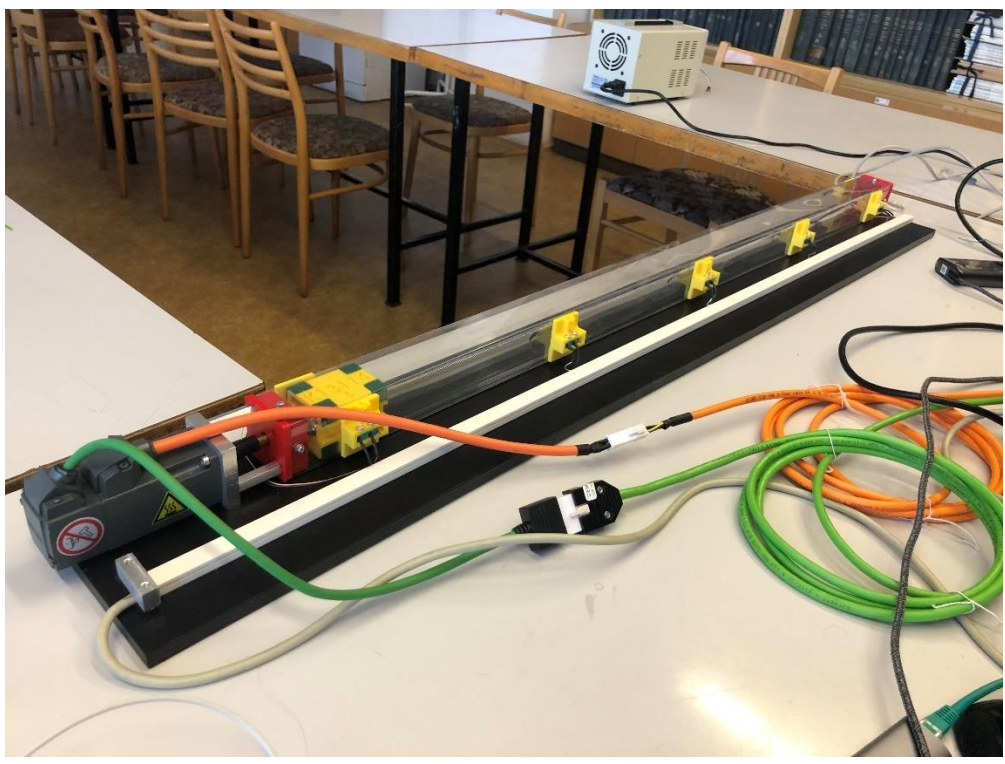

Obr. 4.2 Model výtahu

# <span id="page-31-0"></span>KAPITOLA 5: PRVNÍ KROKY VE VÝVOJOVÉM PROSTŘEDÍM TIA PORTAL

V této kapitole budou přiblíženy základní kroky, které jsou klíčové pro orientaci ve vývojovém prostředí TIA Portal. Bude věnován prostor vytvoření projektu, PLC tagům a popisu pracovního okna TIA Portal.

## <span id="page-31-1"></span>5.1 Vytvoření projektu

Abychom mohli začít s návrhem PLC programu ve vývojovém prostředí TIA Portal, je nutné nejdříve založit projekt. Při spuštění vývojového prostředí TIA Portal se nejprve dostaneme do tzv. *Portal view* okna. *Portal view* slouží primárně k organizaci projektu. Pro vytvoření projektu je nutné kliknout na *Create new project*, kliknutí nás přenese do nového okna, kde vyplníme název projektu *Project name* a určíme zdrojovou adresu projektu. V mém případě jsem projekt nazval pokus\_LD. Posledním krokem je kliknutí na *Create*.

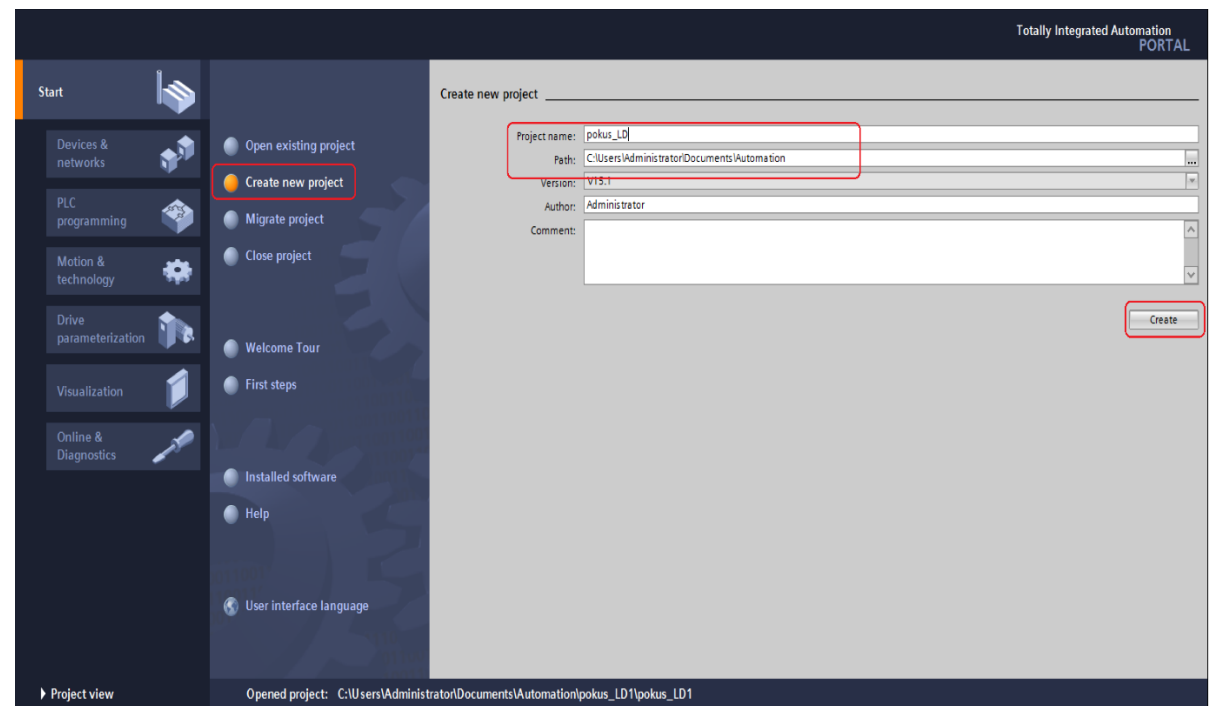

Obr. 5.1 Vytvoření projektu TIA Portal

# <span id="page-31-2"></span>5.2 Konfigurace sestavy zařízení a jejich připojení

V rámci vytvořeného projektu je v okně *Portal view* na výběr celkovem z pěti nástrojových bloků, který TIA Portal nabízí. Bloky mají za úkol komplexně postihnout všechny části projektu od konfigurace zařízení po jeho vizualizaci. Prvním krokem projektu je konfigurace zařízení, která jsou v projektu použita. K tomu slouží blok *Devices&Network*. Na vybraný blok klikneme a přeneseme se do nového okna, kde je třeba kliknout na *Add new device* a následně vybrat správnou variantu použitých zařízení v sestavě. V mém případě jsem v sekci *Controllers* vybral PLC SIMATIC S7-1200 CPU 1215C DC/DC/DC se správným kódem 6ES7 215-1AG40-0XB0, viz obr. 5.2 a klikl na tlačítko *Add*.

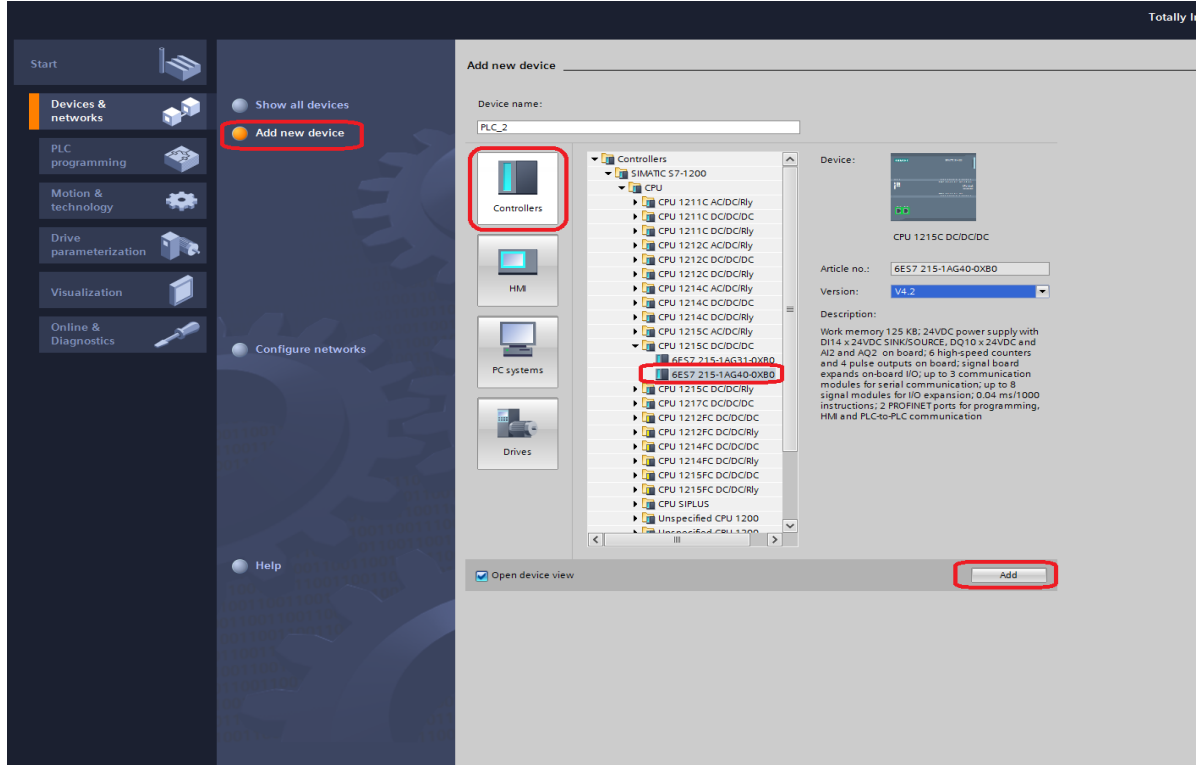

Obr. 5.2 Konfigurace zařízení TIA Portal

# <span id="page-32-0"></span>5.3 Project view

Jakmile je konfigurace zařízení dokončena, přesuneme se do tzv. *Project view* okna. To lze provést kliknutím na ikonu *Project view* v levém spodním rohu okna programu TIA Portal viz obr. 5.1.

Okno *Project view* je sestaveno z několika funkčních oken. V okně č. 1 se nachází tzv. *Project tree* obsahující všechna konfigurovaná zařízení a všeobecné nastavení projektu. Jednotlivé složky konfigurovaných zařízení skrývají všechny dostupné nástroje sloužící k návrhu a programování daného zařízení. Okno č. 2 je rozděleno na tři části. Horní část je věnována především deklaraci lokálních proměnných, prostřední část slouží jako hlavní pracovní okno právě otevřeného nástroje a ve spodní části najdeme vlastnosti právě označeného bloku. Na závěr máme okno č. 3, které primárně slouží jako nabídka konkrétních nástrojů a instrukcí, které můžeme při návrhu použít.

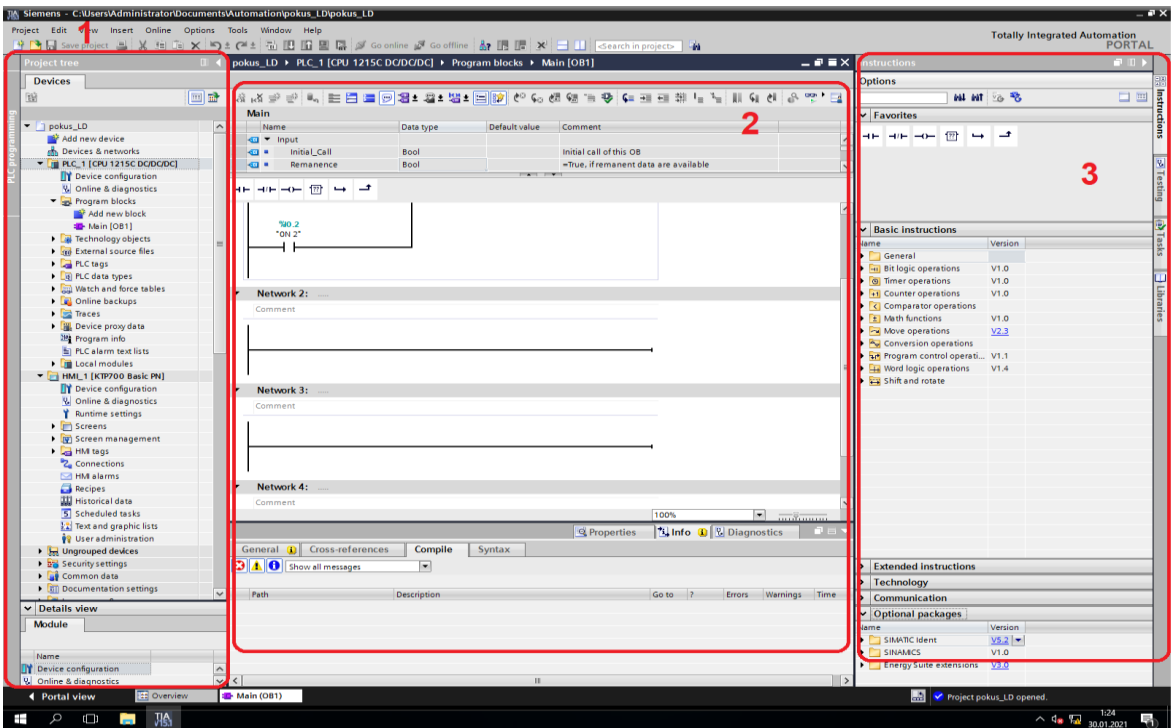

# Obr. 5.3 Struktura Project view TIA Portal

# <span id="page-33-0"></span>5.4 Konfigurace periférií pomocí PLC tagů

Aby bylo možné vytvořit fungující program, je nutné vytvořit tzv. PLC tagy. PLC tagy si můžeme představit jako proměnné. Podobně jako proměnné je nutné kromě dalších parametrů stanovit jejich název, datový typ a adresu. Stěžejním bodem je v tomto případě adresa. Adresa umožní propojení programových proměnných s fyzickými vstupy a výstupy. TIA Portal automaticky přiřadí adresy každé periférii konfigurovaného kontroléru. Adresy konkrétních vstupů a výstupů lze poté dohledat v sekci *Device configuration*, ukázka je zobrazena na obr. 5.4. Obecně mají PLC tagy tři typy adres podle jejich použití:

- Adresa vstupní proměnné %IX.X
- Adresa výstupní proměnné %QX.X
- Adresa vnitřní proměnné %MX.X

Adresy vnitřních proměnných se dále liší podle datových typů vytvořených PLC tagů. TIA Portal vygeneruje adresu žádaného PLC tagu automaticky.

Vytvoření, organizace nebo smazání PLC tagů probíhá v záložce *PLC tags* po rozkliknutí položky *Show all tags*. PLC tagy lze dále organizovat a třídit do jednotlivých skupin pomocí vytvoření nových skupin skrze *Add new tag table*. Tabulka a úprava PLC tagů je zobrazena na obr. 5.5.

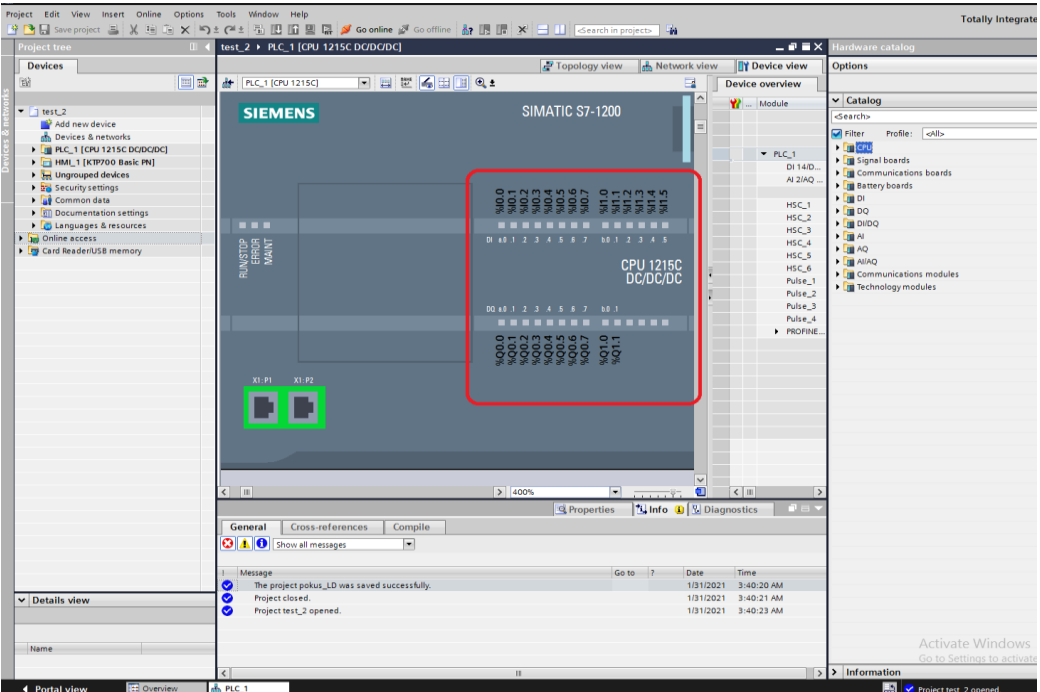

Obr. 5.4 Model PLC TIA Portal

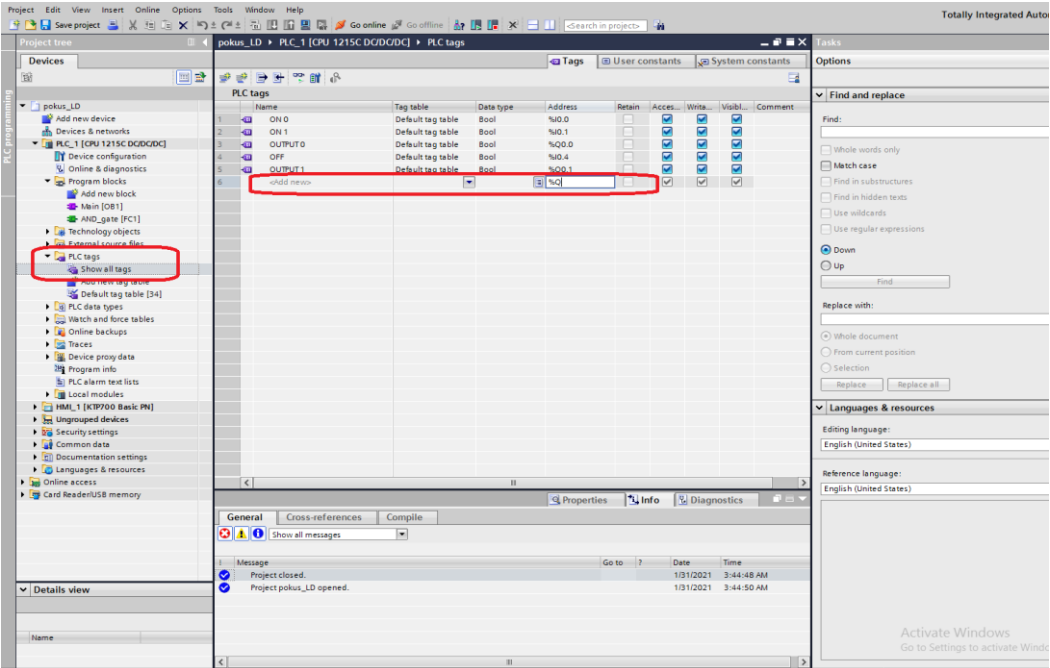

Obr. 5.5 Správa PLC tagů

# <span id="page-35-0"></span>KAPITOLA 6: NÁVRH OVLÁDÁNÍ MODELU VÝTAHU

Tato kapitola bude věnována vytvoření technologického schématu a struktury, pro kterou bude následně vytvořeno funkční logické řízení.

# <span id="page-35-1"></span>6.1 Technologické schéma modelu

Přípravek disponuje z hlediska obsluhy pěti fyzickými tlačítky a dotykovým HMI panelem. Fyzická tlačítka budou sloužit jako tzv. tlačítka přivolání pro jednotlivá patra. Bude jimi tedy možné přivolat výtah do určitého patra v závislosti na konkrétním tlačítku. Stejně jako v případě běžného výtahu k sobě přivoláme výtah do patra, kde se právě nacházíme. Tlačítka na přípravku jsou řešena bez aretace. Vzhledem k tomu, že přípravek neobsahuje signalizaci, nebude stisknutí tlačítka signalizováno.

Dotykový HMI panel bude představovat ovládací panel uvnitř výtahové skříně. Uživatel bude mít možnost zvolit jedno z pěti pomyslných podlaží reprezentované tlačítky na panelu. Žádost zvoleného podlaží bude světelně signalizována, dokud nebude příkaz úspěšně vykonán. Uvnitř výtahu bude umožněno výtah v případě nebezpečí okamžitě zastavit pomocí tlačítka STOP. Jakmile to situace umožní, bude možné výtah uvést zpět do provozu stisknutím nově zobrazeného tlačítka RESTART.

V případě více volání výtahu, budou jednotlivé příkazy zaznamenány do pamětí a vykonány, jakmile nebude výtah vykonávat dříve zadaný příkaz. Logika výtahu bude inteligentní a cestu do žádaného podlaží neabsolvuje vícekrát, pokud už byla žádost jednou zaznamenána.

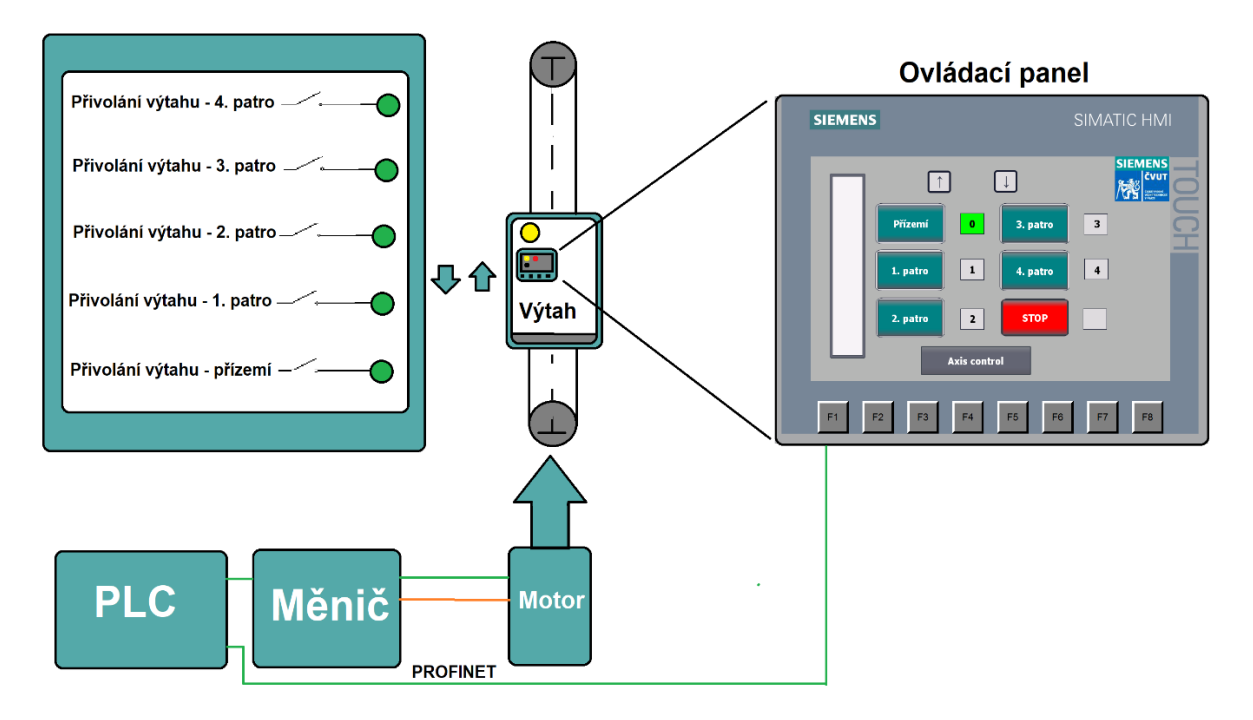

Obr. 6.1 Technologické schéma modelu výtahu

## <span id="page-35-2"></span>6.2 Servisní ovládání modelu

V rámci HMI panelu bude kromě uživatelského rozhraní výtahu, sloužícího pro koncové uživatele výtahu, vytvořeno také servisní rozhraní. Servisní rozhraní bude umožňovat kompletní obsluhu modelu. Plnohodnotná obsluha bude zahrnovat zapnutí modelu, nastavení polohy, rychlosti, diagnostiky, resetování a tzv. funkce *home*.
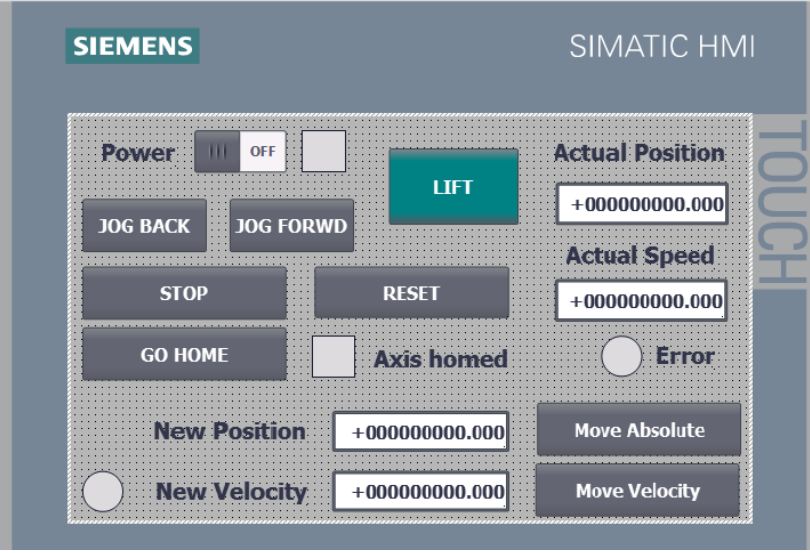

Obr. 6.2 Servisní rozhraní modelu

## KAPITOLA 7: PRINCIPY ŘÍZENÍ MODELU VÝTAHU

#### 7.1 Technologický objekt

Pohyb modelu výtahu je zprostředkován skrze osu elektrického pohonu, tedy sestavy měniče a servomotoru ovládaného pomocí PLC. Měnič a k němu připojený servomotor je řízen pomocí TO, technologického objektu, který umožňuje centrální řízení osy pomocí speciálních funkčních bloků *Motion Control* pomocí CPU PLC. Technologický objekt je softwarový objekt, který reprezentuje hardwarové komponenty pohonu v logice PLC a zároveň obstarává technologické funkce řízení osy. To znamená, že díky TO je možná snadná optimalizace, konfigurace, a především řízení osy. S použitím TO objektu a předem připravených funkčních bloků *Motion Control* se z měniče a motoru stane pouhý akční člen schopný přímého řízení pomocí kontroléru. Technologických objektů zpravidla existuje několik. Existuje několik základních typů technologických objektů, nejčastěji se setkáme se třemi následujícími - rychlostní osou, polohovací osou a osou synchronní. Pro naše potřeby poslouží TO polohovací osy [32], [33], [34].

#### 7.1.1 TO Polohovací osa

Existují dvě varianty řízení s využitím polohy, tzv. polohování relativní a absolutní. Absolutní polohování využívá principu pohybu na základě zadané polohy, kdežto u relativního polohování probíhá pohyb o zadanou vzdálenost. Pohyb na základě dané polohy vyžaduje mít provedenou funkci *home,* resp. provést referování*.* Funkce *home* zajistí nastavení fyzické polohy enkodéru tak, aby byla stanovena referenční hodnota, vůči které se posléze osa absolutně řídí [33], [34].

K řízení modelu výtahu bude využito polohování absolutní. Cesta do zadaného podlaží bude znamenat pohyb do předem známé polohy zadaného podlaží. Hodnoty poloh jednotlivých podlaží budou experimentálně zjištěny po úspěšném nastavení funkce *home* a nastavení tzv. *home position*. Předem připravený blok *Move Absolute* určený pro absolutní polohování zajistí výpočet otáček pohybu vzhledem k zadané poloze [33].

#### 7.1.2 Motion Control

*Motion Control* je sestava funkčních bloků, které obstarávají chod osy. V případě centrálního řízení je *Motion control* součástí PLC a komunikuje s TO, který posléze zajišťuje komunikaci s měničem. Bloky mají na starosti chování osy, koordinaci osy, její interpolaci a polohový regulátor. To znamená, že mimo jiné řídí akceleraci, decelaraci, moment servomotoru, rychlost a s tím i následně polohu osy [32].

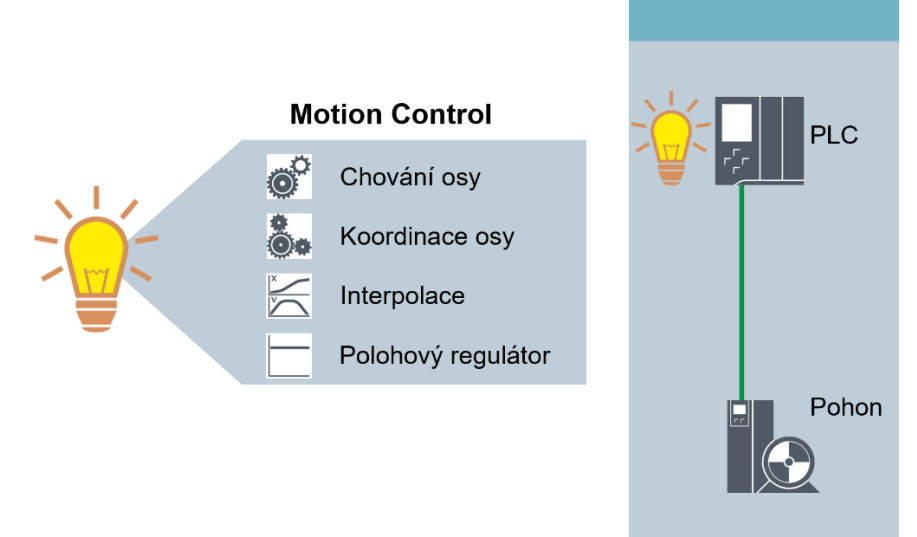

Obr. 7.1 Motion Control (upraveno) [32]

## 7.2 Fronta – FIFO

Vzhledem k tomu, že kromě ovládání výtahu uvnitř kabiny bude model simulovat přivolání výtahu z jednotlivých podlaží, je nutné vytvořit blok s pamětí, kde budou příkazy dočasně uloženy a jejich provedení proběhne až v okamžiku, kdy výtah úspěšně dokončí právě vykonávaný příkaz. Pro tyto potřeby bude použit blok fronty, tzv. *FIFO – first in, first out*. Jedná se o základní programovací nástroj pro organizaci krátkodobého uložení dat. V našem případě budeme ukládat žádané polohy, do kterých má výtah vyrazit. Využijeme principu fronty – *FIFO*, kde nejdříve uložený příkaz bude vykonán nejdříve.

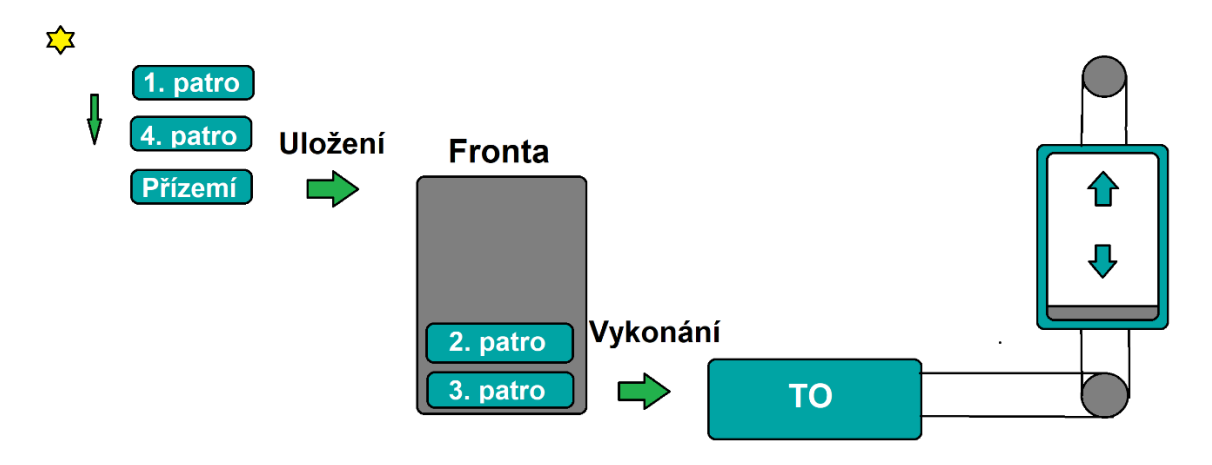

Obr. 7.2 Princip fronty

# KAPITOLA 8: NÁVRH ŘÍZENÍ MODELU VÝTAHU

Hlavním předmětem této kapitoly je kompletní realizace návrhu logického řízení modelu výtahu dle návrhu ovládání modelu. Kapitola se věnuje konfiguraci servopohonu a její vložení do projektu, vytvoření technologického objektu polohovací osy, jeho konfigurace a optimalizace, sestavení struktury *Motion Control* pro kompletní řízení osy pohonu a implementace očekávaných funkcí modelu včetně paměti a logiky řízení. Návrh je realizován ve vývojovém prostředí TIA Portal V16.

V kapitole jsou použité anglické názvy funkcí, bloků či procesů, a to z důvodu dokonalejšího popisu návrhu, neboť neexistuje česká verze programu TIA Portal a výrazy často není možné kvalitně přeložit a vysvětlit v českém jazyce.

#### 8.1 Konfigurace servopohonu SINAMICS V90 PN + SIMOTICS S-1FL6

Ačkoli je měnič Siemens SINAMICS V90 PN součástí nabídky programu TIA Portal V16 a je možné tedy provést jeho konfiguraci včetně optimalizace přímo pomocí prostředí TIA Portal, bylo pro jeho nastavení použito speciálního programu Siemens V-ASSISTANT.

Pro nastavení je třeba měnič připojit k PC s nainstalovaným programem V-ASSISTANT pomocí kabelu USB. Připojení je možné provést také pomocí síťového kabelu. Jakmile je měnič k PC připojen, spustíme program V-ASSISTANT a zvolíme režim připojení *USB connection*. Volbu potvrdíme zmáčknutím tlačítka OK. Následně vybereme režim *Online* a vyčkáme, dokud se na pravé straně okna programu neobjeví námi připojený měnič a k němu připojený servomotor.

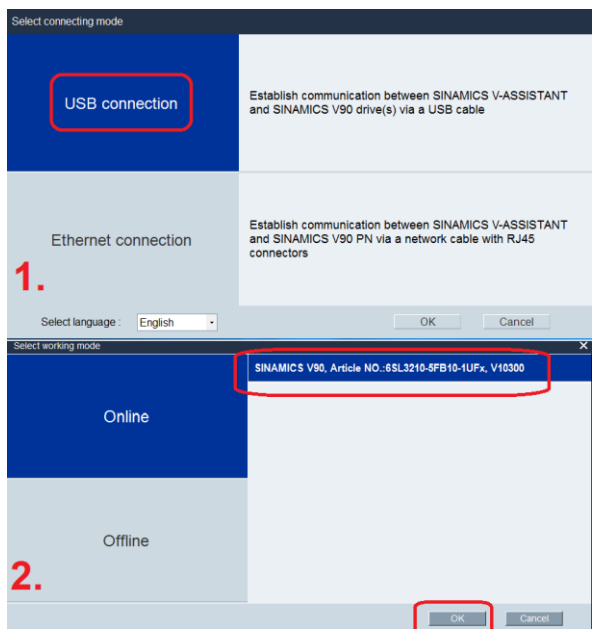

Obr. 8.1 Připojení měniče k V-ASSISTANT

Po kliknutí na servopohon se objeví hlavní okno programu V-ASSISTANT. Zkontrolujeme, zda souhlasí verze měniče a servomotoru s připojenou sestavou. Nyní je možné provést konfiguraci servopohonu. Nejdříve je nezbytné nastavit komunikační cestu mezi servopohonem a PLC. K tomu otevřeme funkci Set PROFINET. V sekci *Select telegram* vybereme *Standard telegram 3*, více na obr. 8.2, a v sekci *Network configuration* nastavíme námi zvolenou IP adresu servopohonu. Kromě IP adresy je nutné si zvolit a zapamatovat jméno měniče. Stejné jméno měniče nastavíme posléze v TIA Portal. Bez správně nastaveného jména nebude servopohon komunikovat s PLC.

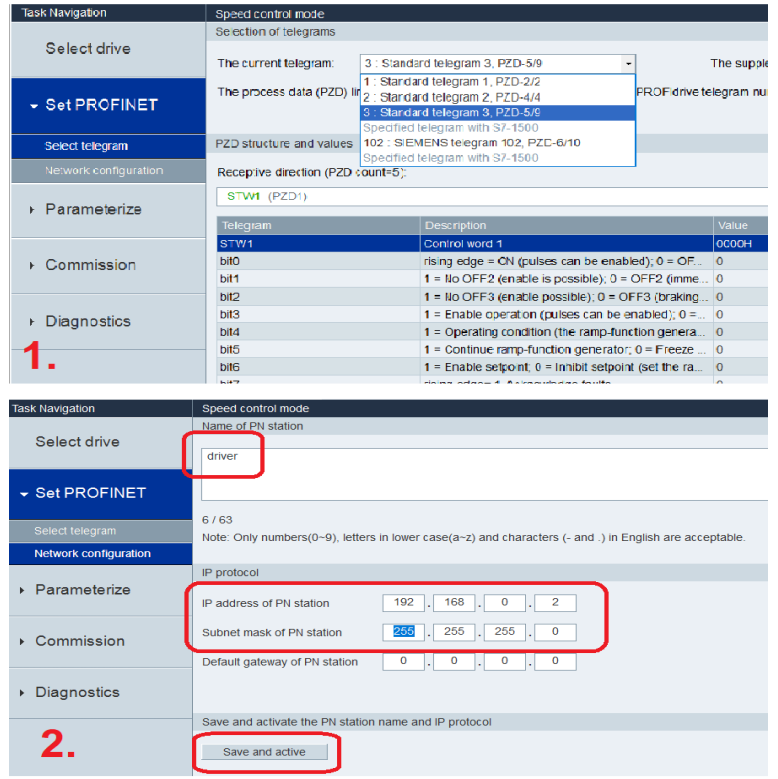

Obr. 8.2 Nastavení komunikace

Druhým krokem nastavení servopohonu je tzv. optimalizace. Vzhledem k tomu, že úloha neklade žádné zvláštní nároky, použijeme funkci *One button auto tuning*, která provede optimalizaci servopohonu automaticky. Optimalizace nalezne odpovídající hodnoty konstant regulátorů rychlostní a polohové regulační smyčky. Parametry regulátorů si program sám nastaví dle konkrétní připojené zátěže. Funkci *One button auto tuning* provedeme kliknutím na blok *Commission*, sekce *Optimize drive* a v horní liště vybereme záložku s názvem funkce. Nakonec stačí funkci potvrdit kliknutím na tlačítko *enable one button auto tuning*. Tímto je konfigurace servopohonu dokončena, konfiguraci si uložíme a můžeme se přesunout na projekt v prostředí TIA Portal.

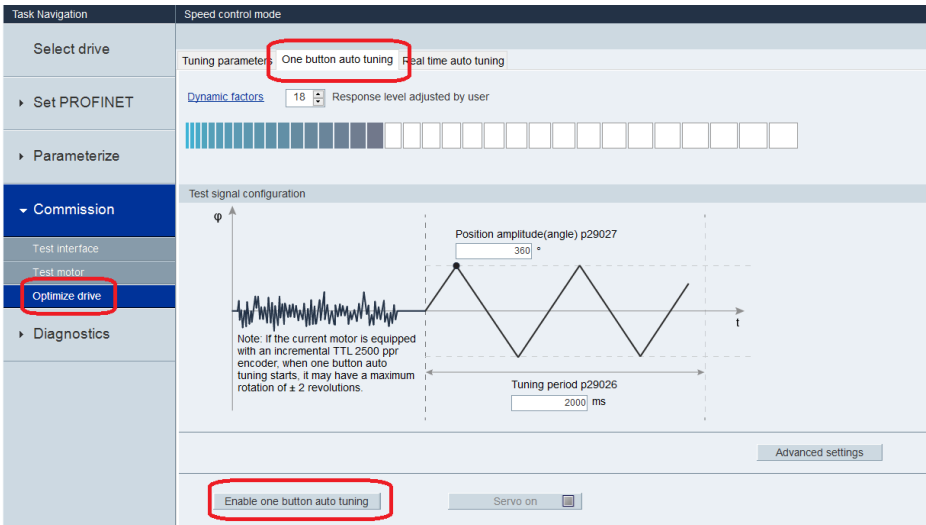

Obr. 8.3 Optimalizace – One button auto tuning

Jelikož byla konfigurace měniče provedena skrze program V-ASSISTANT, je potřeba nainstalovat GSD soubor našeho měniče. GSD soubor je možné volně stáhnout ze stránky spol. Siemens1. Soubor nainstalujeme pomocí záložky *Options -> Manage (GSD)* v horní liště prostředí.

Jakmile máme GSD soubor nainstalovaný, přidáme měnič do projektu. K tomu se přesuneme do záložky *Devices & networks* a v pravém okně vybereme měnič SINAMICS V90 PN V1.0 (*Other field devices* -> PROFINET IO -> *Drives* -> SIEMENS AG -> SINAMICS). Pomocí principu *drag & drop* vložíme měnič do prostředního okna a propojíme s PLC. Následně označíme měnič a otevřeme si tzv. *Device view*. V pravém okně vybereme v záložce *Submodules Standard telegram 3* a dvojklikem potvrdíme. Tímto jsme nastavili správný komunikační protokol pro budoucí TO polohovací osy. V posledním kroku zkontrolujeme nastavení IP adresy a jména měniče v záložce *Properties -> PROFINET interface -> Ethernet addresses*. Pokud některý z parametrů nesouhlasí s nastavením z programu V-ASSISTANT, je nutné ho opravit.

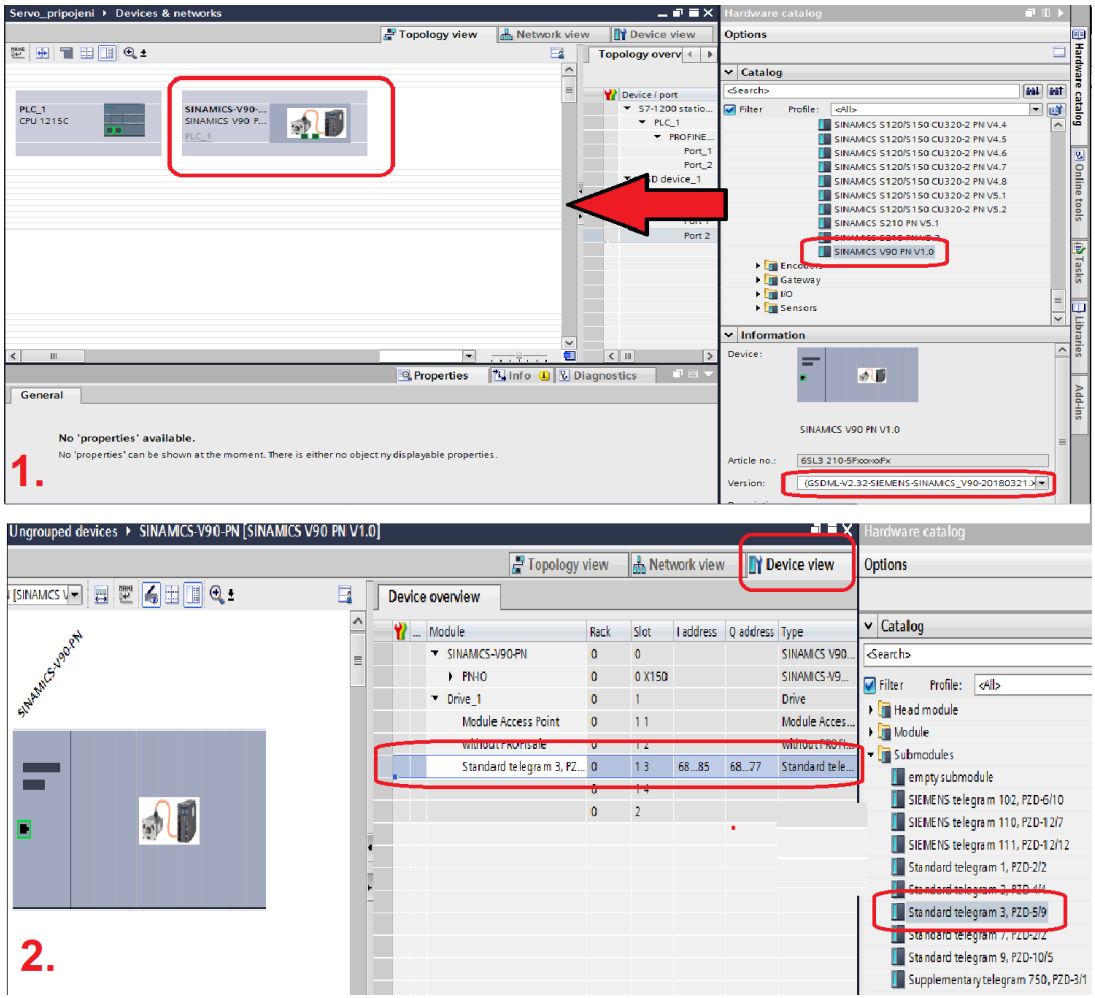

Obr. 8.4 Vložení měniče do projektu

#### 8.2 Konfigurace TO polohovací osy

Aby bylo možné úspěšně vytvořit technologický objekt, je nutné mít v projektu přidaný měnič a PLC, kterým bude *Motion Control* osy zprostředkován. Vytvoření projektu včetně vložení

<sup>1</sup> GSD soubor dostupný zde:

https://support.industry.siemens.com/cs/document/109737269/sinamics-v90%3A-profinet-gsdfile?dti=0&lc=en-CN

správného typu PLC do projektu bylo vysvětleno již v kap. 5, tudíž bude považováno za hotové. Stejně tak konfigurace měniče SINAMICS V90 PN.

Pro vytvoření TO polohovací osy založíme v záložce *Technology objects* nový TO pomocí funkce *Add new object* a v novém okně vybereme z nabídky *TO\_PositioningAxis*, jak je ukázáno na obr. 8.5.

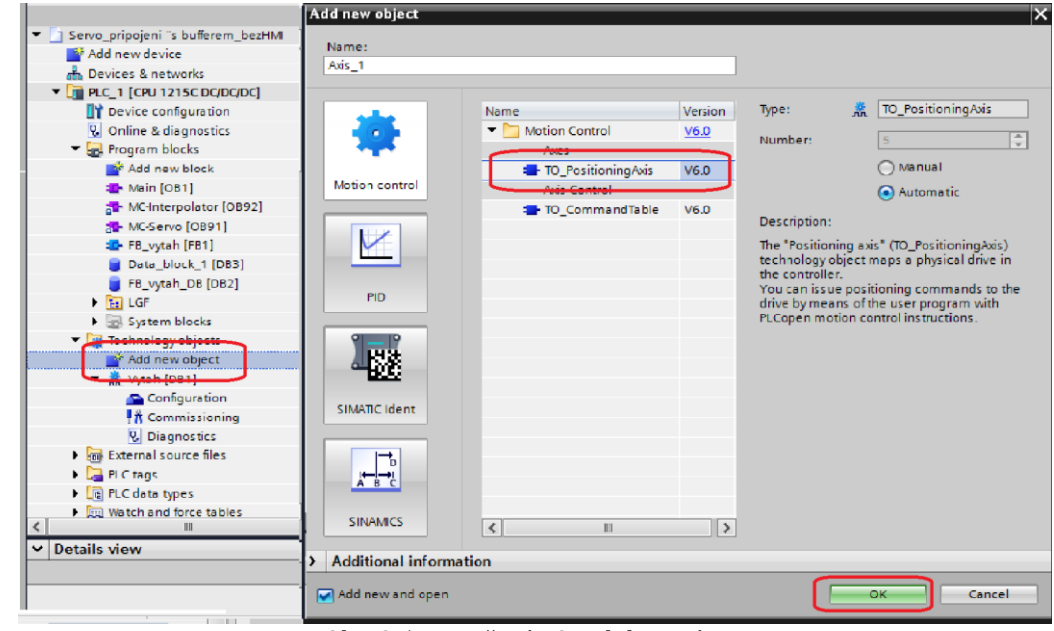

Obr. 8.5 Vytvoření TO polohovací osy

Nyní je třeba technologický objekt správně nakonfigurovat. Konfigurace bude nastavena dle požadavků řízení modelu výtahu a sestavy servopohonu. V sekci *General* je nutné vybrat spojení pomocí PROFIdrive, v sekci *Drive* vybereme dostupný měnič. V sekci *Encoder* vybereme dostupný enkodér a vybereme spojení skrze PROFINET (*Encoder connection*). Vzhledem k tomu, že přípravek disponuje spínacími kontakty, nastavíme na ose tzv. *HW limit* přepínače (*switch*) v sekci *Position limits*. Aby nastavení bylo funkční, musíme ke kontaktům vytvořit PLC tagy a správně zvolit jejich typ. V našem případě máme spínací kontakty, tedy tzv. *High level*. Dynamické parametry, nastavitelné v sekci *Dynamics*, byly upraveny na základě experimentálního odzkoušení. Hodnoty parametrů je možné vidět na obr. 8.7. Stěžejní pro pohon výtahu jsou nastavení *Ramp-up time* a *Ramp-down time*, která hrají roli při rozjezdu a brzdění výtahu.

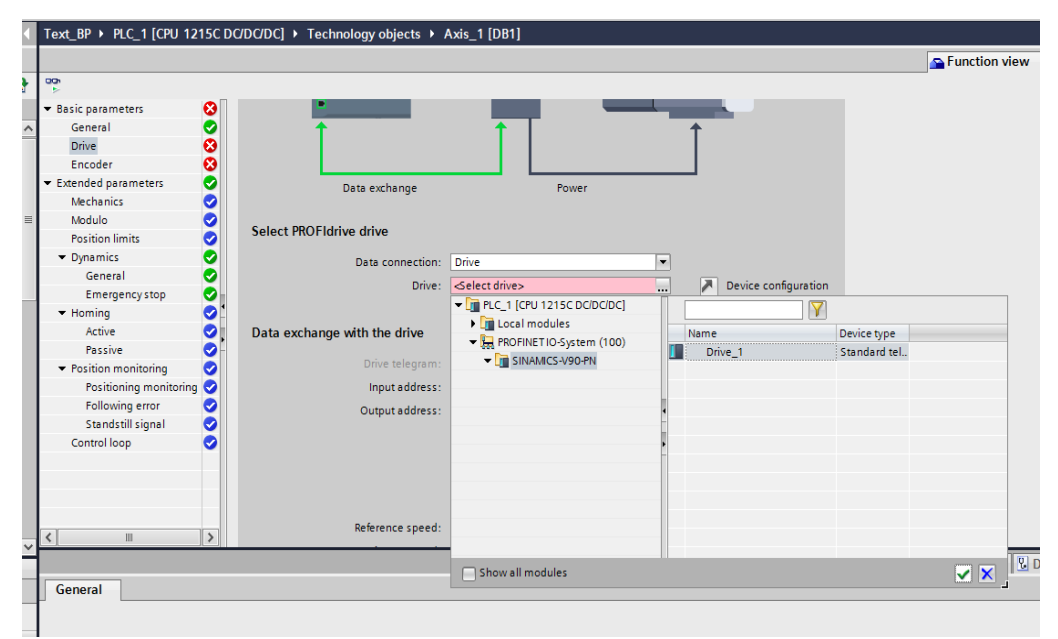

Obr. 8.6 Konfigurace TO polohovací osy

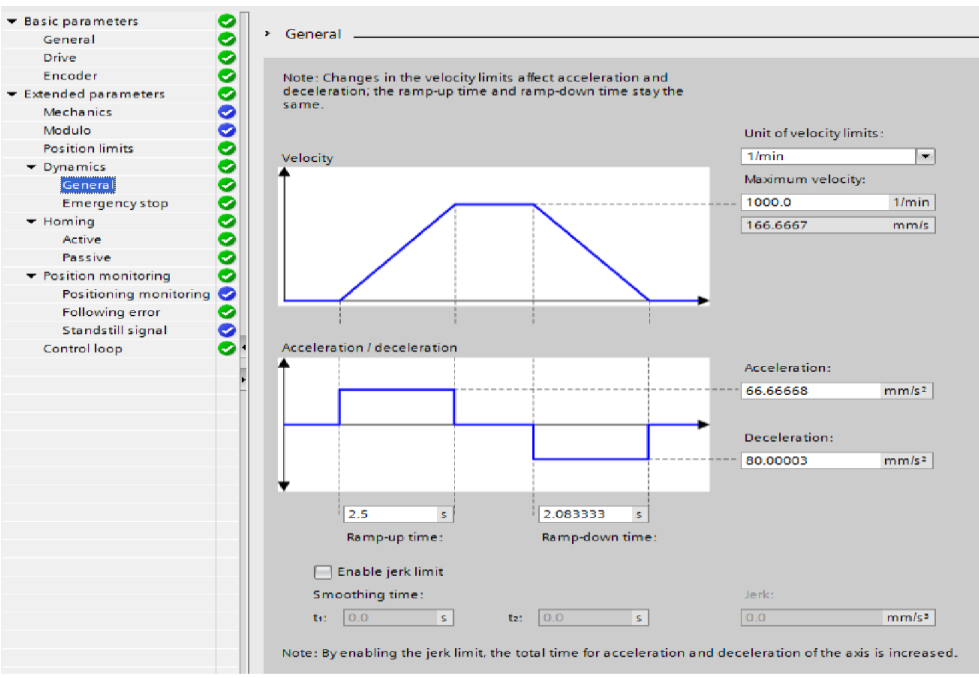

Obr. 8.7 Dynamické parametry TO

Dále nastavíme tzv. *Active Homing*. Použijeme režim využívající spínací kontakt, tzv. *Use homing switch via digital input*. Opět je nutné vybrat si kontakt na přípravku, vytvořit k němu PLC tag a správně nastavit jeho typ. V případě přípravku úlohy se opět jedná o *High level* kontakt, resp. spínací kontakt. Nesmíme však zapomenout na nastavení směru, ze kterého se referování provede a nastavení rychlosti, kterou se osa referuje. Směr referování (*homing direction*) je zde záporný a rychlost referování (*homing velocity*) byla nastavena na 5 mm/s v případě modelu úlohy.

Na závěr je ještě nutné nastavit tzv. *position* parametr. Position parametr je pohyb zátěže pohonu na jednu otáčku motoru, v případě naší úlohy je stoupání 8 mm/ot. Přejdeme tedy do záložky Mechanics a nastavíme *Load movement per motor revolution* na 8 mm.

Tímto máme technologický objekt polohovací osy nastaven a je připraven k použití. Jeho funkčnost můžeme ověřit pomocí bloku *Commissioning*.

## 8.3 Realizace Motion Control

Jak bylo již řečeno v kap. 7, *Motion control* je sestava připravených funkčních bloků určených k řízení technologického objektu, resp. přímo servopohonu. Z nabídky *Motion control* využijeme v našem případě jenom několik základních bloků, a to *MC\_Power, MC\_Reset, MC\_Home, MC\_Halt, MC\_MoveAbsolute, MC\_MoveRelative, MC\_MoveVelocity* a *MC\_MoveJog*. Vidíme, že v úloze je použito hned několik bloků pro pohyb osy (jejich název obsahuje slovo *Move*), hlavním blokem pro nás bude *MC\_MoveAbsolute*, neboť bude obsluhovat kompletní řízení výtahu v uživatelském rozhraní. Ostatní bloky budou nastaveny pro účely servisního rozhraní.

V prvním kroku vytvoříme nový funkční blok pokrývající kompletní řízení modelu. Funkční blok založíme v sekci *Program blocks* pomocí *Add new block*. V novém okně si vybereme typ *Function block* a stiskneme tlačítko OK. Na obr. 8.8 si můžeme všimnout, že blok byl pojmenován *FB\_vytah*.

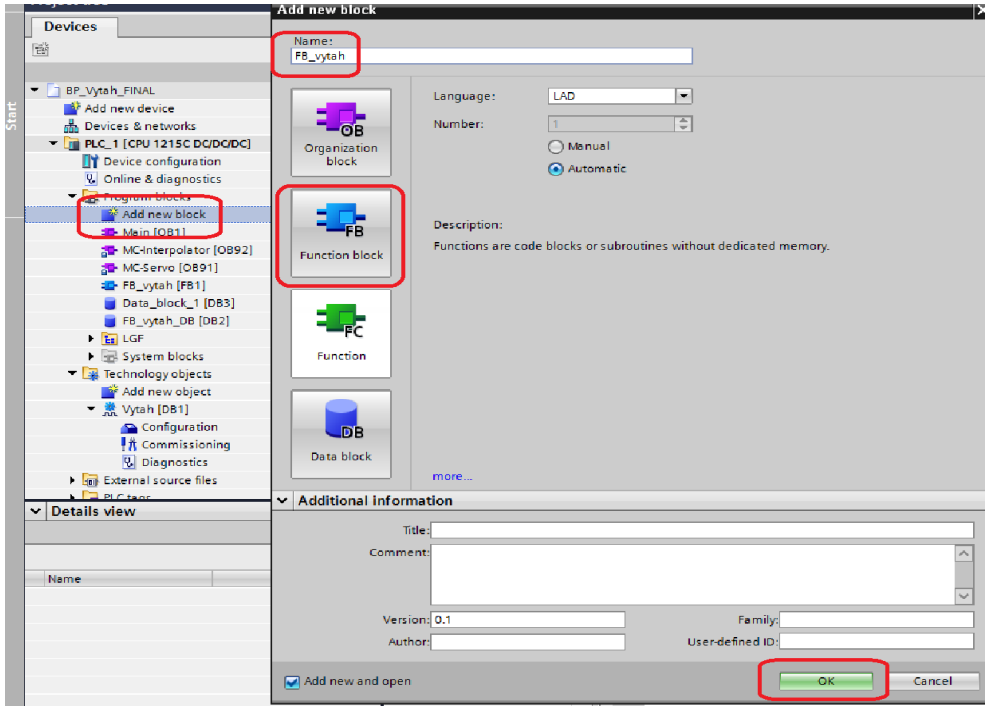

Obr. 8.8 Vytvoření funkčního bloku FB\_vytah

Uvnitř nového bloku následně vytvoříme strukturu řízení *Motion Control*. Bloky *Motion control* najdeme v pravém okně v záložce *Technology -> Motion control*. Jednotlivé funkční bloky se programují klasickým způsobem, pomocí principu *drag & drop* je přesuneme do centrálního okna s programem a definujeme dle potřeby jejich parametry. Nyní je třeba vytvořit lokální proměnnou TO v horním okně v sekci *Input*. Deklarace je zobrazena na obr. 8.9. Proměnnou *Vytah* následně připojíme ke každému bloku jako vstupní parametr *Axis*. To zajistí propojení TO a bloků *Motion control*. Pro ostatní parametry, jak vstupní, tak výstupní, si deklarujeme lokální proměnné dle potřeby.

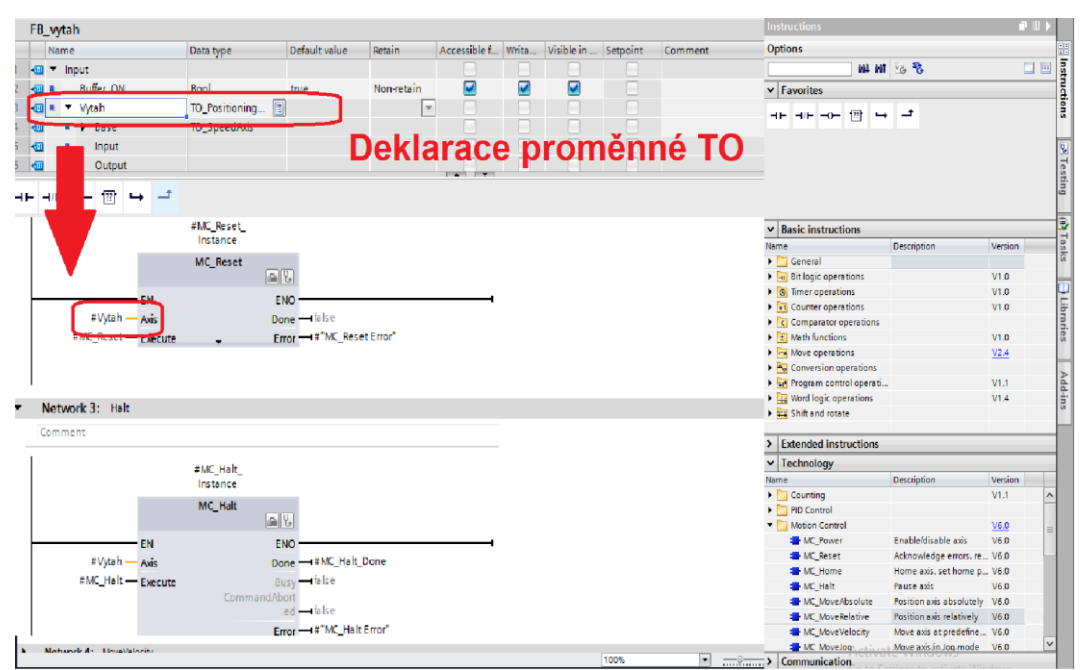

Obr. 8.9 Funkční bloky Motion Control a deklarace proměnné TO

#### 8.4 Řešení paměti – FIFO

Realizace paměťového bloku fronty – *FIFO* byla provedena pomocí funkčního bloku z externí knihovny LGF. Aby bylo možné blok FIFO použít, je třeba nahrát externí knihovnu do prostředí TIA Portal. To je možné pomocí cesty *Options -> Global libraries -> Open library*. Knihovna LGF je volně dostupná na stránkách spol. Siemens2.

Společně s blokem *FIFO*je nutné vytvořit datový blok typu pole, kam se data v podobě příkazů budou ukládat. PLC SIMATIC S7-1200 neumožňuje přímo vytvořit datový blok pole, je nutné tedy vytvořit datový blok typu *Global DB* a uvnitř datového bloku vytvořit pole pomocí proměnné typu *Array[0..X] of xxx* (velikost pole a typ proměnný uvnitř je libovolný). Následně je nezbytné k poli přistupovat pomocí adresy *Název DB.Název pole*, jinak přístup k datovému poli nefunguje správně. Vytvořené pole uvnitř datového bloku typu *Global DB* a přístup k němu v bloku *FIFO* je zobrazen na obr. 8.10.

<sup>&</sup>lt;sup>2</sup> a LGF knihovna dostupná zde: https://support.industry.siemens.com/cs/document/109479728/library-of-general-functions-(lgf)-forsimatic-step-7-(tia-portal)-and-simatic-s7-1200-s7-1500?dti=0&lc=en-DK

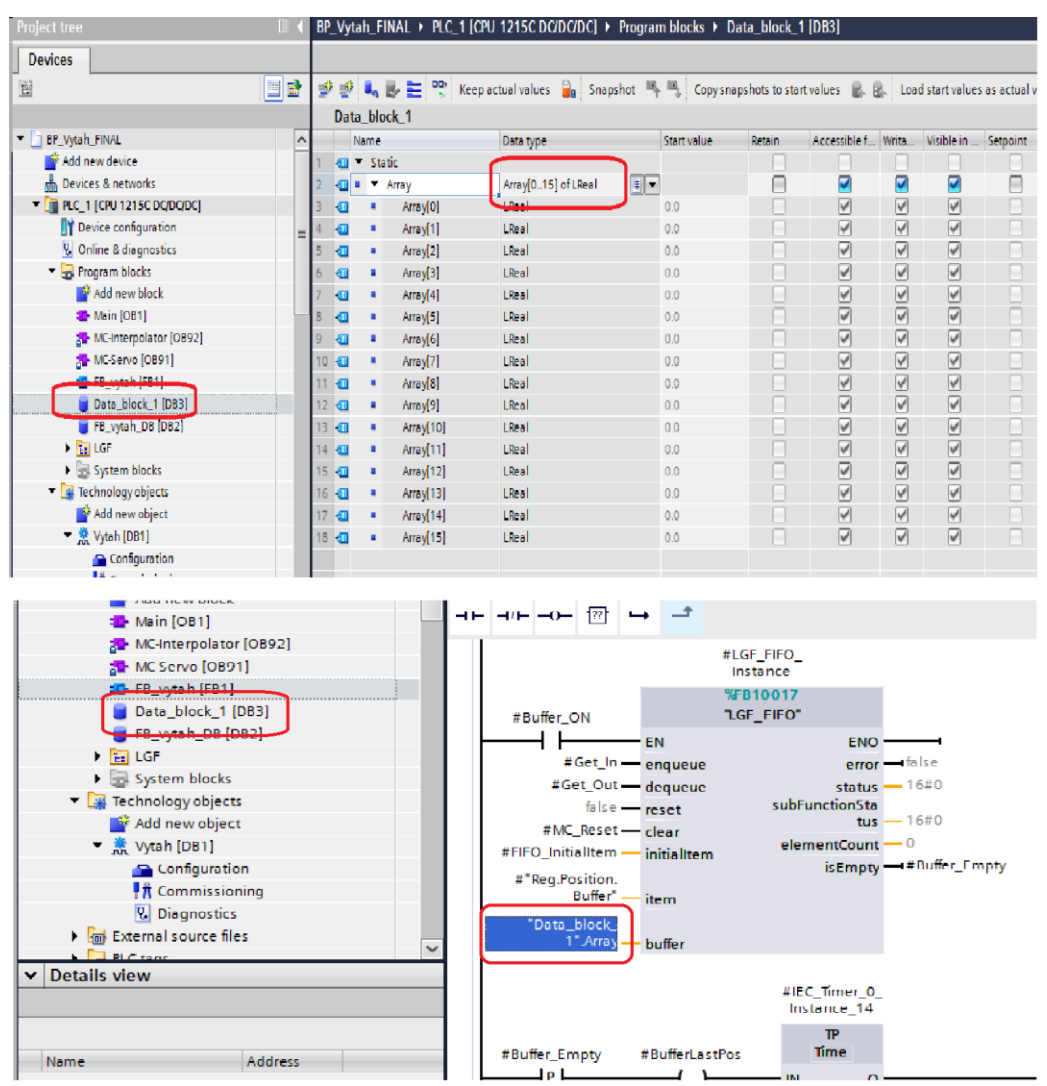

Obr. 8.10 Vytvoření pole v DB a přístup k poli ve frontě

Problém struktury použitého bloku *FIFO* z externí knihovny LGF je jeho práce s daty. Blok totiž obsahuje pouze jeden parametr, který slouží jako oboustranný přístup k datům. Vlivem tohoto uspořádání fronta signalizuje, že je prázdná už v případě, kdy v parametru máme poslední datový blok, u něhož nebyl vyslán požadavek vyprázdnění, tzv. *dequeue*. Tento problém způsobil značné potíže při návrhu řízení s pamětí a je vyřešen dodatečnou logikou.

Dodatečná logika umožňuje použití bloku *FIFO* v návrhu řízení modelu a spočívá v generaci pulzu, jakmile fronta zahlásí, že neobsahuje žádná data, přestože je v parametru *item* funkčního bloku FIFO uložena poslední hodnota. Řešení generace pulzu je na obr. 8.11.

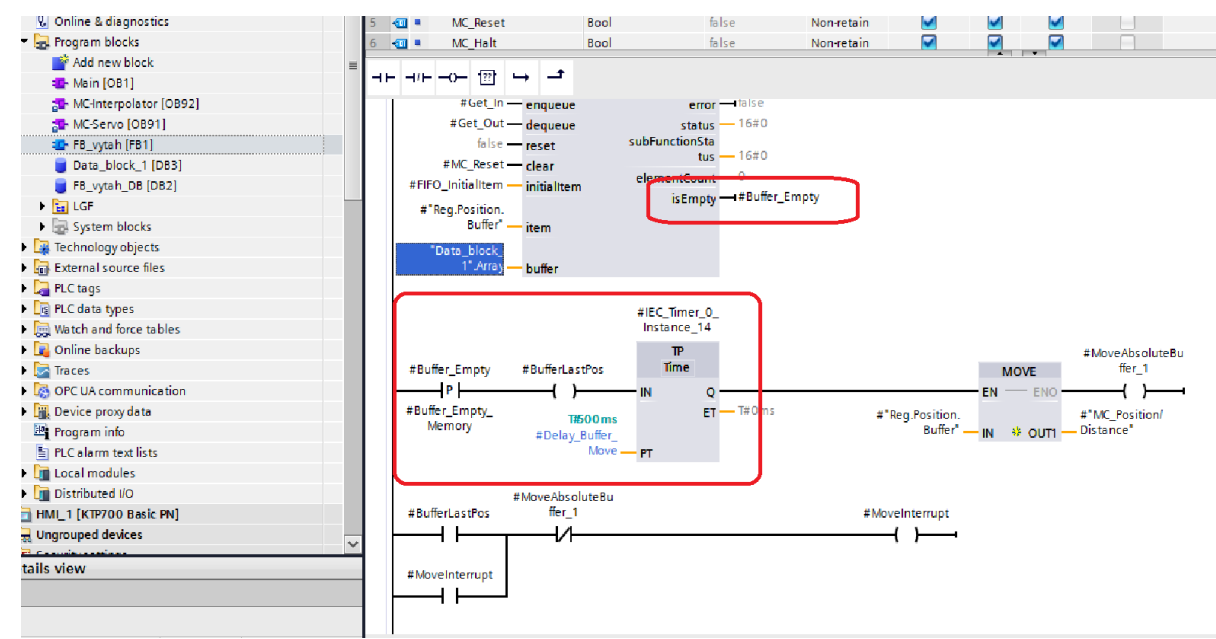

Obr. 8.11 Generace pulzu pro FIFO

#### 8.5 Logika příkazů

Návrh řízení realizovaný pomocí bloku *MC\_MoveAbsolute* rozlišuje příkazy do jednotlivých podlaží (přízemí, 1. – 4. patro). Dále jsou příkazy rozlišeny podle toho, odkud byly vzneseny, rozlišuje se tedy příkaz do daného podlaží z panelu HMI a z fyzického tlačítka. Celkově tedy máme 10 větví, které realizují příkaz cesty do některého z pater. Princip uspořádání, který logika používá, je následující: Každá větev může svůj příkaz buď vykonat přímo, pokud se výtah nepohybuje a zároveň je fronta prázdná, nebo je příkaz uložen do fronty a čeká na svoje vykonání. Jakmile je příkaz jedné větve realizován, je větev přerušena pomocí rozpínacího kontaktu, dokud výtah nedorazí do zadané polohy větve. To zamezuje zacyklení příkazů, pokud by uživatel netrpělivě opakoval svoje příkazy. Stejný princip je poté aplikován na každou větev.

Příkaz cesty do žádaného podlaží je vykonán prostřednictvím funkčního bloku *MC\_MoveAbsolute*. K tomu je třeba generovat pulz na parametr bloku *Execute* a zadat polohu žádaného podlaží do parametru *Position.* Je třeba mít na paměti, že parametr *Execute* reaguje na náběžnou hranu signálu, proto je při každém příkazu nutné generovat pulz.

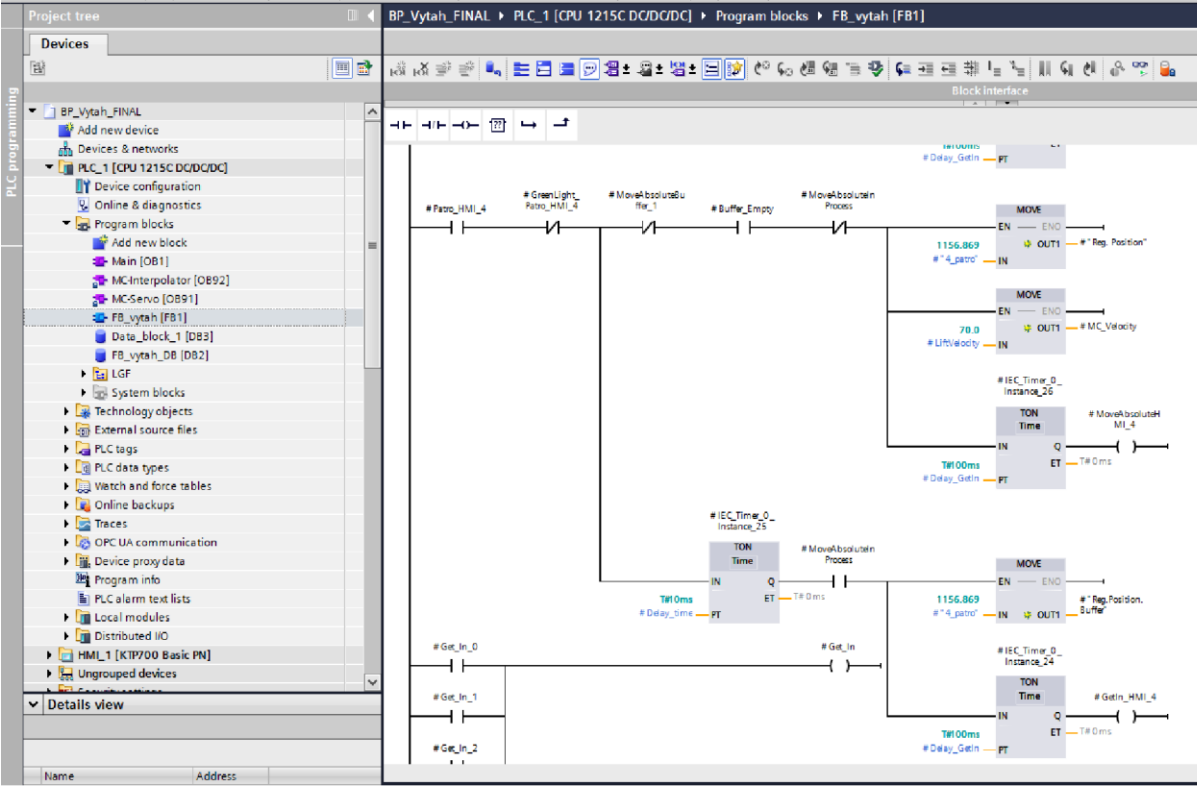

Obr. 8.12 logika příkazu

Signalizaci dosažení žádaného podlaží, resp. polohy není po zkušenosti možné realizovat pomocí parametru *Done* bloku *MC\_MoveAbsolute*, neboť zde dochází k offsetu dosažené polohy, a parametr tedy správně nevyhodnotí ukončení příkazu. Z tohoto důvodu byla vytvořena logika signalizace s použitím *IN\_RANGE* bloků rychlosti a polohy. Bloky signalizují dosažení polohy, pokud jsou obě sledované proměnné ve stanoveném rozmezí (rozmezí řeší případný offset polohy). Jak se můžeme přesvědčit na obr. 8.13, máme zde dva bloky *IN\_RANGE* sledující aktuální pozici a rychlost. Jakmile je pozice i rychlost ve stanoveném rozmezí, signalizujeme úspěšné dosažení patra.

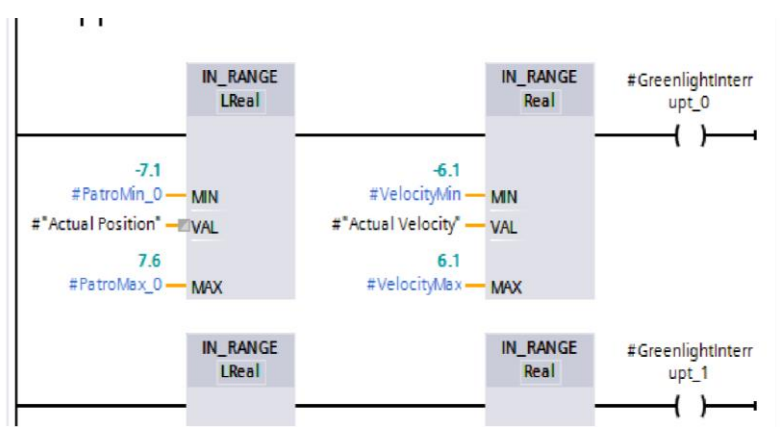

Obr. 8.13 Řešení signalizace dosáhnutí zadaného podlaží

#### 8.6 Funkce MC Home

Jak již bylo zmíněno v kap. 7, blok *MC\_MoveAbsolute* realizuje tzv. absolutní polohování. Pohyb modelu výtahu je z převážné části řízen pomocí blok *MC\_MoveAbsolute*. Aby tedy bylo možné použít blok *MC\_MoveAbsolute*, je nutné mít provedenou funkci MC\_Home. Je tedy zřejmé, že kromě bloku *MC\_Power*, který řídí napájení osy, musíme při každém startu modelu provést blok *MC\_Home*.

Vykonání bloku *MC\_Home* je provedeno automaticky při každém zapnutí sestavy pomocí přepínače *Power* na HMI panelu, a to pomocí logiky, kterou je možné vidět na obr. 8.14. Speciální instrukce TIA Portal má za úkol vytvořit pulz při detekci náběžné hrany na bitu sledující spuštění osy. Pulz následně spustí automaticky blok *MC\_Home*.

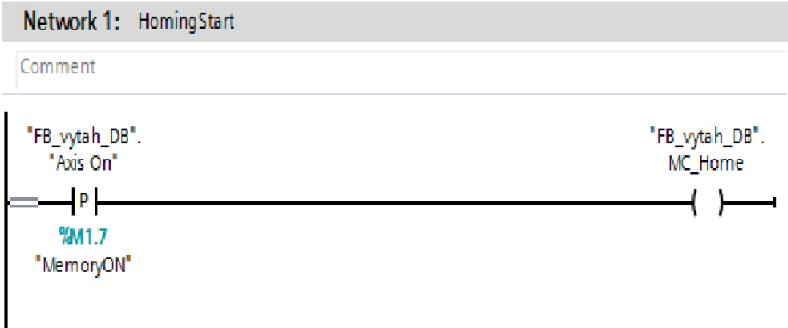

Obr. 8.14 Řešení automatického referování osy při zapnutí osy

#### 8.7 STOP tlačítko

Z bezpečnostních důvodů obsahuje řízení také tzv. STOP tlačítko. STOP tlačítko reprezentuje bezpečnostní tlačítko uvnitř výtahu, z tohoto důvodu neodepíná servopohon od napájení. Vybavení tlačítka má za následek co nejrychlejší zastavení výtahu pomocí bloku *MC\_Halt*, reset paměťového bloku *FIFO*, provedení bloku *MC\_Reset* a odpojení bloků *MC\_MoveAbsolute*, *MC\_MoveRelative, MC\_MoveVelocity* a *MC\_MoveJoq*. Tento havarijní stav je udržován, dokud není výtah uveden zpět do provozního stavu pomocí tlačítka Restart.

## KAPITOLA 9: NÁVRH OBSLUHY MODELU VÝTAHU

Tato kapitola se věnuje realizaci ovládání a vizualizaci řízení modelu výtahu. Popisuje základní kroky konfigurace HMI panelu, nastavení komunikace s PLC a přibližuje realizaci obsluhy modelu výtahu dle návrhu ovládání pomocí dostupných nástrojů prostředí TIA Portal.

Návrh obsluhy vychází z technologického schématu modelu výtahu a konceptu servisního rozhraní, dostupných v kap. 6.

#### 9.1 Konfigurace HMI panelu

HMI panel je možné vložit do projektu přímo v prostředí TIA Portal. Stejně jako v případě ostatních zařízení, vložíme HMI panel do projektu v bloku *Devices & networks*. Námi hledaný typ HMI panelu najdeme v pravé části okna v záložce *HMI -> SIMATIC Basic Panel -> 7" Display -> KTP700 Basic* a vložíme do projektu pomocí principu *drag & drop*. Následně spojíme HMI panel s PLC v okně *Topology view*.

Dále je nutné přiřadit HMI panelu IP adresu. IP adresu nastavíme označením bloku HMI panelu v okně *Topology view*. V dolní části prostředního okna se v záložce *Properties* objeví sekce *PROFINET Interface [X1]* a najdeme sekci *IP protocol*, v níž nastavíme žádanou IP adresu. Aby nám nově přidané zařízení správně komunikovalo s PLC, je nutné ověřit, že použitému HMI panelu sestavy je přiřazena stejná IP adresa jako jsme právě nastavili. Stejný princip platí i pro jméno zařízení v rámci PROFINET komunikace, opět musí mít připojené zařízení stejné jméno jako zařízení vložené do projektu. Pokud ne, je třeba ho přepsat. Ke kontrole přiřazené IP adresy HMI panelu použitého v úloze jej připojíme k PC a najdeme ho v sekci *Online access* v sekci síťového zařízení, kterým je přípravek připojen k PC. Zde zkontrolujeme, zda IP adresa odpovídá profilu panelu v prostředí TIA. Pokud ne, je třeba nastavit stejnou IP adresu. Proces přiřazení IP adresy HMI panelu je pro názornost zobrazen na obr. 9.1. Ověření IP adresy HMI panelu připojeného k PC a její nastavení je zobrazeno na obr. 9.2.

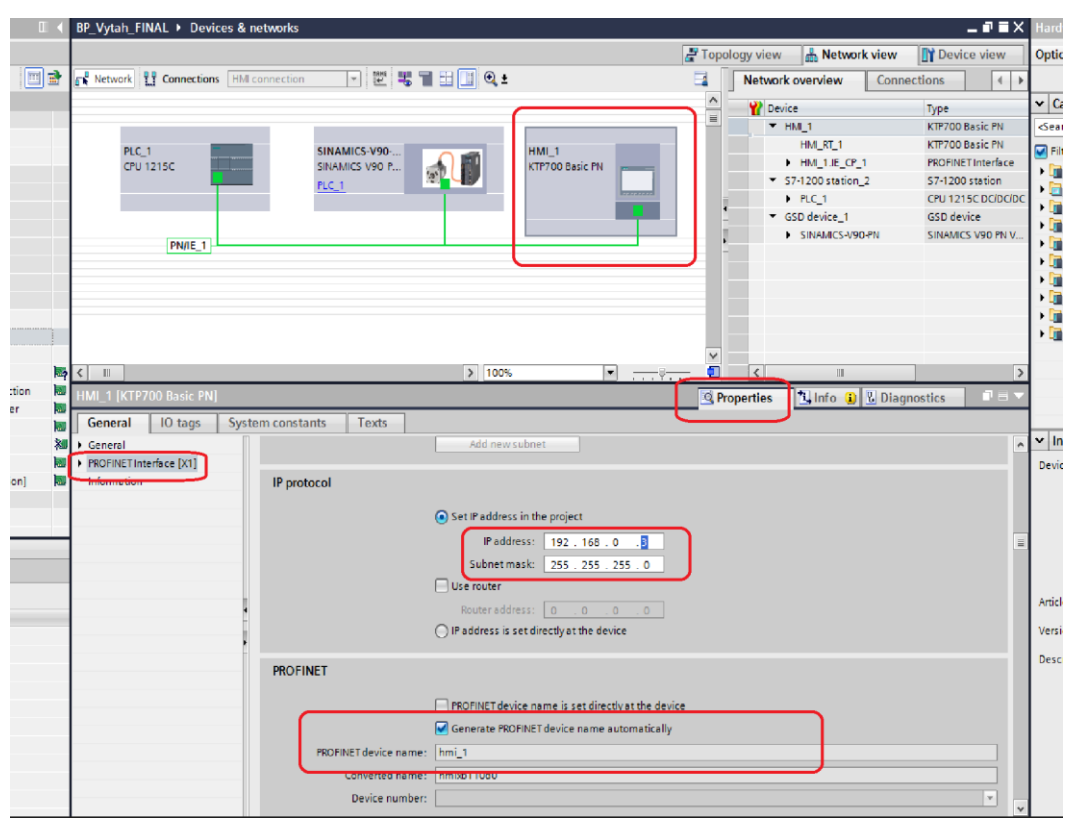

Obr. 9.1 Přiřazení IP adresy HMI panelu

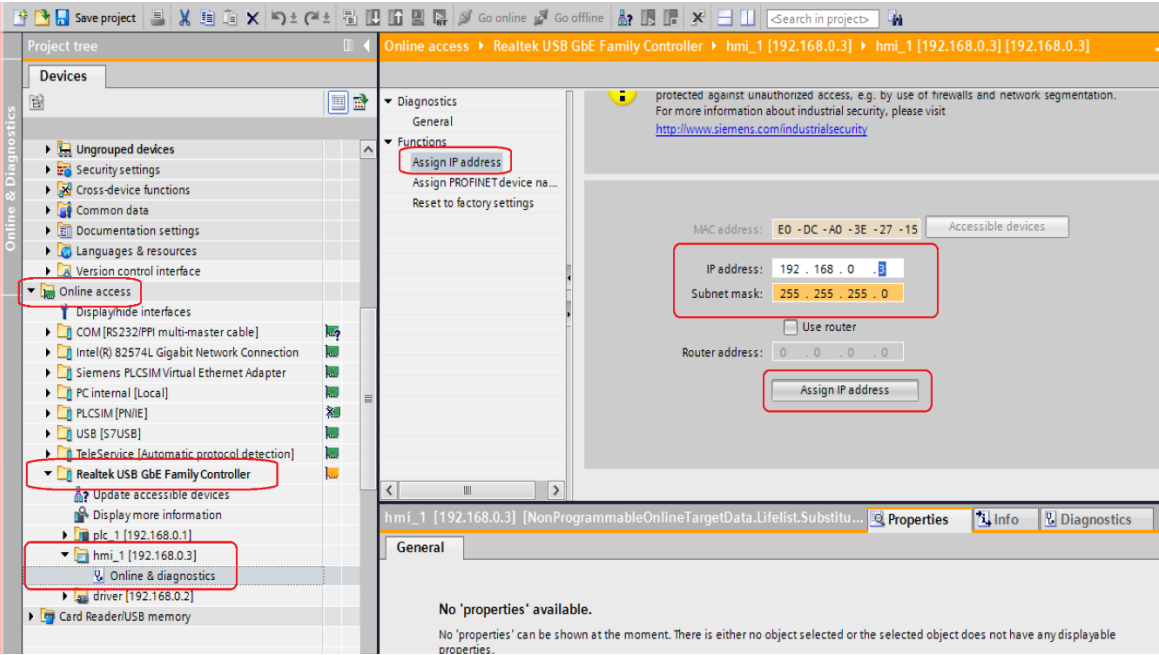

Obr. 9.2 Ověření IP adresy připojeného HMI panelu

#### 9.2 Programování ovládacích obrazovek

Novou obrazovku HMI panelu je možné vytvořit v sekci *Screens* pomocí funkce *Add new screen*. V případě většího počtu obrazovek je možné vytvořit systém obrazovek pomocí *Screen management* s použitím šablon tzv. *Template*. Ovládání modelu výtahu bude obsahovat pouze tři obrazovky, takže není třeba tvořit strukturu šablon.

Po úspěšném vytvoření obrazovky je vhodné si obrazovku pro přehlednost přejmenovat. Vytvořením nové obrazovky se otevře zcela prázdné okno HMI panelu uprostřed prostředí TIA Portal. Do prázdného okna se vkládají žádané objekty a je tak vytvořena žádaná obrazovka. Vizualizace jednotlivých obrazovek je vytvořena dle návrhu z kap. 6.

Při tvorbě vizualizace použijeme základní nástroje z okna nástrojů, tzv. *Toolboxu*. Principem *drag & drop* žádané objekty přemístíme na obrazovku a případně upravíme jejich polohu či velikost. Jakmile je zamýšlený objekt na obrazovce, pomocí dolního okna a záložky *Properties*  naprogramujeme funkci objektu.

#### 9.2.1 I/O field

*I/O field* slouží k zadávání nebo kontrole číselné hodnoty připojeného HMI tagu, resp. PLC tagu. Připojení PLC tagu k *I/O field* je možné v záložce *Properties* v sekci *Process*, viz obr. 9.2. Jeho povahu, tedy zda hodnotu můžeme pouze číst, zadávat, či obojí, je možné nastavit v záložce *Properties* v sekci *Type*. Jak nastavit typ *I/O fieldu*, jeS ukázáno na obr. 9.3.

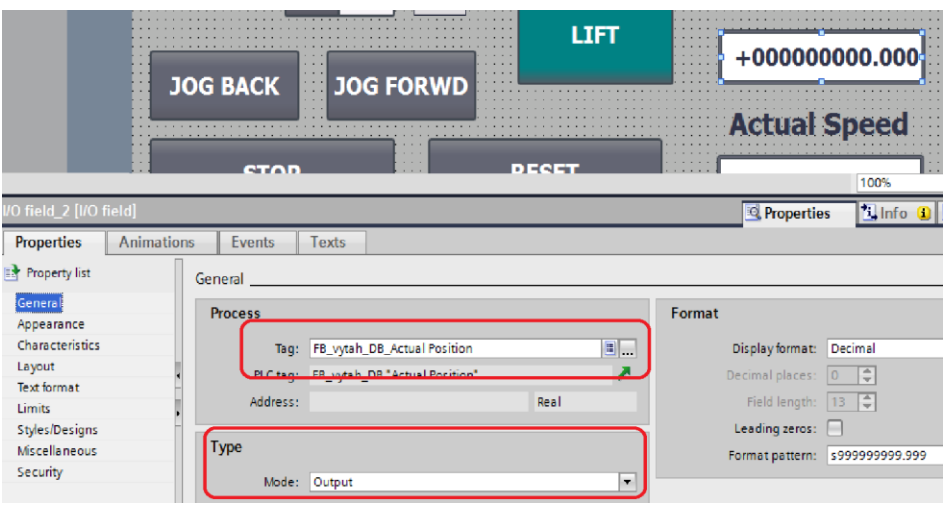

Obr. 9.3 Nastavení I/O field

#### 9.2.2 Button

*Button*, neboli tlačítko, je možné spojit s PLC tagem na základě funkce, která je tlačítku přidělena. Funkci tlačítka vybereme v záložce *Properties* v sekci *Events*, více na obr. 9.4. V úloze jsou použity převážně dvě funkce, a to *SetBitWhilePressed* pro nastavení bitu po dobu stisku tlačítka a *SetTag* pro nastavení hodnoty tagu. Stejně jako ostatní objekty, tak i tlačítka nabízejí možnost měnit jejich barvu nebo viditelnost. Obě funkce změny barvy a viditelnosti je možné nastavit v záložce *Animations*.

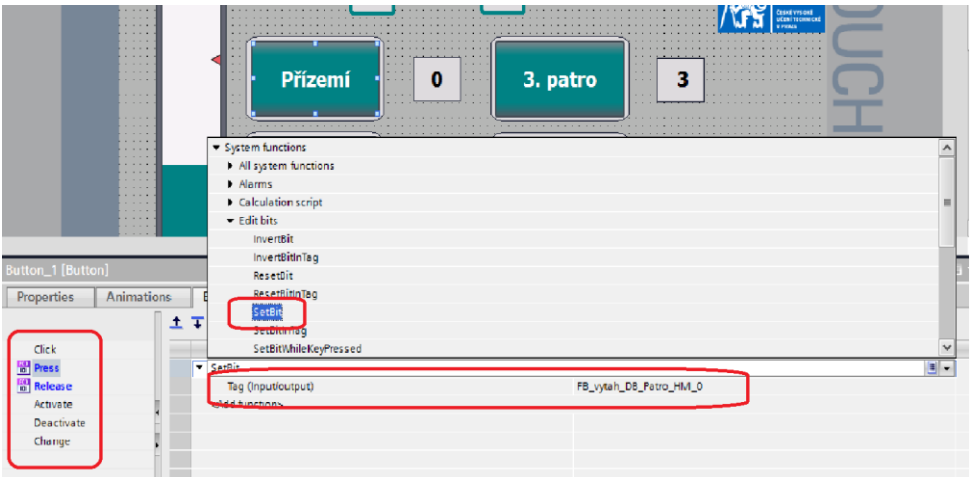

Obr. 9.4 Nastavení tlačítka

#### 9.2.3 Switch

U objektu přepínače (*Switch*) nastavujeme bit připojeného PLC tagu. Přepínač slouží pro komfortnější změnu logické proměnné typu *Bool*, kterou v ovládání používáme. Typickým příkladem je přepínač napájení. Nastavení funkce přepínače je velice podobné tlačítku a opět probíhá v záložce *Properties*.

#### 9.2.4 Bar

*Bar*, volně přeloženo jako ukazatel, je nástroj HMI panelu určený k vizualizaci míry číselné hodnoty PLC tagu. Pro lepší přehlednost byl tento objekt zvolen pro zobrazení aktuální polohy modelu výtahu. Nastavení ukazatele je možné skrze záložku *Properties*. Je možné nastavit škálování ukazatele, jeho vzhled a popis. Ukazatel připojíme k PLC tagu v sekci *General*.

#### 9.3 Omezení přístupu do servisního rozhraní

Z bezpečnostních důvodů je vstup do servisního rozhraní ovládání modelu výtahu omezen.

Ve vývojovém prostředí TIA Portal se omezení přístupu věnuje sekce *User administration*. Po rozkliknutí zmíněné sekce je možné vytvořit selektivní skupiny uživatelů a následně definovat jednotlivé uživatele. Uživatelé jsou identifikováni jménem a heslem. Existují základní skupiny, a to *Administrators* a *Users*. *Administrators* nemají přístupy omezené, kdežto *Users* mohou mít přístupy omezené [35].

Pro naše potřeby je třeba vytvořit nové oprávnění (autorizaci), kterou bude podmíněn vstup do servisního rozhraní, a následně vytvořit nového uživatele skupiny *Administrators*, pomocí kterého se obsluha přihlásí do servisního rozhraní. Vytvoření nového oprávnění, které bude podmínkou vstupu do rozhraní a nového uživatele je na obr. 9.5.

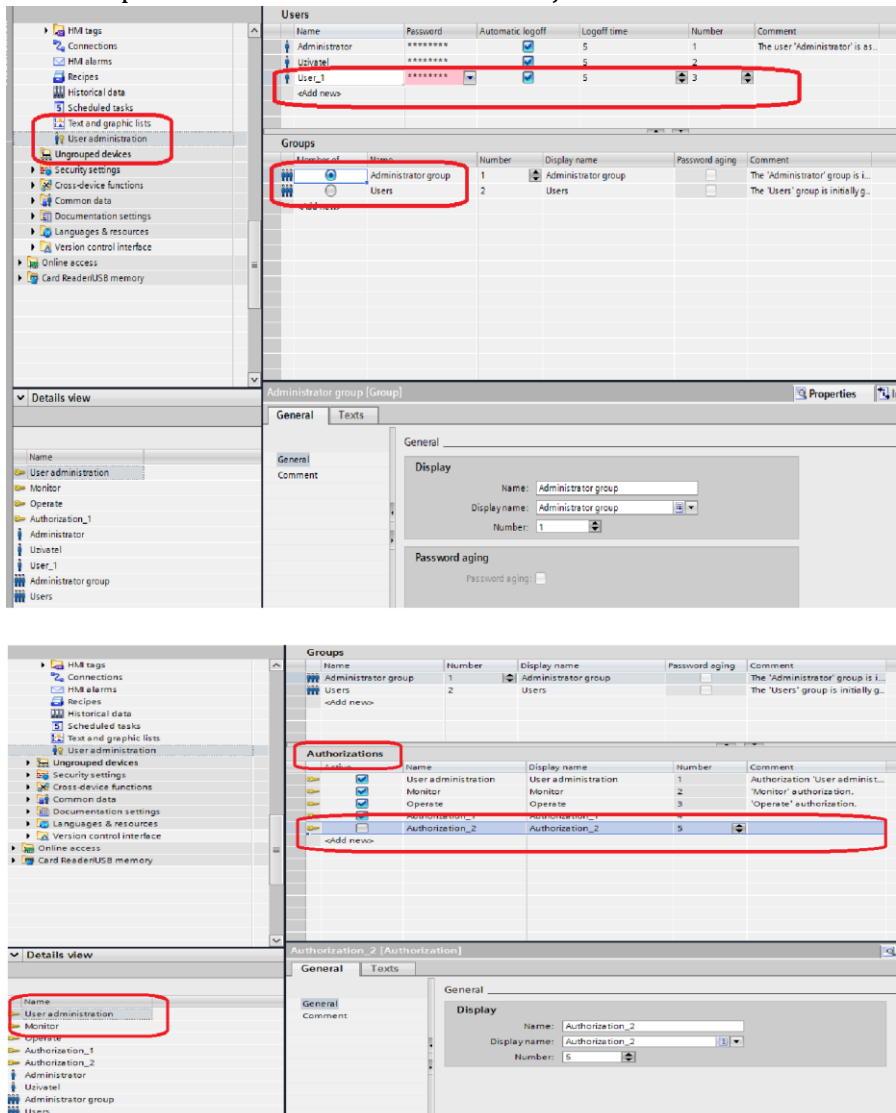

Obr. 9.5 Vytvoření nového oprávnění a uživatele

Jakmile je omezení přístupu vytvořeno, stačí podmínit funkčnost tlačítka pro vstup do servisního rozhraní v záložce *Properties*, v sekci *Security*. Zde vybereme nově vytvořenou skupinu oprávnění *Authorization*\_1 a potvrdíme. Nastavení omezení je ukázáno na obr. 9.6.

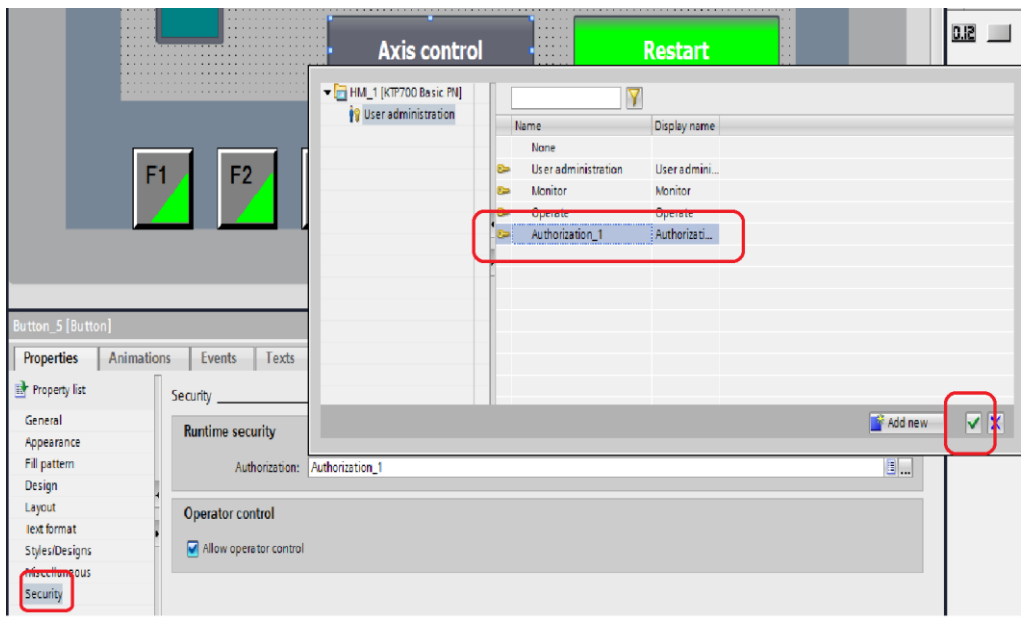

Obr. 9.6 Omezení funkce tlačítka

## KAPITOLA 10: REALIZACE NÁVRHU ŘÍZENÍ MODELU VÝTAHU

Tato kapitola je věnována uvedení řízení modelu do provozu a jeho odladění. Jedná se o krátkou zprávu dokumentující postup realizace.

#### 10.1 Nahrání projektu do přípravku

Jakmile je dokončen návrh programu včetně konfigurace a nastavení komunikace, je projekt připraven k nahrání do samotné sestavy zařízení. Nahrávání je zprostředkováno funkcí *Download to device*, která je dostupná v horní liště prostředí, viz obr. 10.1. V případě naší úlohy je třeba nahrát řídící program do PLC a program vizualizace do HMI panelu. To znamená, že v levém okně prostředí nejdříve označíme zařízení PLC a klikneme na funkci *Download to device*. Po úspěšně provedeném nahrávání provedeme stejný postup, akorát označíme zařízení HMI panelu.

Kliknutím na tlačítko *Download to device* se nám otevře nové okno s nastavením nahrávání. Je nutné zvolit správnou cestu k hledanému zařízení, především rozhraní, ke kterému jsme zařízení k PC s TIA Portal připojili. Pokud se po hledání dostupných zařízení nezobrazí námi hledané, je možné, že není nastaveno vyhledání na *Show all compatible devices*. Jakmile zařízení najdeme, klikneme na tlačítko *Load* a program nahrajeme.

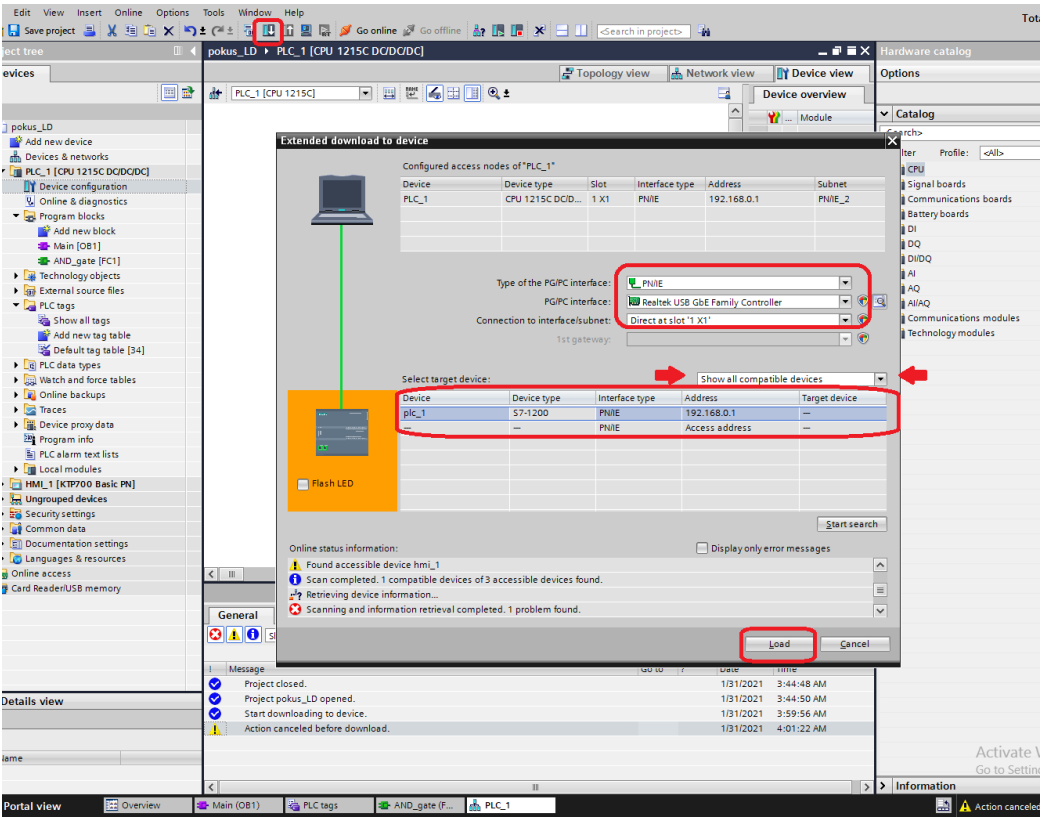

Obr. 10.1 Nahrání programu do PLC

#### 10.2 Online monitoring

Vývojové prostředí TIA Portal nabízí možnost tzv. *online monitoringu*. Pomocí online monitoringu můžeme otestovat funkčnost vytvořeného programu za jeho chodu v PLC zařízení. TIA Portal umožňuje interaktivně zobrazit ve schématu aktuální stav programu, čímž můžeme snadno a rychle odhalit či doladit chyby v návrhu. Můžeme tak snadno odhalit chybu, která způsobuje nežádoucí chování programu.

K online monitoringu programu slouží funkce *Monitoring on/off*, zvýrazněno na obr. 10.2. Po stisknutí zvýrazněného tlačítka za podmínky připojeného zařízení a nahraného programu v zařízení přejde zařízení do online módu a schéma začne aktivně zobrazovat tok signálu dle stavu programu. Online monitoring je ukázán na obr. 10.2. Program můžeme ovládat jak skrze uživatelské rozhraní HMI panelu, tak i ve vytvořeném diagramu ve vývojovém prostředí TIA Portal.

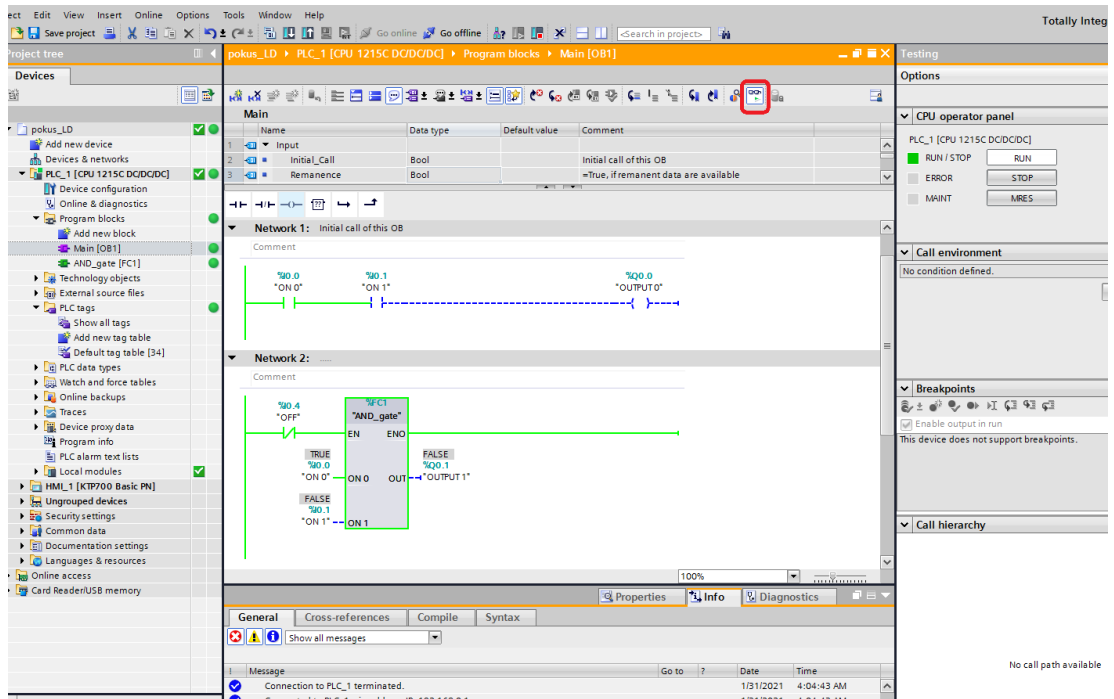

Obr. 10.2 Online monitoring TIA Portal

## KAPITOLA 11: POPIS NAVRŽENÉHO ŘÍZENÍ MODELU VÝTAHU

V této kapitole bude věnován prostor podrobnějšímu popisu navrženého řízení modelu výtahu a jeho ovládání. Kapitola do jisté míry nahrazuje návod na ovládání modelu. Bude vysvětleno, jakými způsoby je možné model výtahu ovládat, a to včetně servisního rozhraní.

#### 11.1 Zapnutí přípravku

Jakmile je přípravek připojen k napájení, spustí se na HMI panelu servisní rozhraní. K uvedení modelu výtahu do provozu je nutné přepnout přepínač Power do polohy ON. Přepnutí je signalizováno kontrolkou vedle přepínače. Uvedením výtahu do provozu je automaticky spuštěna funkce *MC\_Home*. Dokud není funkce *MC\_Home* dokončená, signalizace *Axis homed* nesvítí zeleně, není možný provoz uživatelského rozhraní modelu výtahu. S provedenou funkcí *MC\_Home*, signalizace Axis homed svítí zeleně, je možné se přesunout do uživatelského rozhraní obsluhy výtahu pomocí tlačítka *LIFT*.

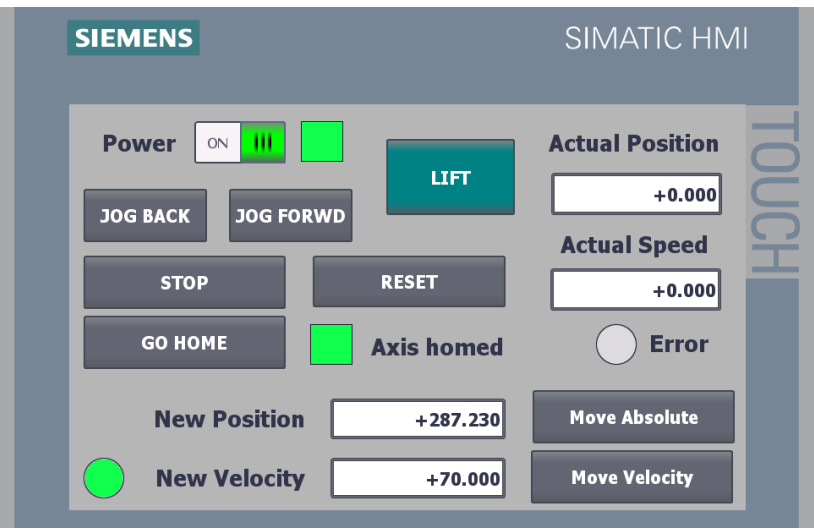

Obr. 11.1 Zapnutí přípravku

## 11.2 Tlačítka přivolání výtahu

Přípravek modelu výtahu má na ovládacím panelu zabudovaných celkem pět fyzických tlačítek. Tlačítka se nacházejí vedle HMI panelu a slouží jako náhrada za přivolávací tlačítka jednotlivých podlaží. Každé tlačítko přivolá výtah do svého podlaží. Přiřazení tlačítek k podlažím je zobrazeno na obr. 11.2.

Stisknutím tlačítka je vydán příkaz přivolání výtahu do daného podlaží. V případě, že výtah právě obsluhuje jiný příkaz, je přivolání uloženo do paměti a vykonáno později.

| 4. patro | <b>SIEMENS</b><br><b>SIMATIC HMI</b>                                                                    |
|----------|----------------------------------------------------------------------------------------------------|
| 3. patro | <b>SIEMENS</b><br><b>Address</b> CVUT<br>Přízemí<br>$\bullet$<br>$\overline{\mathbf{3}}$<br>3. patro    |
| 2. patro | $\mathbf{1}$<br>$\ddot{\phantom{a}}$<br>1. patro<br>4. patro                                            |
| 1. patro | <b>STOP</b><br>2. patro<br>$\overline{2}$                                                               |
| Přízemí  | <b>Axis control</b><br>$\sim$ $\sim$ $\sim$ $\sim$ $\sim$<br>$\sim$ 1<br>$\sim$ $\sim$ $\sim$<br>$\sim$ |

Obr. 11.2 Popis tlačítek přípravku

## 11.3 Uživatelské rozhraní

Po zapnutí přípravku a přepnutí do uživatelského rozhraní je přípravek připraven k provozu demonstrující obsluhu výtahu. Obrazovka HMI panelu v tuto chvíli ukazuje okno uživatelského rozhraní se sedmi tlačítky.

Tlačítko *Axis control* slouží k přepnutí do servisního rozhraní. Vstup do servisního rozhraní je však povolen pouze po úspěšném přihlášení povolané osoby. Tlačítko STOP je bezpečnostní tlačítko. Stisknutím STOP tlačítka je model výtahu okamžitě zastaven, uveden do základního nastavení a vymazána paměť příkazů. Jakmile to dovolí situace, je možné uvést model zpět do provozu stisknutím tlačítka Restart, které se objeví po zastavení výtahu.

Zbývajících pět tlačítek slouží k pohybu modelu výtahu do zadaného podlaží. Zaznamenání příkazu k pohybu do daného podlaží je signalizováno změnou barvy tlačítka z modré na žlutou, více na obr. 11.3. Tlačítko svítí žlutě, dokud výtah neobslouží dané podlaží. Jakmile žlutá signalizace zhasne, je považován příkaz za vykonaný.

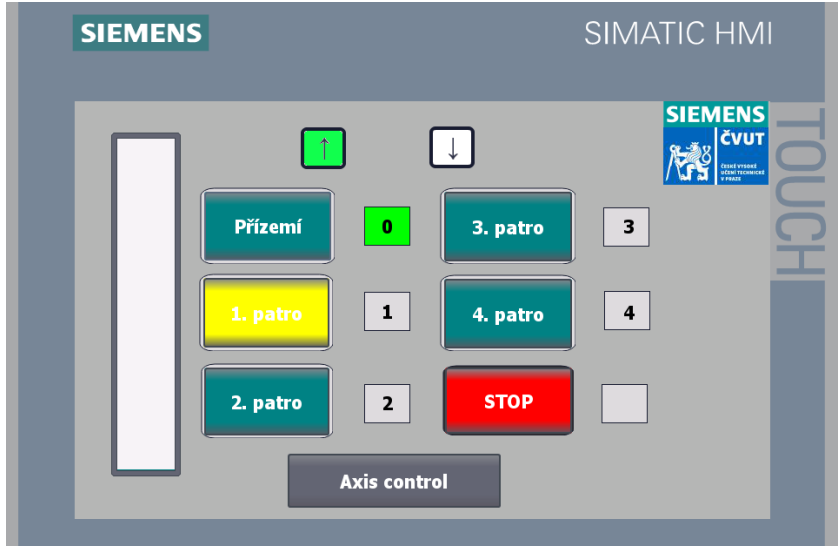

Obr. 11.3 Uživatelské rozhraní

Signalizace nacházející se vedle jednotlivých podlaží značí aktuální polohu výtahu. Vedle tlačítka STOP se nachází signalizace jeho stisknutí. Signalizace vedle STOP tlačítka svítí červeně, pokud je stisknuto tlačítko STOP. Pohyb, resp. poloha výtahu, je potom vizualizován na ukazateli nacházejícím se vedle tlačítek s podlažími.

#### 11.4 Servisní rozhraní

Vstup do servisního rozhraní je po dobu provozu uživatelského rozhraní (obsluha výtahu) omezen a je umožněn jen po předchozím přihlášení. Přihlašovací údaje jsou následující, přihlašovací jméno: uzivatel, heslo: 1234.

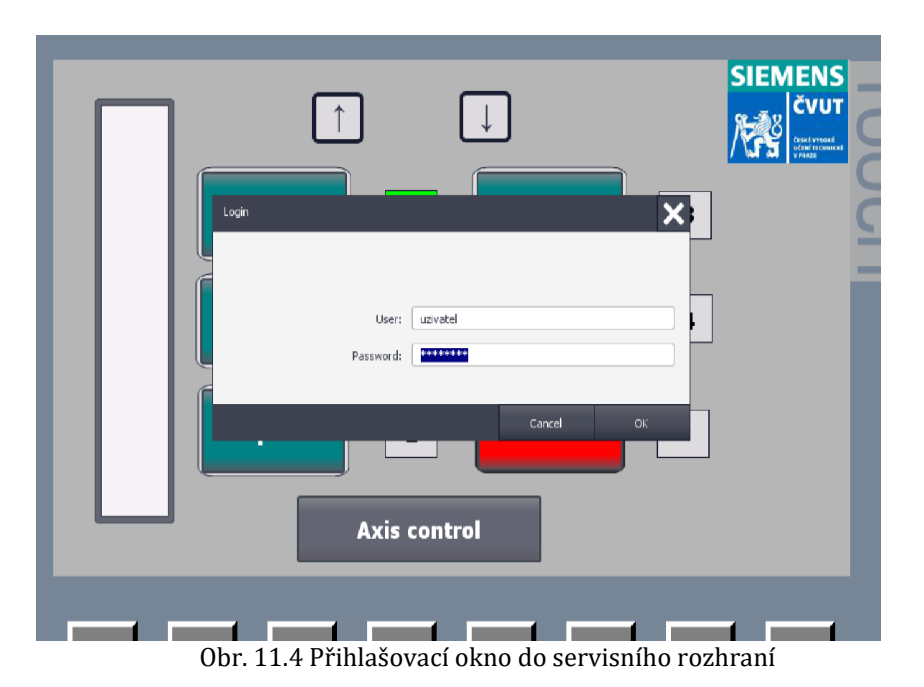

Servisní rozhraní umožňuje kompletní řízení osy, kterou nabídka funkčních bloků *Motion Control* pro sestavu zařízení úlohy poskytuje, vyjma relativního polohování. Jedná se o řízení pomocí absolutního polohování, řízení pohybu pomocí rychlosti a řízení v tzv. režimu *Jog*.

Pohyb na základě absolutní polohy je realizován pomocí tlačítka *Move Absolute a I/O field New Position* (ukazatel zadané polohy). *I/O field* je realizován jako vstupně-výstupní, takže při žádosti o pohyb do žádané polohy stačí na ukazatel kliknout a zadat žádanou polohu. Pro uskutečnění pohybu je potom nutné pouze zmáčknout tlačítko *Move Absolute* a model výtahu vyrazí na zadanou polohu.

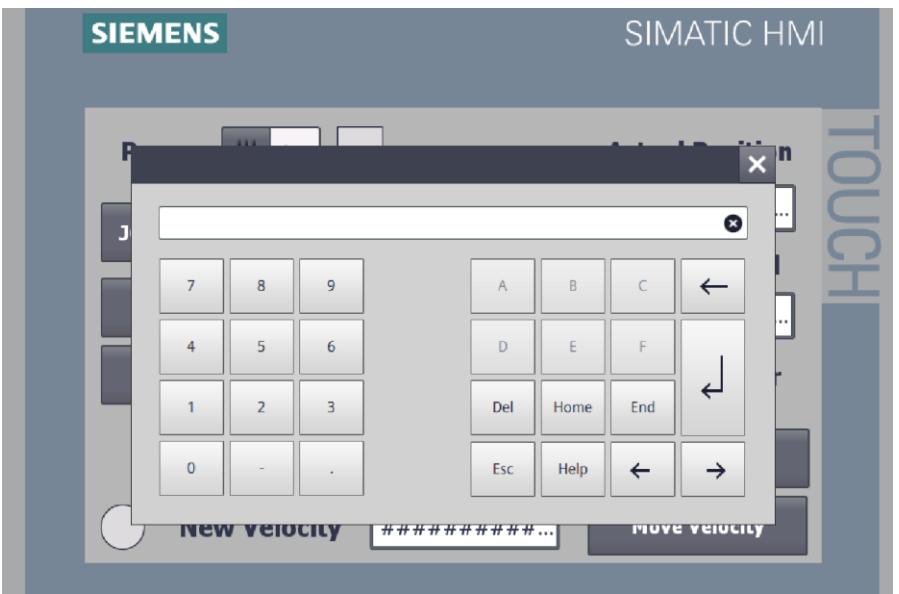

Obr. 11.5 Zápis hodnoty nové polohy do I/O field

Řízení pomocí rychlosti je realizováno prostřednictvím tlačítka *Move Velocity* a *I/O fied New Velocity*. Pro pohyb na základě rychlosti je opět potřeba zadat žádanou rychlost a potvrdit zmáčknutím tlačítka *Move Velocity*. Kladná hodnota má charakter pohybu v modelu směrem k vyšším podlaží, záporná naopak.

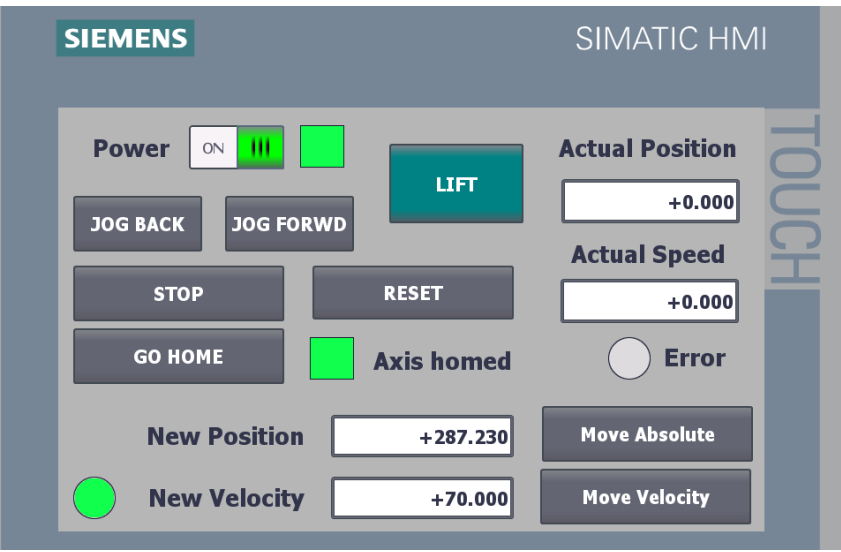

Obr. 11.6 Servisní rozhraní modelu

Posledním typem řízení pohybu je tzv. režim *Jog*. V režimu *Jog* je pohyb realizován pomocí dvou tlačítek, JOG BACK a JOG FORWD. Jak z jejich názvů vyplývá, po dobu zmáčknutí tlačítka JOG BACK se model pohybuje směrem vzad, tedy směrem dolů. Naopak po dobu zmáčknutí tlačítka JOG FORWD se model pohybuje směrem nahoru. Rychlost pohybu v režimu *Jog* je určena aktuálně zadanou rychlostí, kterou můžeme vidět v ukazateli *New Velocity*.

Servisní rozhraní dále disponuje tlačítky STOP, RESET, GO HOME a LIFT. V pravém rohu jsou umístěny ukazatele aktuální polohy (*Actual Position*) a aktuální rychlosti (*Actual Speed*) modelu. Tlačítko STOP má na starosti spuštění funkčního bloku *MC\_Halt* určený k zastavení modelu. Tlačítko RESET má na starosti výkon bloku *MC\_Reset* a tlačítko GO HOME provede referování osy, tzn. blok *MC\_Home*. Tlačítkem LIFT se přeneseme zpět do uživatelského rozhraní pro obsluhu modelu výtahu. Funkce přepínače napájení servopohonu *Power* byla vysvětlena v podkapitole 11.1 Zapnutí přípravku.

Na obrazovce servisního rozhraní najdeme celkem 4 signalizace. Kromě signalizace napájení a signalizace *Axis homed*, popsané v podkapitole 11.1 Zapnutí přípravku, zde máme signalizaci chyby a signalizaci komunikace HMI panelu s PLC. Signalizace chyby je pojmenovaná *Error* a červenou barvou signalizuje chybu TO. Signalizace komunikace je umístěna v levém dolním rohu a pravidelně s frekvencí 1 Hz bliká zeleně, dokud je udržována komunikace mezi PLC a HMI.

# ZÁVĚR

Předmětem práce byl návrh logického řízení čtyřpatrového výtahu a jeho realizace na vytvořeném modelu.

V úvodní části práce jsem se zaměřil na teoretickou stránku věci. Byl věnován prostor historii vzniku PLC zařízení. Ve zkratce jsem popsal strukturu PLC zařízení a princip jednotlivých částí. Byly představeny základní nástroje programování a přiblížen proces návrhu logiky řízení. Základní znalost struktury a programování PLC jsou nezbytné při návrhu řízení konkrétní úlohy.

Další část práce, kap. 3 a kap. 4, popisuje sestavu použitých zařízení a přípravku, resp. modelu výtahu. Sestava zařízení se zakládala z PLC Siemens SIMATIC S7-1200, HMI panelu Siemens KTP700 Basic, měniče Siemens SINAMICS V90 PN a základních bloků napájení a rozbočovače pro dané PLC. Dále bylo představeno vývojové prostředí TIA Portal, neboť je použito při následném návrhu logického řízení výtahu. Kap. 4 se potom věnuje vyhotovení a popisu přípravku modelu čtyřpatrového modelu výtahu včetně ovládacího panelu, na němž byl návrh logického řízení realizován.

Závěrečná část práce dokumentuje důležité kroky návrhu logického řízení servopohonu s využitím absolutního polohování a jeho realizaci. Na závěr jsem zpracoval popis navrhnutého ovládání modelu. Popis jsem koncipoval tak, aby každý uživatel mohl otestovat všechny funkce navrženého řízení či použít model včetně návrhu řízení pro další aplikace.

V rámci vypracování návrhu logického řízení jsem na úvod popsal základní kroky vedoucí k vytvoření projektu ve vývojovém prostředí TIA Portal. Dále jsem zpracoval návrh ovládání modelu výtahu, který zahrnuje technologické schéma řízení a ovládání modelu s využitím HMI panelu. Přiblížil jsem principy, které jsou v návrhu využity. Jednalo se o využití technologického objektu polohovací osy, funkčních bloků *Motion Control* a funkčního bloku *FIFO*. S využitím těchto principů jsem následně popsal návrh logiky řízení a vlastní řešení potřebných funkcí.

Následně jsem navrhnutou logiku aplikoval na model a odzkoušel jeho správnou funkčnost. Na základě toho jsem vytvořil popis kompletního přípravku včetně realizovaného řízení. Popis umožňuje kompletní provoz modelu dle zadání a návrhu ovládání modelu.

Zadání práce bylo rozšířeno ve věci paměti stisknutých tlačítek. Logické řízení modelu výtahu umožňuje kromě paměti stisknutých tlačítek reprezentujících přivolání výtahu, také uložení příkazů z HMI panelu, který reprezentuje obsluhu z výtahové skříně.

Model výtahu realizuje příkazy pouze na základě okamžiku příchodu příkazu, nikoli podle své polohy na trase. Paměť příkazů tedy nezohledňuje tzv. *sortování*. Jedná se však o vcelku složitou aplikaci, která přesahuje rozsah bakalářské práce a je jednou z cest rozšíření této práce.

Během vypracování práce jsem narazil na situace, kdy se teoretická příprava rozcházela s reálným výsledkem. Stěžejní problémy a jejich řešení jsou zmíněny v práci. Zbývající potíže vyřešil občasný restart vývojového prostředí. Z tohoto důvodu apeluji na průběžné ukládání rozpracovaného projektu. Tento krok je nezbytný pro úspěšné dokončení kterékoli úlohy.

# LITERATURA

- [1] ŠMEJKAL, Ladislav a Marie MARTINÁSKOVÁ. *PLC a automatizace*. 1. Praha: BEN technická literatura, 1999. ISBN 80-860-5658-9.
- [2] PETRUZELLA, Frank D. *Programmable Logic Controllers*. 4. New York: McGraw-Hill, 2011. ISBN 9780073510880.
- [3] ALPHONSUS, Ephrem a Mohammad ABDULLAH. A review on the applications of programmable logic controllers (PLCs). *ScienceDirect* [online]. 2016, (60) [cit. 2020-11-27]. Dostupné z: https://www-sciencedirectcom.ezproxy.techlib.cz/science/article/pii/S1364032116000551?via%3Dihub
- [4] KANDRAY, Daniel E. *Programmable Automation Technologies - An Introduction to CNC, Robotics and PLCs*. New York: Industrial Press, 2010. ISBN 978-0-8311-3346-7.
- [5] HANSSEN, Dag H. *Programmable Logic Controllers: A Practical Approach to IEC 61131-3 Using CoDeSys*. 1. vyd. Chichester: John Wiley & Sons, Incorporated, 2015. ISBN 9781118949245.
- [6] BOLTON, William. *Programmable logic controllers*. 5th ed. Burlington: Newnes, 2009. ISBN 978-185-6177-511.
- [7] Siemens S7-300 PLC. In: *Mindiamart* [online]. Neuvedeno: Neuvedeno, Neuvedeno [cit. 2021-01-31]. Dostupné z: https://5.imimg.com/data5/ZQ/IL/QB/SELLER-8855979/siemenss7-300-plc-cpu-simatic-s7-300-cpu312-cpu313-cpu314-cpu315-cpu317-cpu319-500x500.jpg
- [8] Siemens LOGO! 24 CE PLC řídicí modul 24 V/DC: 24 CE PLC řídicí modul 24 V/DC. In: *Conrad* [online]. Neuvedeno: Neuvedeno, Neuvedeno [cit. 2021-01-31]. Dostupné z: https://asset.conrad.com/media10/isa/160267/c1/- /cs/002335750PI00/image.jpg?x=600&y=600
- [9] REDDY, Y. Jaganmohan. *Industrial Process Automation Systems - Design and Implementation*. 1. Oxford: Elsevier, 2015. ISBN 978-0-12-800939-0.
- [10] THE EDITORS OF ENCYCLOPAEDIA BRITANNICA. Central processing unit. *Britannica* [online]. Encyclopædia Britannica, 2018 [cit. 2021-01-03]. Dostupné https://www.britannica.com/technology/central-processing-unit
- [11] MEHRA, Rajesh a Vikrant VIJ. *PLCs & SCADA : Theory and Practice*. 1. vyd. New Delhi: Laxmi Publications, 2011. ISBN 9789381159118.
- [12] VOJÁČEK, Antonín. *Analogový vs. digitální přenos hodnot. Kdy ještě volit analogový výstup?* [online]. [cit. 2021-01-28]. Dostupné z: https://automatizace.hw.cz/mereni-a-regulaceprumyslove-sbernice-a-komunikace/analogovy-vs-digitalni-prenos-hodnot-kdy-jeste-volitanalogovy-vystup
- [13] VOBECKÝ, Jan a Vít ZÁHLAVA. *Elektronika: součástky a obvody, principy a příklady*. 3., rozš. vyd. Praha: Grada Publishing, 2005. ISBN 80-247-1241-5.
- [14] HAASZ, Vladimír, Jan HOLUB, Michal JANOŠEK, Petr KAŠPAR a Vojtěch PETRUCHA. *Elektrická měření: přístroje a metody*. 3. přepracované vydání. Praha: Česká technika nakladatelství ČVUT, 2018. ISBN 978-80-01-06412-2.
- [15] Analogové výstupy. *PLC automatizace* [online]. Neuvedeno: Neuvedeno, Neuvedeno [cit. 2021-01-28]. Dostupné z: http://plcautomatizace.cz/knihovna/periferie/analogove/analogove-vystupy.htm
- [16] HMI (vizualizace a ovládání). *PLC automatizace* [online]. Neuvedeno: Neuvedeno, Neuvedeno [cit. 2021-01-28]. Dostupné z: http://plc-automatizace.cz/knihovna/hmi.htm
- [17] KADLEČÍK, Pavel. *Možnosti využití programovatelných automatů Simatic řady S7-1200 od firmy Siemens*. Zlín, 2017. Bakalářská práce. Univerzita Tomáše Bati ve Zlíně. Vedoucí práce Ing. Pavel Navrátil, Ph.D.
- [18] SIMATIC S7-1200 komponenty, moduly, náhradní díly. *Ha* [online]. Neuvedeno: Neuvedeno, Neuvedeno [cit. 2021-01-28]. Dostupné z: https://www.hapesoft.cz/eshop/s7- 1200.php
- [19] SIMATIC S7-1200. *SIEMENS* [online]. Neuvedeno: Siemens AG 2009-2021, Neuvedeno [cit. 2021-01-31]. Dostupné z: https://new.siemens.com/global/en/products/automation/systems/industrial/plc/s7- 1200.html
- [20] *SIMATIC S7-1200 Programmable controller: System manual* [online]. In: . s. 864 [cit. 2021- 02-02]. Dostupné z: https://cache.industry.siemens.com/dl/files/465/36932465/att\_106119/v1/s71200\_system\_ manual\_en-US\_en-US.pdf
- [21] 6ES7215-1AG40-0XB0: CPU 1215C, DC/DC/DC, 14DI/10DO/2AI/2AO. *SIEMENS* [online]. Neuvedeno: Siemens AG 2009-2021, Neuvedeno [cit. 2021-01-31]. Dostupné z: https://support.industry.siemens.com/cs/pd/142915?pdti=td&dl=en&lc=en-WW
- [22] Operátorské panely SIMATIC HMI Basic. *SIEMENS* [online]. Neuvedeno: Neuvedeno, 2019 [cit. 2021-01-28]. Dostupné z: https://new.siemens.com/cz/cs/products/automation/simatichmi/panels/basic-panels.html
- [23] 6AV2123-2GB03-0AX0: SIMATIC HMI KTP700 Basic. *SIEMENS* [online]. Neuvedeno: Siemens AG 2009-2021. Neuvedeno [cit. 2021-01-31]. Dostupné https://support.industry.siemens.com/cs/pd/302298?pdti=td&dl=en&lc=en-WW
- [24] *SIMATIC HMI devices Basic panels 2nd Generation: Operating instructions* [online]. In: . s. 136 [cit. 2021-02-02]. Dostupné z: https://support.industry.siemens.com/cs/attachments/90114350/hmi\_basic\_panels\_2nd\_gen\_ operating\_instructions\_enUS\_en-US.pdf?download=true
- [25] POWER SUPPLY S7-1200 PM1207. In: *Farnell* [online]. Neuvedeno: Neuvedeno, Neuvedeno [cit. 2021-01-31]. Dostupné z: http://www.farnell.com/datasheets/2025726.pdf
- [26] Siemens SIMATIC NET CSM 1277. *Suport Siemens* [online]. Neuvedeno: Neuvedeno, Neuvedeno [cit. 2021-03-31]. Dostupné z: https://support.industry.siemens.com/cs/pd/393283?pdti=td&dl=en&lc=en-WW
- [27] SIMATIC NET CSM 1277. *Reichelt elektronik* [online]. Neuvedeno: Neuvedeno, Neuvedeno [cit. 2021-03-31]. Dostupné z: https://www.reichelt.at/at/en/s7-1200-unmanaged-switchcsm-1277-p116637.html
- [28] Siemens SINAMICS V90 PN & SIMOTICS 1-FL6. *Support Siemens* [online]. Neuvedeno: Neuvedeno. Neuvedeno [cit. 2021-03-31]. Dostupné z: https://support.industry.siemens.com/cs/pd/767665?pdti=pi&dl=en&lc=en-WW
- [29] SINAMICS V90 & SIMOTICS 1-FL6. *Siemens* [online]. Neuvedeno: Neuvedeno, Neuvedeno [cit. 2021-03-31]. Dostupné z: https://new.siemens.com/global/en/products/drives/sinamics/low-voltageconverters/servo-converter/sinamics-v90.html
- [30] Totally Integrated Automation Portal: Vaše brána do světa automatizace a digitalizace. *SIEMENS* [online]. Neuvedeno: Neuvedeno, 2019 [cit. 2021-01-28]. Dostupné z: https://new.siemens.com/cz/cs/products/automation/industry-software/automatizacnisoftware/tia-portal.html
- [31] Společnost Siemens rozšířila aplikační spektrum servosystému Sinamics V90. *Technický deník* [online]. [cit. 2021-04-14]. Dostupné z: https://www.technickytydenik.cz/rubriky/archivtechnik/spolecnost-siemens-rozsirila-aplikacni-spektrum-servosystemu-sinamicsv90\_35539.html
- [32] *Řízení elektrických pohonů*. 2020. Přednáška. ČVUT FEL.
- [33] *Řízení elektrických pohonů III*. 2020. Přednáška. ČVUT FEL.
- [34] *Řízení elektrických pohonů II*. 2020. Přednáška. ČVUT FEL.

[35] *Siemens HMI*. 2018. Přednáška. ČVUT FEL.

# PŘÍLOHA A: TECHNICKÉ ÚDAJE ZAŘÍZENÍ SESTAVY

# A.1 SIMATIC S7-1200 CPU 1215C

#### Tab. Technické údaje zařízení Siemens SIMATIC S7-1200 CPU 1215C (upraveno)<sup>3</sup>

| <b>General information</b>               |                                          |  |  |  |
|------------------------------------------|------------------------------------------|--|--|--|
| Product type designation                 | CPU 1215C DC/DC/DC                       |  |  |  |
| Firmware version                         | V4.4                                     |  |  |  |
| Engineering with                         |                                          |  |  |  |
| • Programming package                    | STEP 7 V16 or higher                     |  |  |  |
| <b>Supply voltage</b>                    |                                          |  |  |  |
| Rated value (DC)                         |                                          |  |  |  |
| $\bullet$ 24 V DC                        | Yes                                      |  |  |  |
| permissible range, lower limit (DC)      | 20.4 V                                   |  |  |  |
| permissible range, upper limit (DC)      | 28.8 V                                   |  |  |  |
| Reverse polarity protection              | Yes                                      |  |  |  |
| Load voltage L+                          |                                          |  |  |  |
| • Rated value (DC)                       | 24 V                                     |  |  |  |
| • permissible range, lower limit (DC)    | 20.4 V                                   |  |  |  |
| • permissible range, upper limit (DC)    | 28.8 V                                   |  |  |  |
| <b>Input current</b>                     |                                          |  |  |  |
| Current consumption (rated value)        | 500 mA                                   |  |  |  |
| Current consumption, max.                | 1 500 mA; CPU with all expansion modules |  |  |  |
| Inrush current, max.                     | 12 A; at 28.8 V DC                       |  |  |  |
| $ ^{2}t$                                 | 0.5 A <sup>2</sup> ·s                    |  |  |  |
| <b>Output current</b>                    |                                          |  |  |  |
| for backplane bus (5 V DC), max.         | 1 600 mA; Max. 5 V DC for SM and CM      |  |  |  |
| <b>Encoder supply</b>                    |                                          |  |  |  |
| 24 V encoder supply                      |                                          |  |  |  |
| $\bullet$ 24 V                           | $L+$ minus $4 \vee DC$ min.              |  |  |  |
| <b>Power loss</b>                        |                                          |  |  |  |
| Power loss, typ.                         | 12 W                                     |  |  |  |
| <b>Memory</b>                            |                                          |  |  |  |
| Work memory                              |                                          |  |  |  |
| • integrated                             | 125 kbyte                                |  |  |  |
| • expandable                             | No                                       |  |  |  |
| Load memory                              |                                          |  |  |  |
| • integrated                             | 4 Mbyte                                  |  |  |  |
| · Plug-in (SIMATIC Memory Card),<br>max. | with SIMATIC memory card                 |  |  |  |

<sup>3</sup> 6ES7215-1AG40-0XB0: CPU 1215C, DC/DC/DC, 14DI/10DO/2AI/2AO. SIEMENS [online]. Neuvedeno: Siemens AG 2009-2021, Neuvedeno [cit. 2021-01-31]. Dostupné z: https://support.industry.siemens.com/cs/pd/142915?pdti=td&dl=en&lc=en-WW

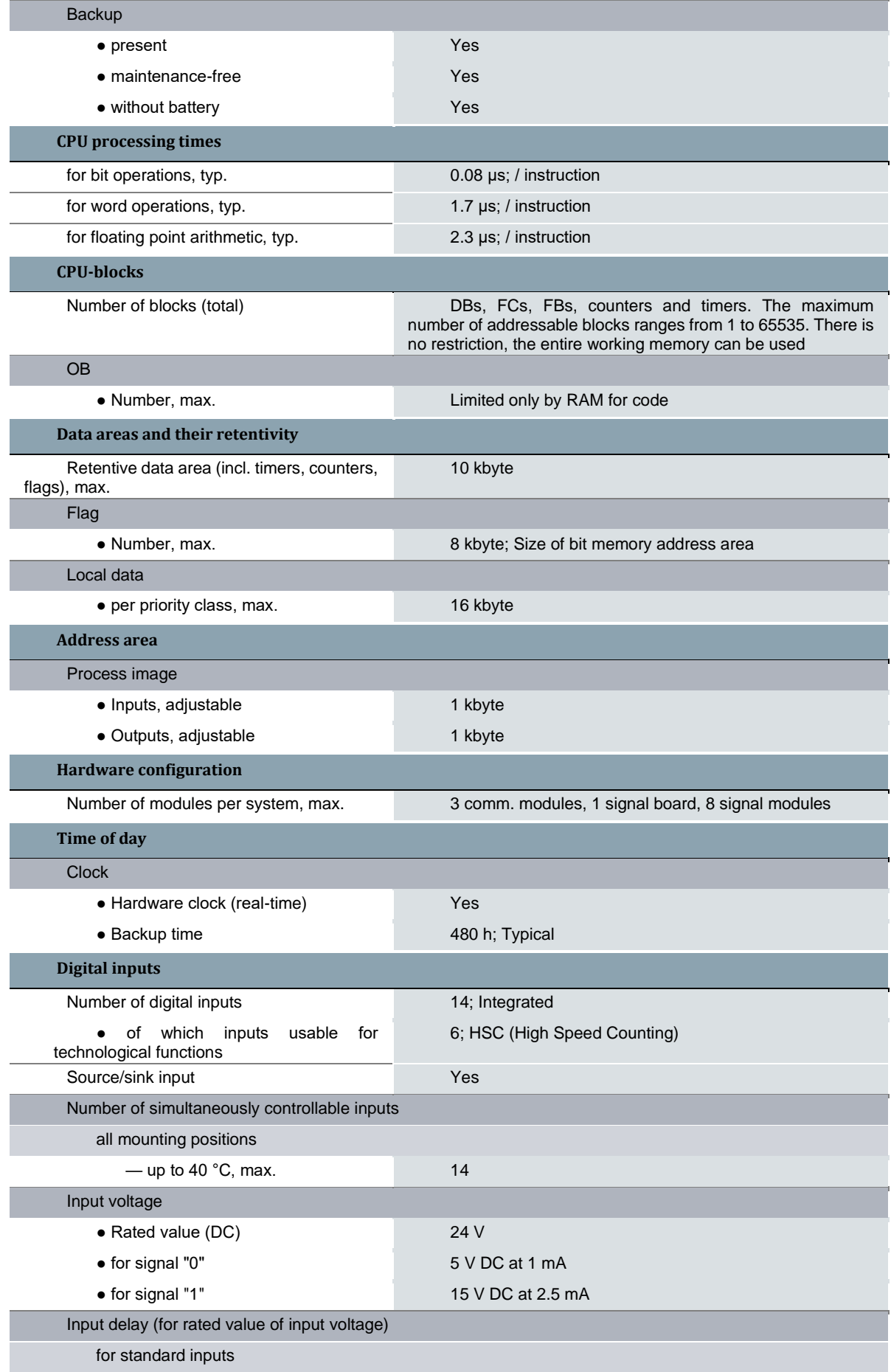

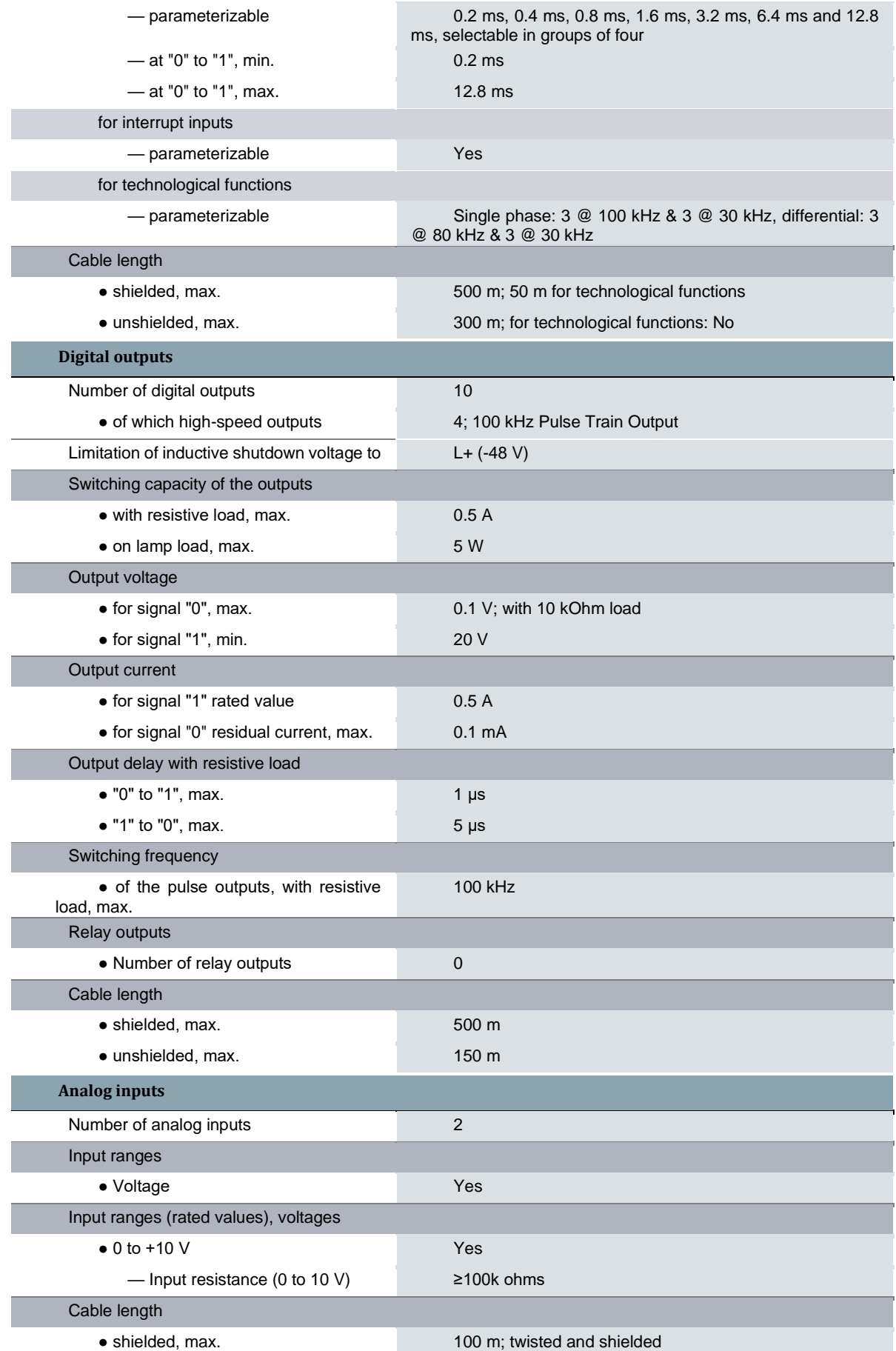

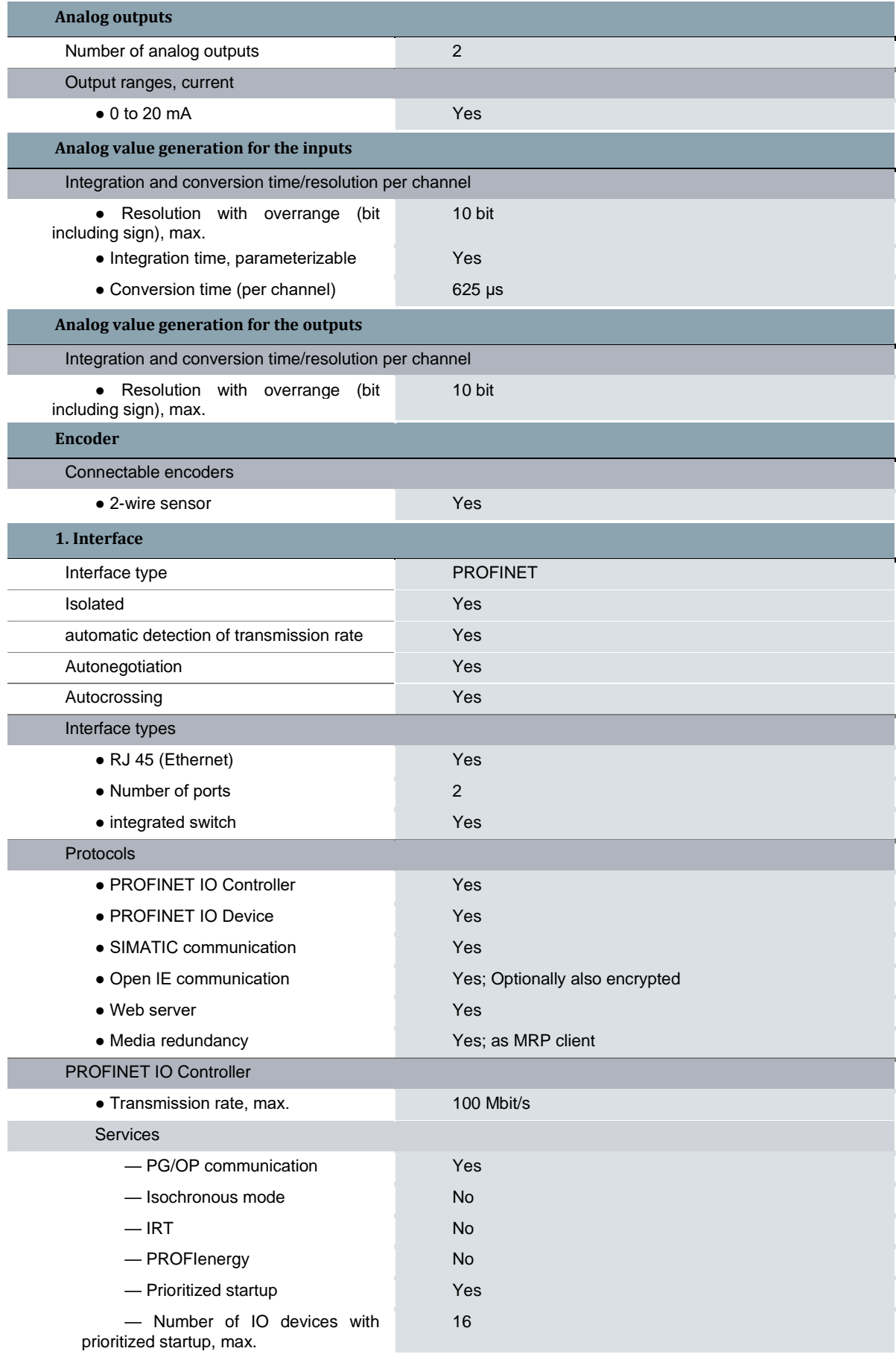

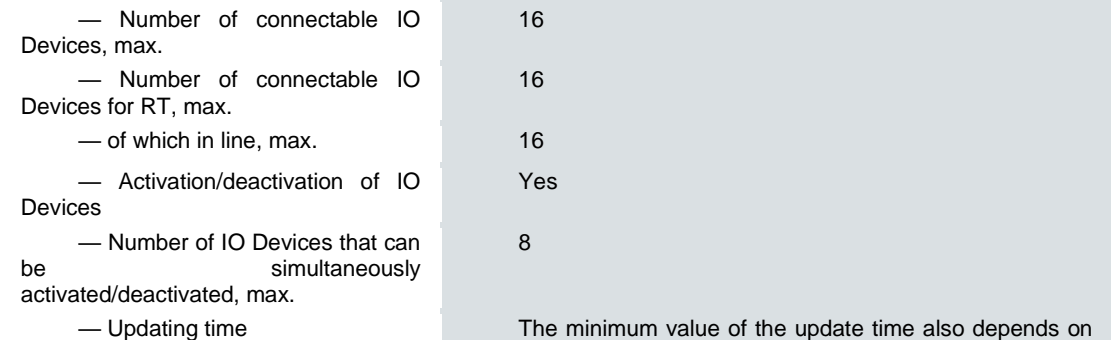

the communication component set for PROFINET IO, on the number of IO devices and the quantity of configured user data.

## PROFINET IO Device

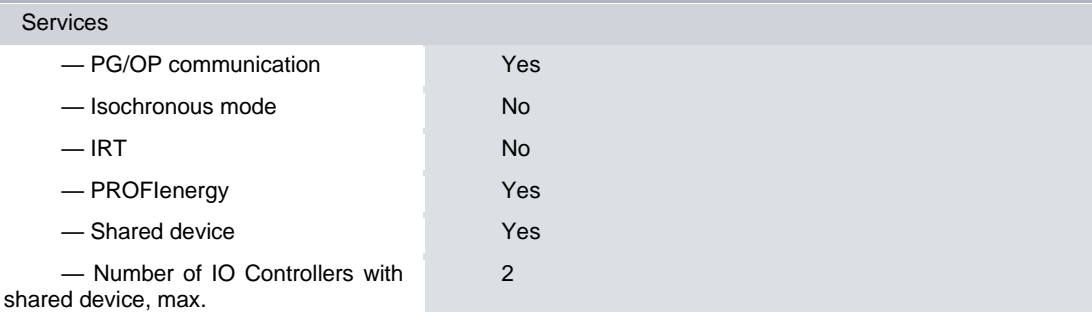

# A.2 Siemens SIMATIC HMI KTP700 Basic

Tab. Technické údaje zařízení Siemens SIMATIC HMI KTP700 Basic (upraveno)<sup>4</sup>

| <b>General information</b>     |                                                                    |
|--------------------------------|--------------------------------------------------------------------|
| Product type designation       | KTP700 Basic color PN                                              |
| <b>Display</b>                 |                                                                    |
| Design of display              | <b>TFT</b><br>widescreen<br>display,<br><b>LED</b><br>backlighting |
| Screen diagonal                | $7$ in                                                             |
| Display width                  | 154.1 mm                                                           |
| Display height                 | 85.9 mm                                                            |
| Number of colors               | 65 536                                                             |
| <b>Resolution (pixels)</b>     |                                                                    |
| • Horizontal image resolution  | 800 pixel                                                          |
| • Vertical image resolution    | 480 pixel                                                          |
| <b>Backlighting</b>            |                                                                    |
| • MTBF backlighting (at 25 °C) | 20 000 h                                                           |
| • Backlight dimmable           | Yes                                                                |
| <b>Control elements</b>        |                                                                    |
| Keyboard fonts                 |                                                                    |
| • Function keys                |                                                                    |
| - Number of function keys      | 8                                                                  |

<sup>4</sup> 6AV2123-2GB03-0AX0: SIMATIC HMI KTP700 Basic. SIEMENS [online]. Neuvedeno: Siemens AG 2009-2021, Neuvedeno [cit. 2021-01-31]. Dostupné z: https://support.industry.siemens.com/cs/pd/302298?pdti=td&dl=en&lc=en-WW

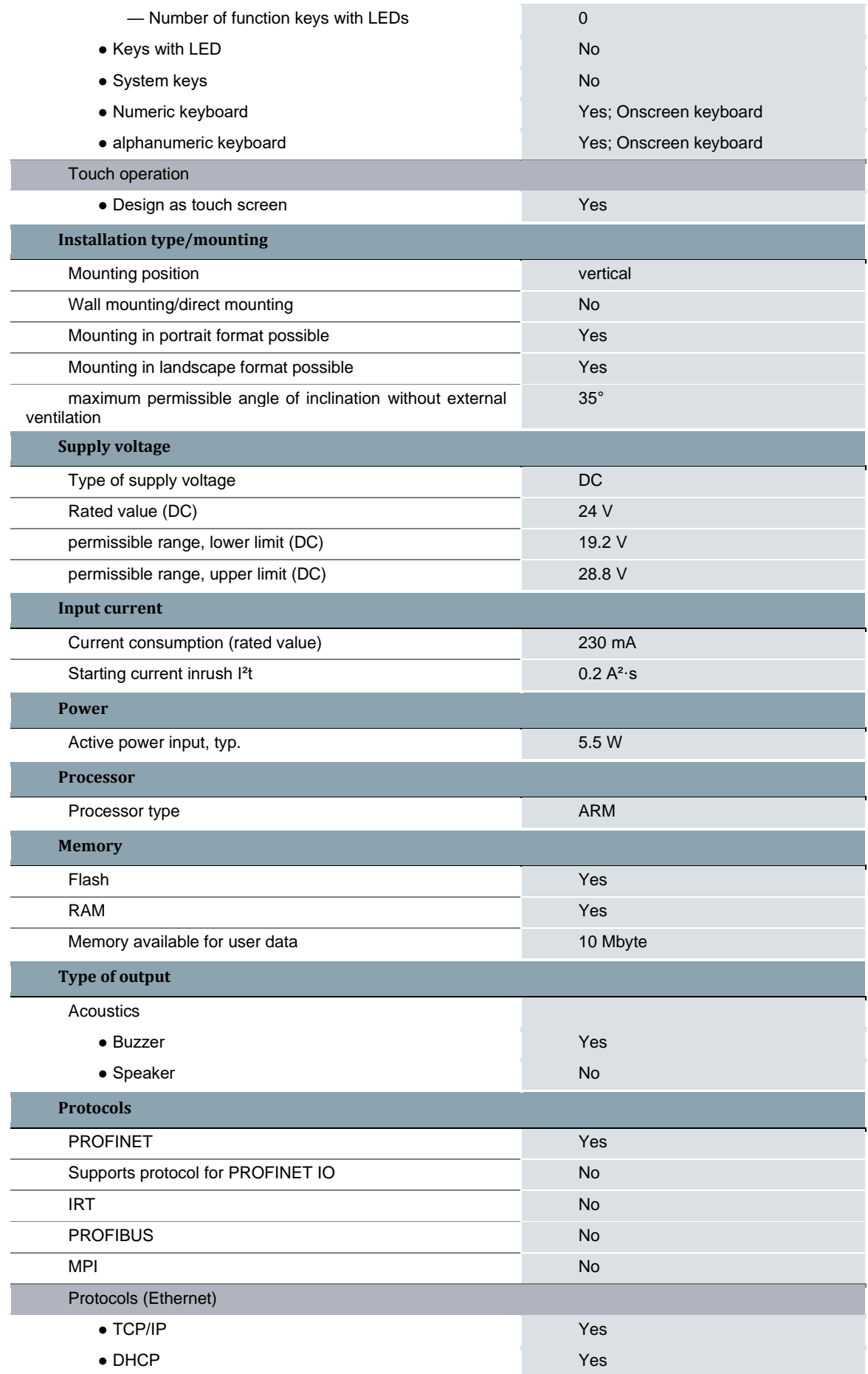
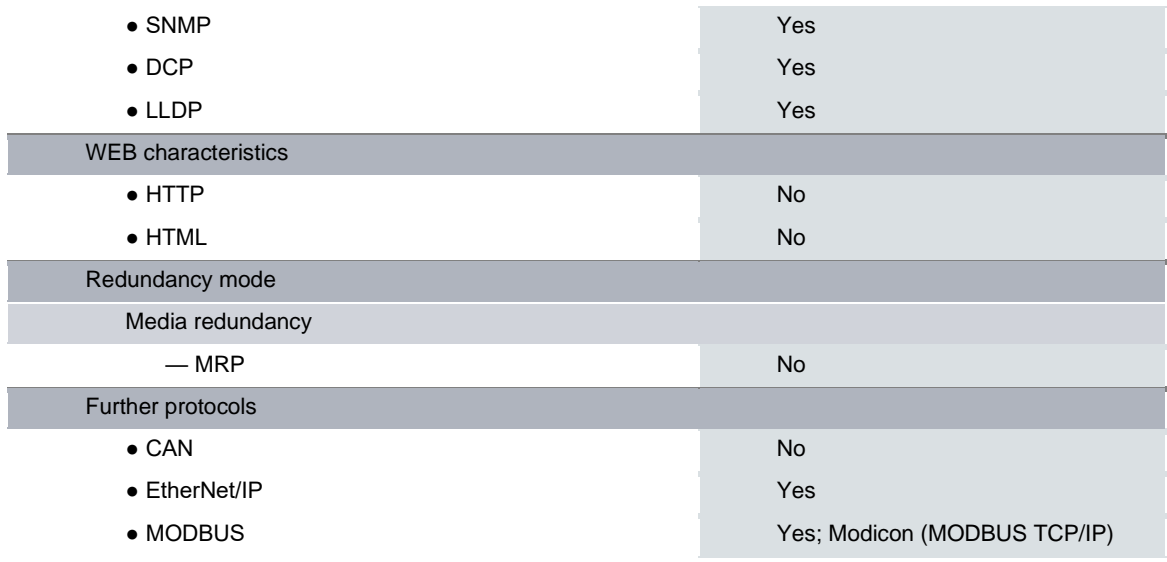

## A.3 Siemens SIMATIC PM 1207

Tab. Technické údaje zařízení Siemens SIMATIC PM 1207 (upraveno)<sup>5</sup>

| Input                                        |                                 |
|----------------------------------------------|---------------------------------|
| Input                                        | 1-phase AC                      |
| $\bullet$ Note                               | Automatic range selection       |
| supply voltage                               |                                 |
| • 1 at AC rated value                        | 120 V                           |
| • 2 at AC rated value                        | 230 V                           |
| input voltage                                |                                 |
| $\bullet$ 1 at AC                            | 85  132 V                       |
| $\bullet$ 2 at AC                            | 176  264 V                      |
| Wide-range input                             | <b>No</b>                       |
| Overvoltage resistance                       | $2.3 \times$ Vin rated, 1.3 ms  |
| Mains buffering                              | at $V$ in = 93/187 V            |
| Mains buffering at lout rated, min.          | 20 ms; at Vin = 93/187 V        |
| Rated line frequency 1                       | 50 Hz                           |
| Rated line frequency 2                       | 60 Hz                           |
| Rated line range                             | 47  63 Hz                       |
| input current                                |                                 |
| • at rated input voltage 120 V               | 1.2A                            |
| • at rated input voltage 230 V               | 0.67A                           |
| Switch-on current limiting (+25 °C), max.    | 13A                             |
| duration of inrush current limiting at 25 °C |                                 |
| $\bullet$ maximum                            | 3 ms                            |
| $l2t$ , max.                                 | 0.5 A <sup>2</sup> ·s           |
| Built-in incoming fuse                       | T 3,15 A/250 V (not accessible) |

<sup>5</sup> POWER SUPPLY S7-1200 PM1207. In: Farnell [online]. Neuvedeno: Neuvedeno, Neuvedeno [cit. 2021-01-31]. Dostupné z: http://www.farnell.com/datasheets/2025726.pdf

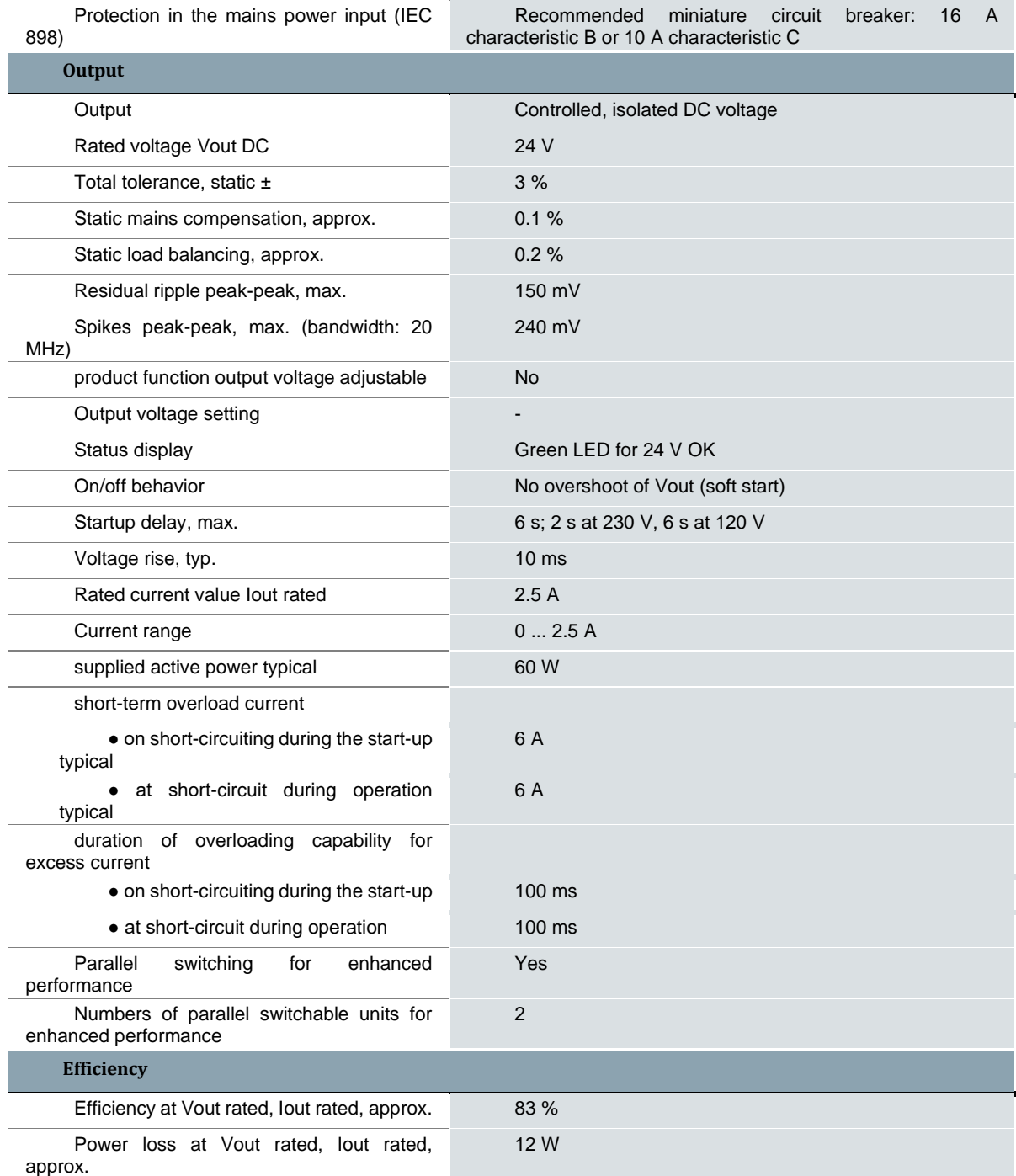

## A.4 Siemens SIMATIC NET CSM 1277

I

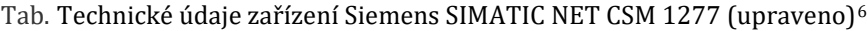

| product type designation | <b>SCALANCE CSM 1277</b> |
|--------------------------|--------------------------|
| transfer rate            |                          |
| transfer rate            | 10 Mbit/s, 100 Mbit/s    |

<sup>6</sup> Siemens SIMATIC NET CSM 1277. *Suport Siemens* [online]. Neuvedeno: Neuvedeno, Neuvedeno [cit. 2021-03-31]. Dostupné z: https://support.industry.siemens.com/cs/pd/393283?pdti=td&dl=en&lc=en-WW

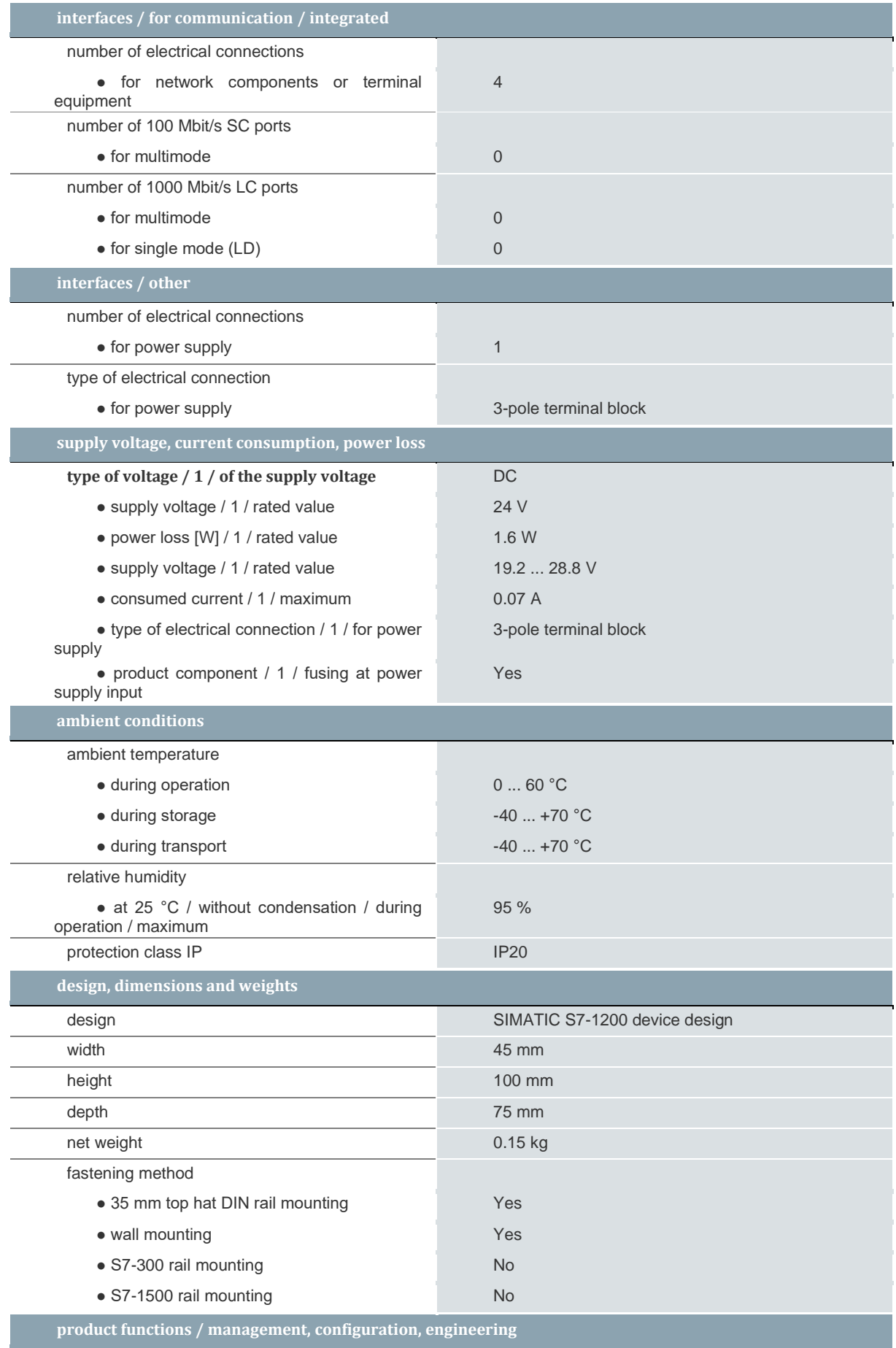

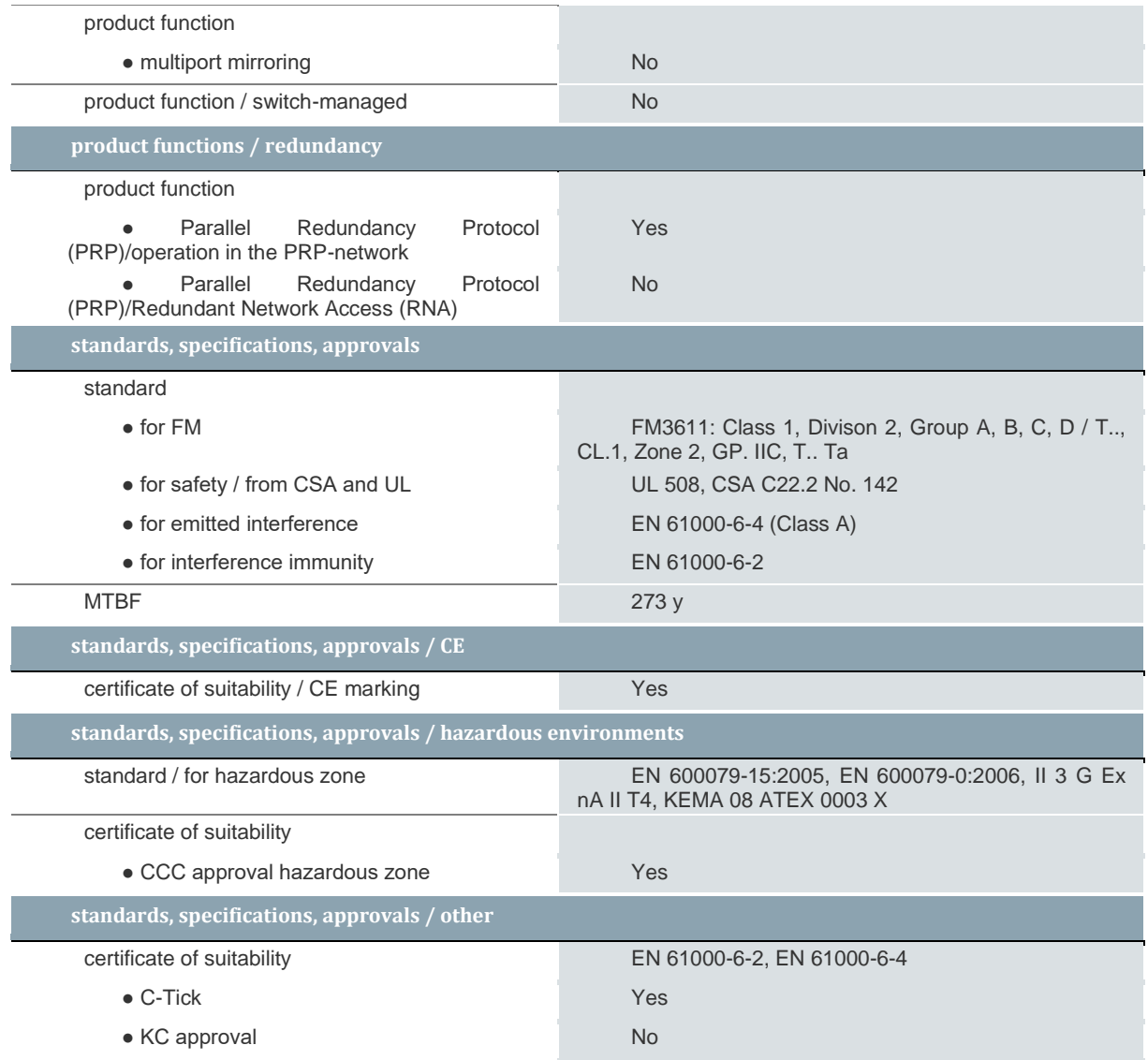